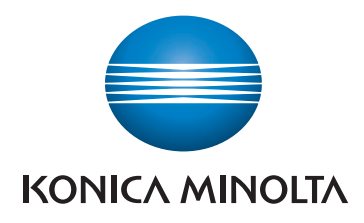

# bizhub 225i КРАТКОЕ РУКОВОДСТВО

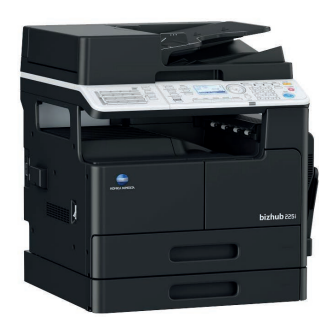

Giving Shape to Ideas

**Contract Contract Contract Contract Contract Contract Contract Contract Contract Contract Contract Contract Contract Contract Contract Contract Contract Contract Contract Contract Contract Contract Contract Contract Contr** 

## Содержание

#### $\mathbf{1}$ Введение

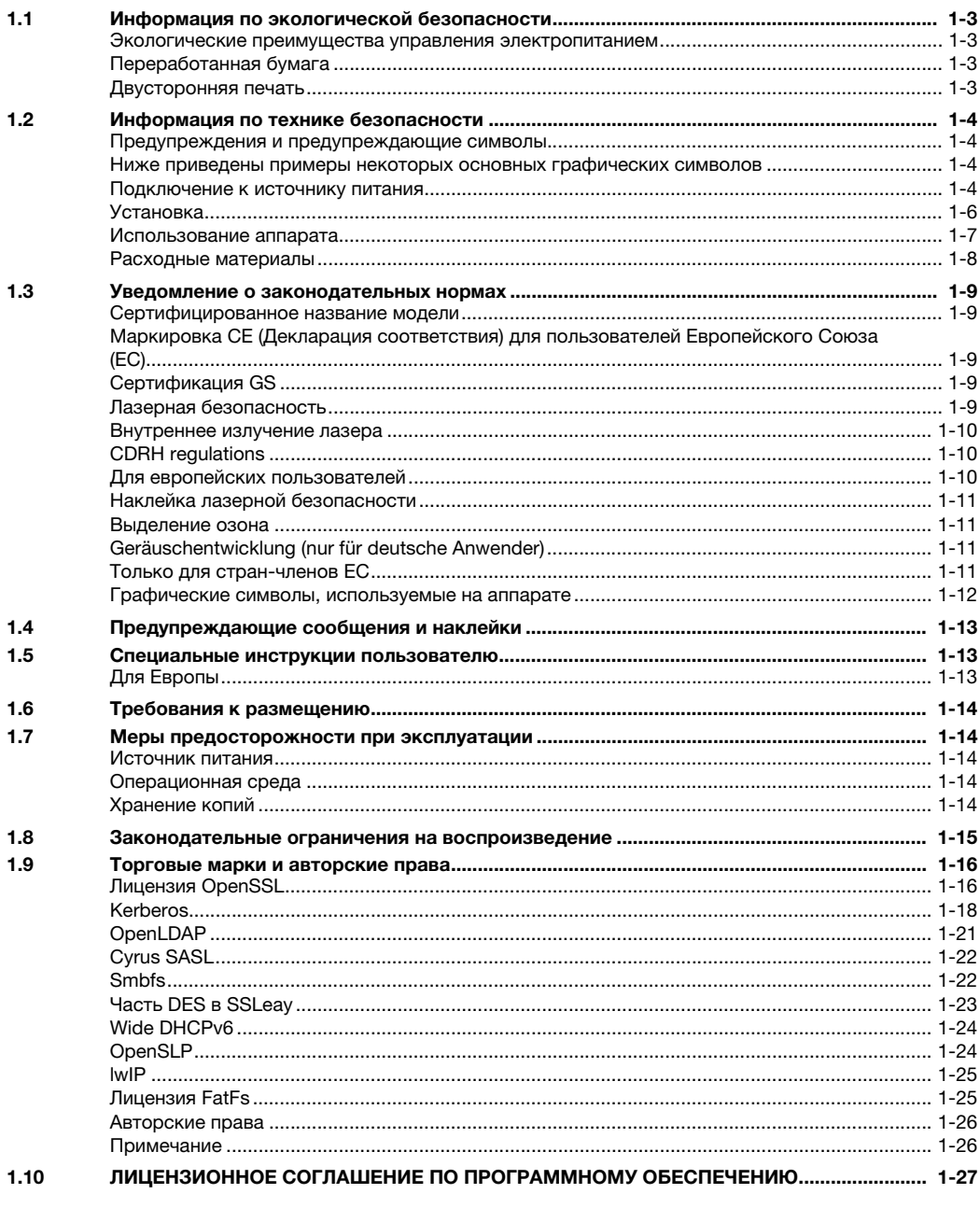

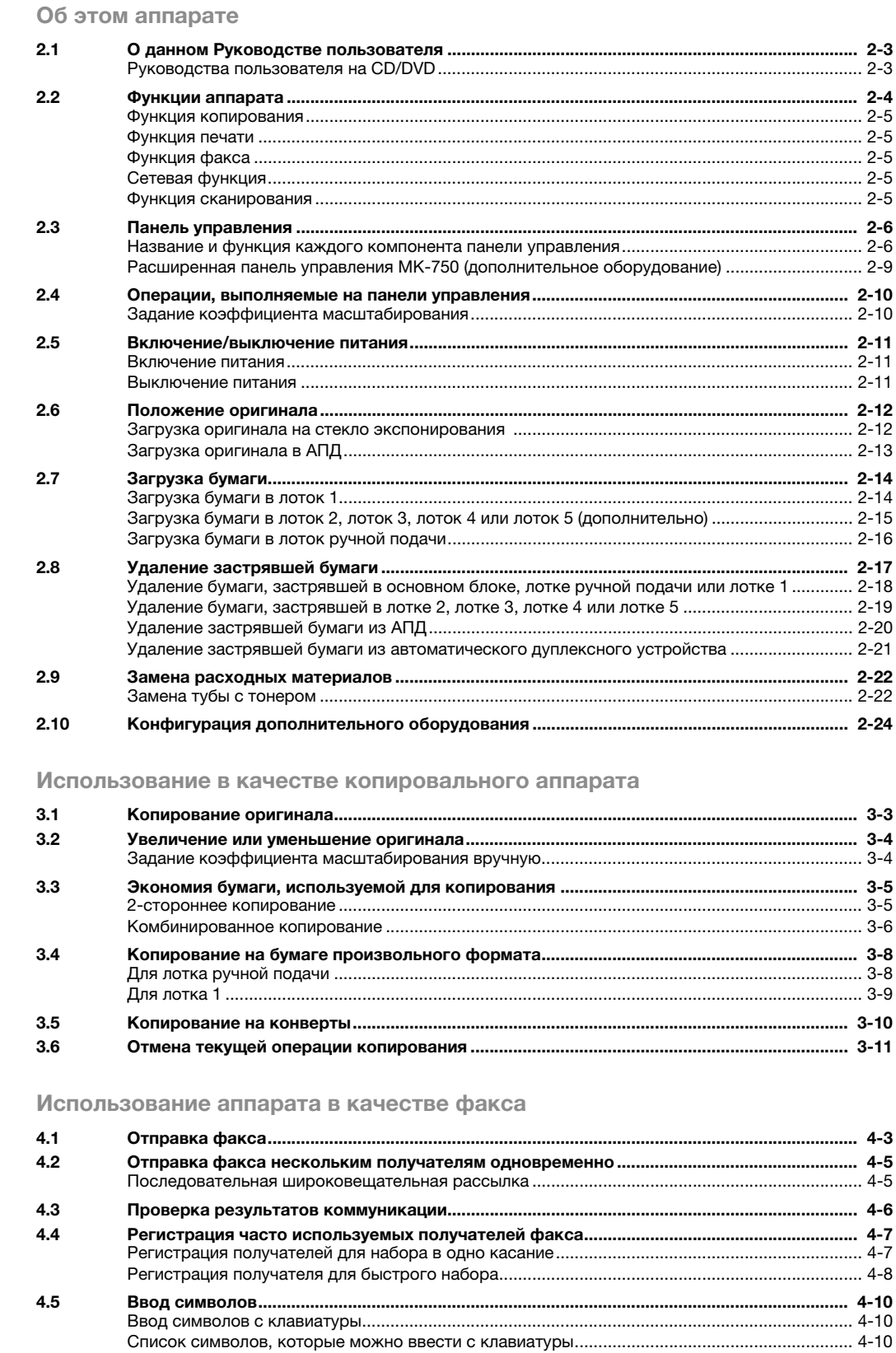

 $\overline{2}$ 

3

 $\overline{4}$ 

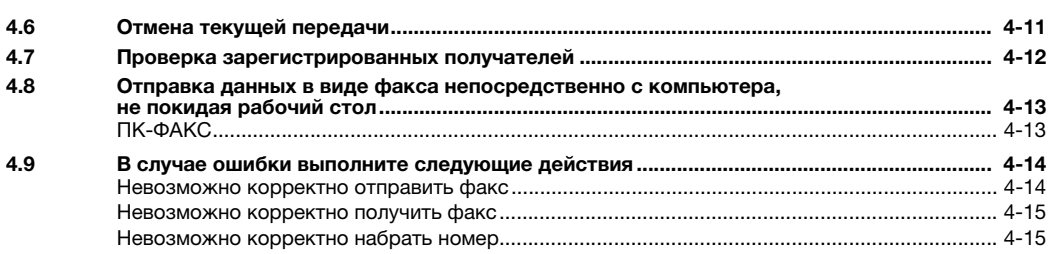

#### 5 Использование аппарата в качестве принтера

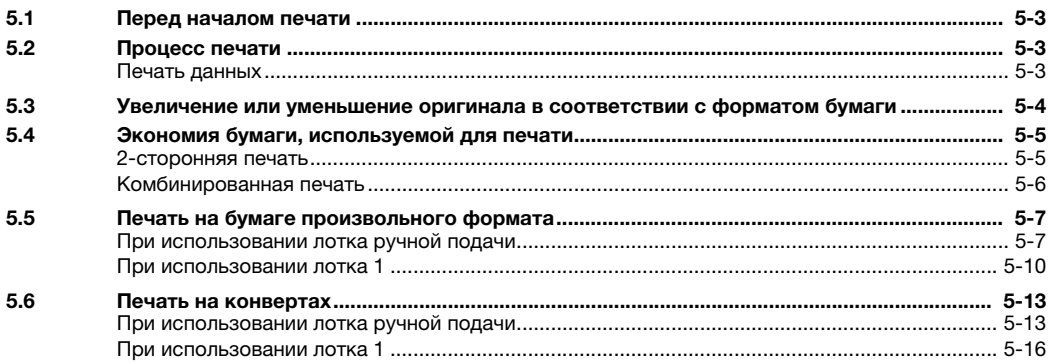

## 6 Использование аппарата в качестве сканера

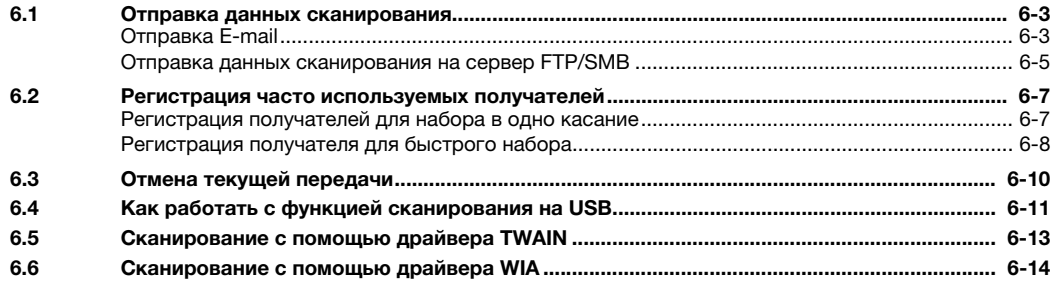

#### $7^{\circ}$ Поиск и устранение неисправностей

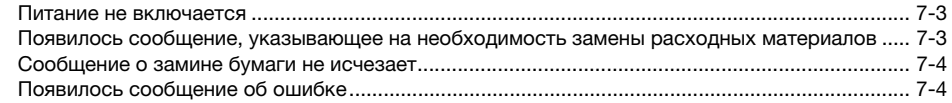

#### 8 **Утилиты**

Индекс  $9<sup>°</sup>$ 

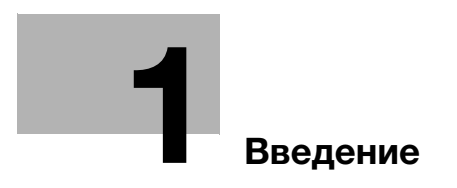

## 1 Введение

В настоящем [Кратком руководстве] используются иллюстрации для наглядного описания последовательности действий при выполнении самых распространенных функций.

Начните с изучения настоящего руководства и ознакомьтесь со всеми функциями, которые предлагает аппарат.

Подробнее о различных функциях см. в руководствах пользователях на CD/DVD, входящих в комплект поставки аппарата.

Для обеспечения безопасной и корректной эксплуатации аппарата перед началом работы обязательно изучите информацию по технике безопасности на стр. 1-4 настоящего руководства.

Кроме этого, настоящее руководство содержит следующую информацию. Внимательно изучите настоящее руководство перед началом использования аппарата.

- Для обеспечения безопасной эксплуатации аппарата необходимо соблюдать следующие пункты:
- информация по технике безопасности при работе с аппаратом,
- меры предосторожности при работе с аппаратом,
- информация о торговых марках и авторских правах.

Изображения аппарата и окон, использованные в настоящем руководстве, могут немного отличаться от фактического внешнего вида аппарата и окон.

#### Советы

Храните данное руководство и прилагаемый CD/DVD в надежном и легко доступном месте.

## 1.1 Информация по экологической безопасности

#### Экологические преимущества управления электропитанием

Потребление электроэнергии зависит от характеристик устройства и характера эксплуатации.

Оптимальные настройки управления электропитанием предлагают вам ресурсосберегающий способ эксплуатации. Благодаря установке более короткого (или оптимального) времени для перехода в энергосберегающие режимы (например, в режим ожидания) можно снизить потребление электроэнергии.

#### Переработанная бумага

Данное устройство может осуществлять печать на переработанной бумаге, а также сертифицированной экологически чистой бумаге, соответствующей европейскому стандарту EN 12281, и чистой бумаге. Кроме этого, печать может осуществляться на более легкой бумаге, например с плотностью 64 г/м<sup>2</sup>. Использование легкой бумаги способствует сохранению ресурсов.

#### Двусторонняя печать

Если аппарат оснащен блоком двусторонней печати, двусторонняя печать выполняется автоматически.

Использование этой функции сокращает потребление природных ресурсов и ваши расходы.

Подсоединенный драйвер принтера задает двустороннюю печать как начальную настройку на вашем компьютере (после установки эту настройку можно изменить в ручном режиме).

#### $1.2$ Информация по технике безопасности

Данный раздел содержит подробные указания по использованию и техническому обслуживанию аппарата. Чтобы использовать данный аппарат наилучшим образом, рекомендуется внимательно прочитать указания данного руководства и следовать им.

Перед включением аппарата в электрическую сеть прочитайте следующий раздел руководства. В нем содержатся сведения по технике безопасности пользователя и мерах предосторожности. позволяющих избежать выход аппарата из строя.

Обязательно соблюдайте все меры предосторожности, указанные в каждом разделе данного руководства.

Ссылка

Часть содержания данного раздела может не иметь отношения к приобретенному продукту.

#### Предупреждения и предупреждающие символы

Обязательно соблюдайте меры предосторожности.

Настоящее руководство содержит указания, которые всегда должны строго соблюдаться во избежание получения травм и повреждения оборудования.

Травмы и повреждения, которые могут быть вызваны ненадлежащим использованием аппарата, обозначены следующими символами.

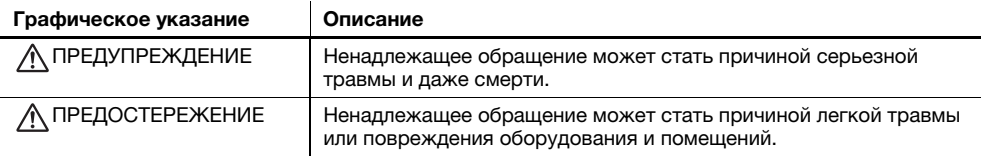

#### Ниже приведены примеры некоторых основных графических символов

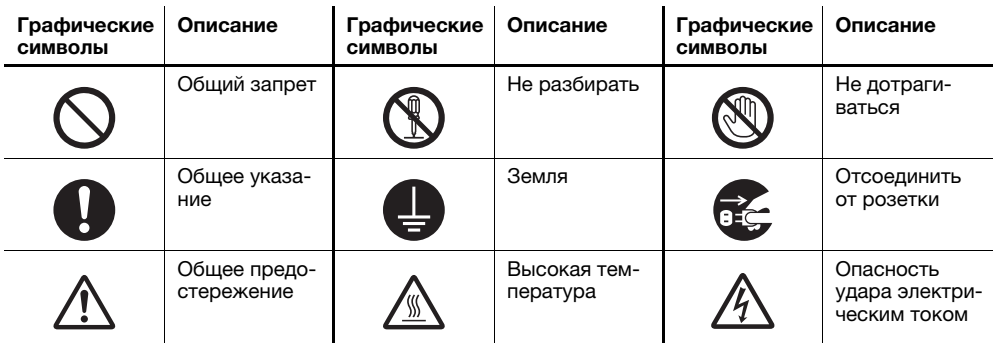

#### Подключение к источнику питания

#### ∧ предупреждение

Не используйте другие шнуры питания кроме входящих в комплект поставки или прикрепленных к продукту. Если шнур питания не входит в комплект, используйте только шнур питания и разъем, указанные в документации для пользователя. Использование другого шнура может стать причиной возгорания или поражения электрическим током. Если шнур питания, входящий в комплект, не может быть использован в стране, в которой аппарат был продан, используйте шнур питания, отвечающий следующим условиям, или обратитесь к представителю технической службы. Шнур питания имеет характеристики напряжения и силы тока, соответствующие указанным на табличке данных аппарата. Шнур питания отвечает нормативным требованиям, действующим в данном регионе. Шнур питания оснашен заземляющим штырем/контактом.

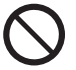

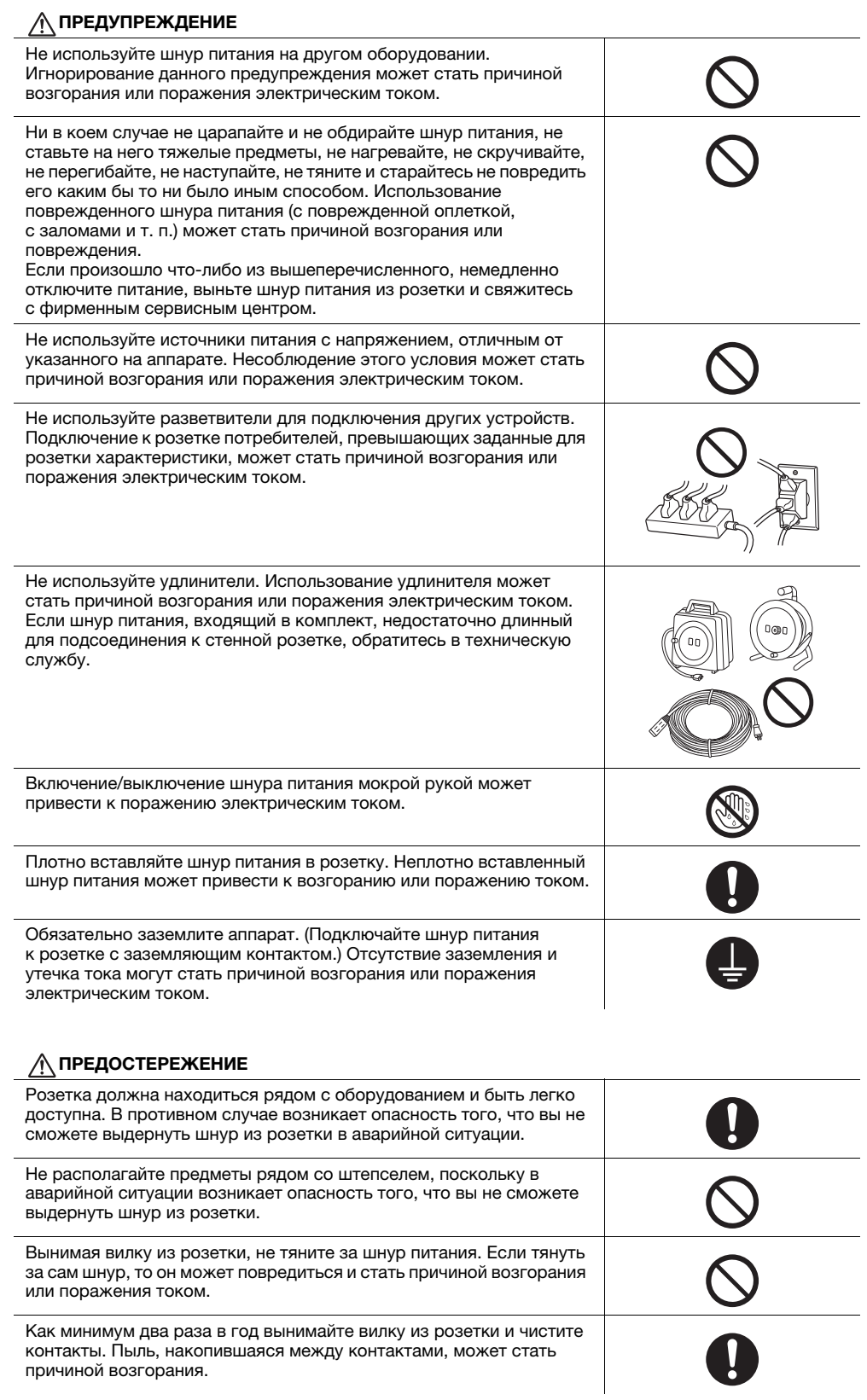

#### Установка

#### ПРЕДУПРЕЖДЕНИЕ

Храните этот пакет в месте, недоступном для детей. Не используйте его в люльках, кроватях, колясках и детских манежах. Тонкая пленка может прилипнуть к носу и затруднить дыхание. Этот пакет - не игрушка!

Ни в коем случае не ставьте на данное устройство вазу с цветами, любые другие емкости с водой, не кладите на изделие металлические скрепки или другие металлические предметы. Вода или металлические предметы, попавшие внутрь изделия, могут стать причиной возгорания, поражения электрическим током или повреждения аппарата.

При попадании металлического предмета, воды или другого инородного предмета внутрь аппарата немедленно выключите выключатель питания, выньте шнур питания из розетки и вызовите представителя технической службы или авторизованного сервисного центра.

Шнур питания должен быть уложен таким образом, чтобы никто не мог на него наступить или споткнуться об него. Если наступить на шнур питания или споткнуться об него, он может нагреться и стать причиной возгорания или поражения электрическим током.

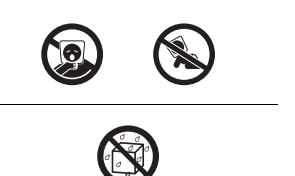

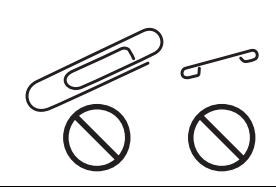

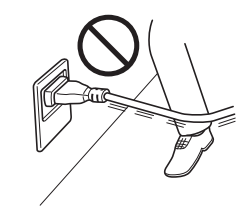

#### ПРЕДОСТЕРЕЖЕНИЕ

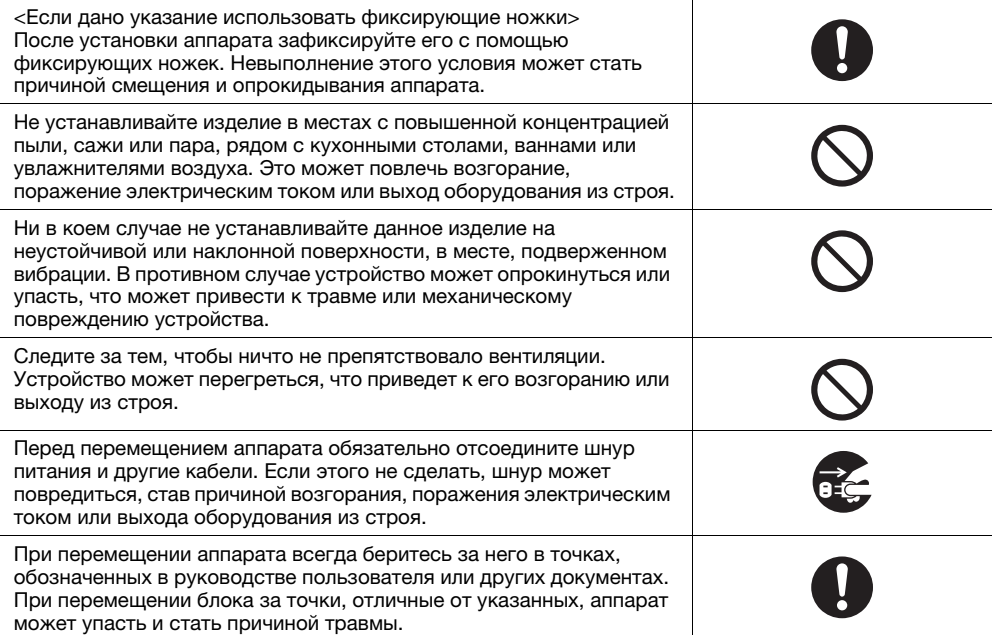

#### Использование аппарата

#### ПРЕДУПРЕЖДЕНИЕ

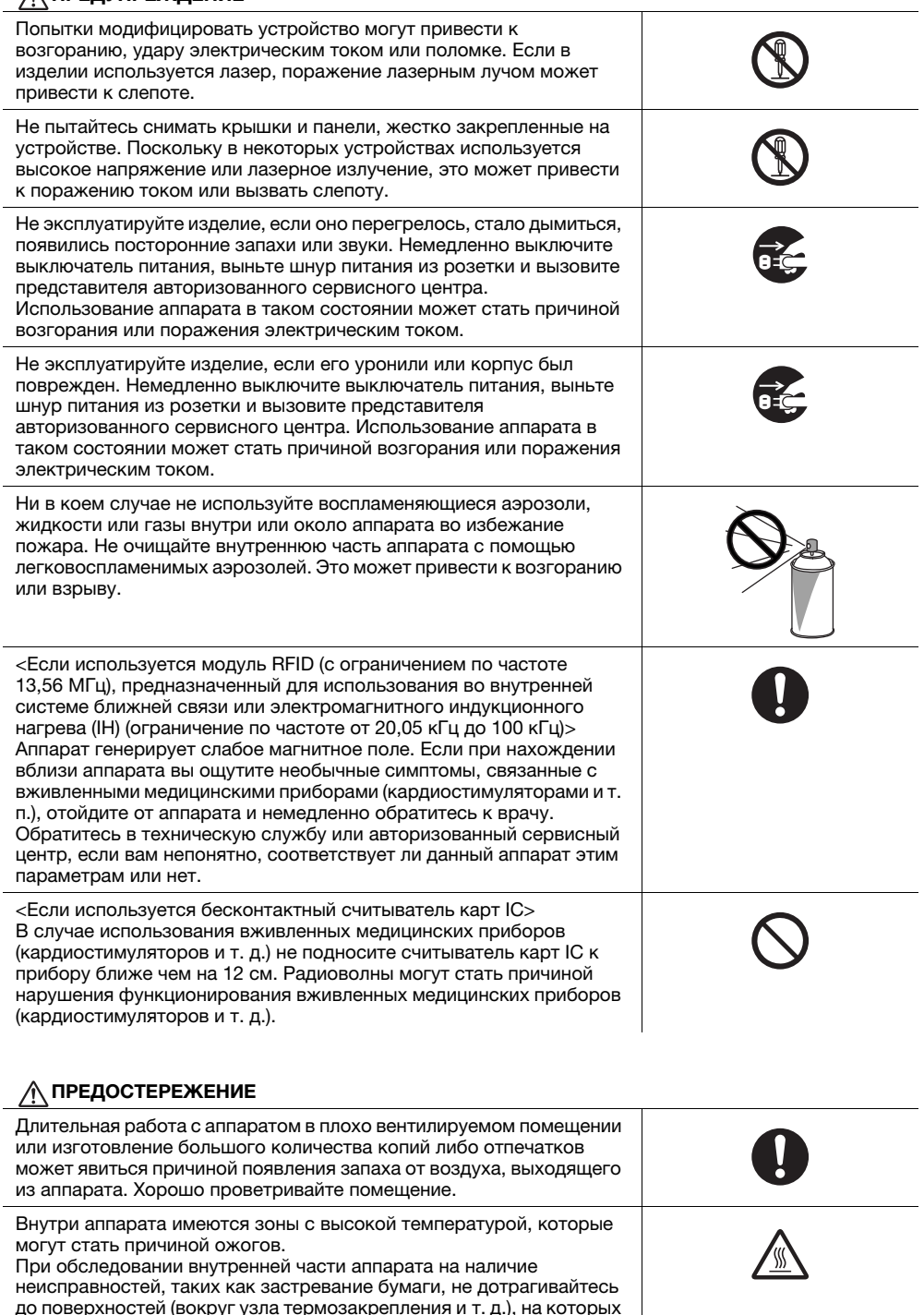

При обследовании внутренней части аппарата на наличие неисправностей, таких как застревание бумаги, не дотрагивайтесь до поверхностей (вокруг узла термозакрепления и т. д.), на которых имеется предупреждающая наклейка "Caution HOT" ("Осторожно - ГОРЯЧО"). Это может стать причиной ожога.

**ПРЕДОСТЕРЕЖЕНИЕ** Λ Если вы не собираетесь использовать изделие в течение длительного времени, отсоедините его от сети. При эксплуатации аппарата не смотрите долго на свет лампы. Это может привести к переутомлению глаз. Не используйте сшитую бумагу, бумагу, проводящую электрический ток (например, фольгу или копировальную), специально обработанную бумагу, чувствительную к теплу, или бумагу для струйных принтеров - это может стать причиной возгорания. Расходные материалы ∧ предупреждение Не бросайте тонер и емкости, содержащие тонер (например, картридж с тонером, узел проявки и контейнер для отработанного тонера) в открытый огонь. Горячий тонер может разлететься в стороны и стать причиной ожогов и других повреждений. ∧ ПРЕДОСТЕРЕЖЕНИЕ Не оставляйте компоненты аппарата, вступающие в контакт с тонером (например, картридж с тонером, узел проявки и контейнер для отработанного тонера) в местах, доступных для детей. Дети могут облизать или проглотить тонер, что нанесет ущерб их здоровью. Не храните компоненты аппарата, вступающие в контакт с тонером (например, картридж с тонером, узел проявки и контейнер для отработанного тонера), рядом с оборудованием, подверженным воздействию магнитного поля, таким как точное оборудование и устройства хранения данных, в противном случае они могут работать некорректно. Это может стать причиной нарушения функционирования данных устройств. Не открывайте принудительно компоненты аппарата, вступающие в контакт с тонером (например, картридж с тонером, узел проявки и контейнер для отработанного тонера). Если тонер высыпается из тубы, необходимо полностью исключить риск его вдыхания или попадания на кожу. При попадании тонера на кожу или одежду тщательно обмойте это место водой с мылом. В случае вдыхания тонера выйдите на свежий воздух и прополощите горло большим количеством воды. При появлении таких симптомов, как кашель, обратитесь к врачу. В случае попадания тонера в глаза немедленно промойте их проточной водой в течение 15 минут. Если раздражение не проходит, обратитесь к врачу. В случае проглатывания тонера прополощите рот и выпейте несколько стаканов воды. При необходимости обратитесь к врачу. Никогда не прикасайтесь к электрическим контактам компонентов (например, картриджа с тонером и узла проявки), так как электростатический разряд может повредить аппарат. Перед началом использования просмотрите документацию для

пользователей для получения информации по безопасной эксплуатации.

#### ПРЕДОСТЕРЕЖЕНИЕ

<Если дано указание заменить узел термозакрепления> Зона узла термозакрепления сильно нагревается. Перед заменой узла термозакрепления обязательно откройте дверцы и крышки аппарата. После этого оставьте аппарат на некоторое время, а затем проверьте, остыла ли зона термозакрепления до комнатной температуры. Невыполнение этих указаний может стать причиной ожога.

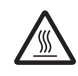

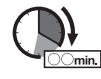

## 1.3 Уведомление о законодательных нормах

#### Сертифицированное название модели

Данное изделие сертифицировано под следующим названием: модель bizhub 225i марки KONICA MINOLTA.

#### Маркировка CE (Декларация соответствия) для пользователей Европейского Союза (ЕС)

Настоящим Konica Minolta заявляет, что указанные выше модели радиооборудования соответствуют требованиям Директивы 2014/53/ЕС.

Полный текст Декларации соответствия ЕС представлен на следующем интернет-сайте: "https://www.konicaminolta.eu/en/business-solutions/support/download-center.html".

Выберите продукт и откройте раздел "Документация по безопасности".

#### 7ПРЕДУПРЕЖДЕНИЕ

- Используйте с данным аппаратом только экранированные сетевые кабели. Использование неэкранированных кабелей может стать причиной помех в радиосвязи и поэтому запрещено директивами ЕС.

#### Сертификация GS

Данный аппарат не предназначен для размещения непосредственно перед рабочими местами, оснащенных системами визуального отображения (мониторами). Во избежание появления мешающих бликов на рабочих местах, оснащенных устройствами отображения, аппарат не должен размещаться непосредственно в поле зрения.

Das Gerät ist nicht für die Benutzung im unmittelbaren Gesichtsfeld am Bildschirmarbeitsplatz vorgesehen. Um störende Reflexionen am Bildschirmarbeitsplatz zu vermeiden, darf dieses Produkt nicht im unmittelbaren Gesichtsfeld platziert werden.

#### Лазерная безопасность

Данный аппарат является цифровым лазерным устройством. Это излучение абсолютно безопасно до тех пор, пока аппарат используется согласно инструкциям, приведенным в данном руководстве пользователя.

Так как излучение, испускаемое лазером, полностью задерживается в защитном корпусе, лазерный луч не может покинуть пределы аппарата во время любой фазы использования.

Данный аппарат сертифицирован как лазерное устройство класса 1 в соответствии с IEC 60825-1: 2014: это означает, что он не создает опасного лазерного излучения.

#### Внутреннее излучение лазера

Максимальная средняя мощность излучения: 6,9 мкВт на выходном окне излучателя лазерного блока. Длина волн: 770-800 нм

В аппарате используется лазерный диод класса 3B, испускающий невидимое лазерное излучение.

Лазерный диод и многоугольное зеркало для развертки изображения встроены в лазерный блок.

Узел печатающей головки является НЕОБСЛУЖИВАЕМЫМ.

Поэтому ни в коем случае не открывайте крышку лазерного блока.

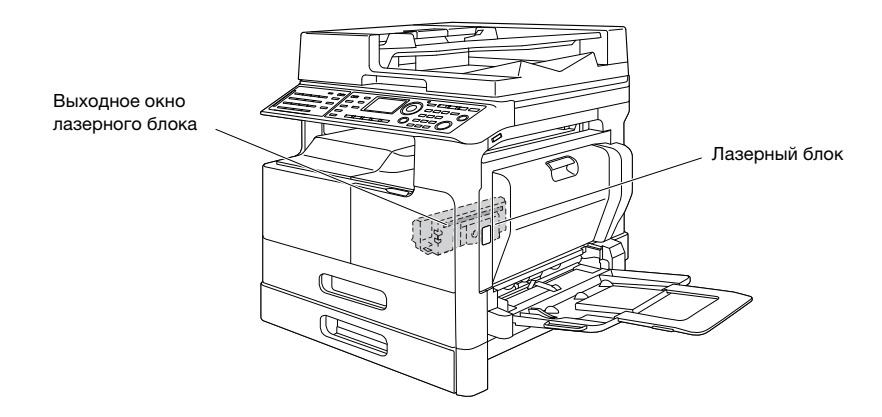

Окошко лазера можно найти, если снят узел барабана.

#### CDRH regulations

This machine is certified as a Class 1 Laser product under Radiation Performance Standard according to the Food, Drug and Cosmetic Act of 1990. Compliance is mandatory for Laser products marketed in the United States and is reported to the Center for Devices and Radiological Health (CDRH) of the U.S. Food and Drug Administration of the U.S. Department of Health and Human Services (DHHS). This means that the device does not produce hazardous laser radiation.

The label shown on page 1-12 indicates compliance with the CDRH regulations and must be attached to laser products marketed in the United States.

### **AWARNING**

Use of controls, adjustments or performance of procedures other than those specified in this manual may result in hazardous radiation exposure.

This is a semiconductor laser. The maximum power of the laser diode is 7 mW and the wavelength is 770-800 nm.

#### Для европейских пользователей

#### **ДПРЕДУПРЕЖДЕНИЕ**

Использование элементов управления, настроек или порядка работы, отличных от изложенных в данном руководстве, может привести к облучению.

- В данном аппарате используется полупроводниковый лазер. Максимальная мощность лазерного диода 7 мВт, а длина волны 770-800 нм.

#### Наклейка лазерной безопасности

Наклейка лазерной безопасности расположена на внешней стороне аппарата (см. рисунок ниже).

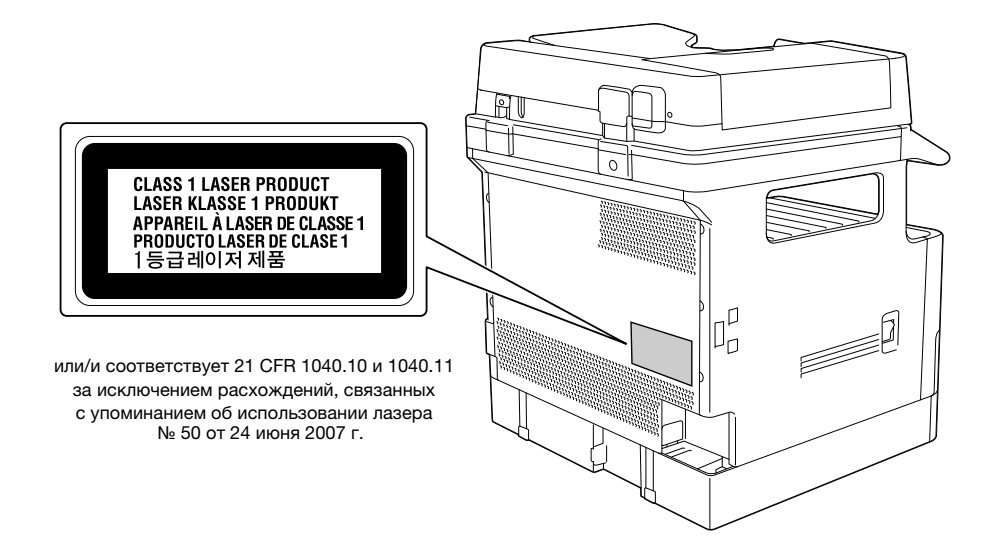

#### Выделение озона

Разместите аппарат в хорошо вентилируемом помещении

При нормальной работе аппарата выделяется незначительное количество озона. Однако в плохо вентилируемом помещении при продолжительной эксплуатации может появиться неприятный запах. Для поддержания комфортных и безопасных для здоровья условий работы рекомендуется регулярно проветривать помещение.

#### Placer l'appareil dans une pièce largement ventilée

Une quantité d'ozone négligable est dégagée pendant le fonctionnement de l'appareil quand celui-ci est utilisé normalement. Cependant, une odeur désagréable peut être ressentie dans les pièces dont l'aération est insuffisante et lorsque une utilisation prolongée de l'appareil est effectuée. Pour avoir la certitude de travailler dans un environnment réunissant des conditions de confort, santé et de sécurité, il est préférable de bien aérer la pièce ou se trouve l'appareil.

#### Geräuschentwicklung (nur für deutsche Anwender)

Der höchste Schalldruckpegel beträgt 70 dB(A) oder weniger gemäß EN ISO 7779.

#### Только для стран-членов ЕС

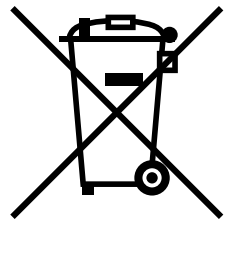

Этот символ означает, что данное изделие нельзя утилизировать вместе с бытовыми отходами!

Изучите предписания местных органов надзора за охраной окружающей среды или обратитесь к нашим дилерам по вопросам утилизации отработавшего электрического и электронного оборудования. Утилизация данного изделия со специальной переработкой поможет сберечь природные ресурсы и предотвратить потенциальные отрицательные последствия для окружающей среды и здоровья людей из-за неправильной утилизации.

Данный продукт отвечает требованиям Директивы RoHS (2011/65/EU).

## Графические символы, используемые на аппарате

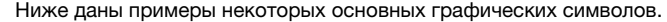

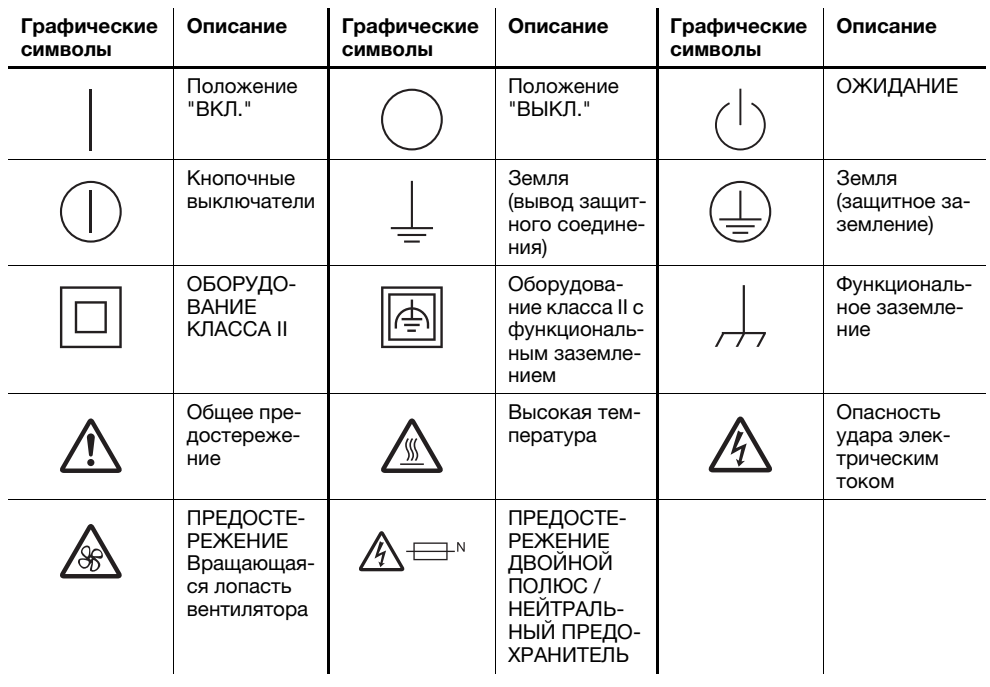

#### $1.4$ Предупреждающие сообщения и наклейки

Предупреждающие сообщения и наклейки имеются в следующих местах данного аппарата. Во избежание несчастных случаев соблюдайте максимальную осторожность при выполнении таких действий, как удаление застрявшей бумаги или скрепок. В противном случае может произойти несчастный случай.

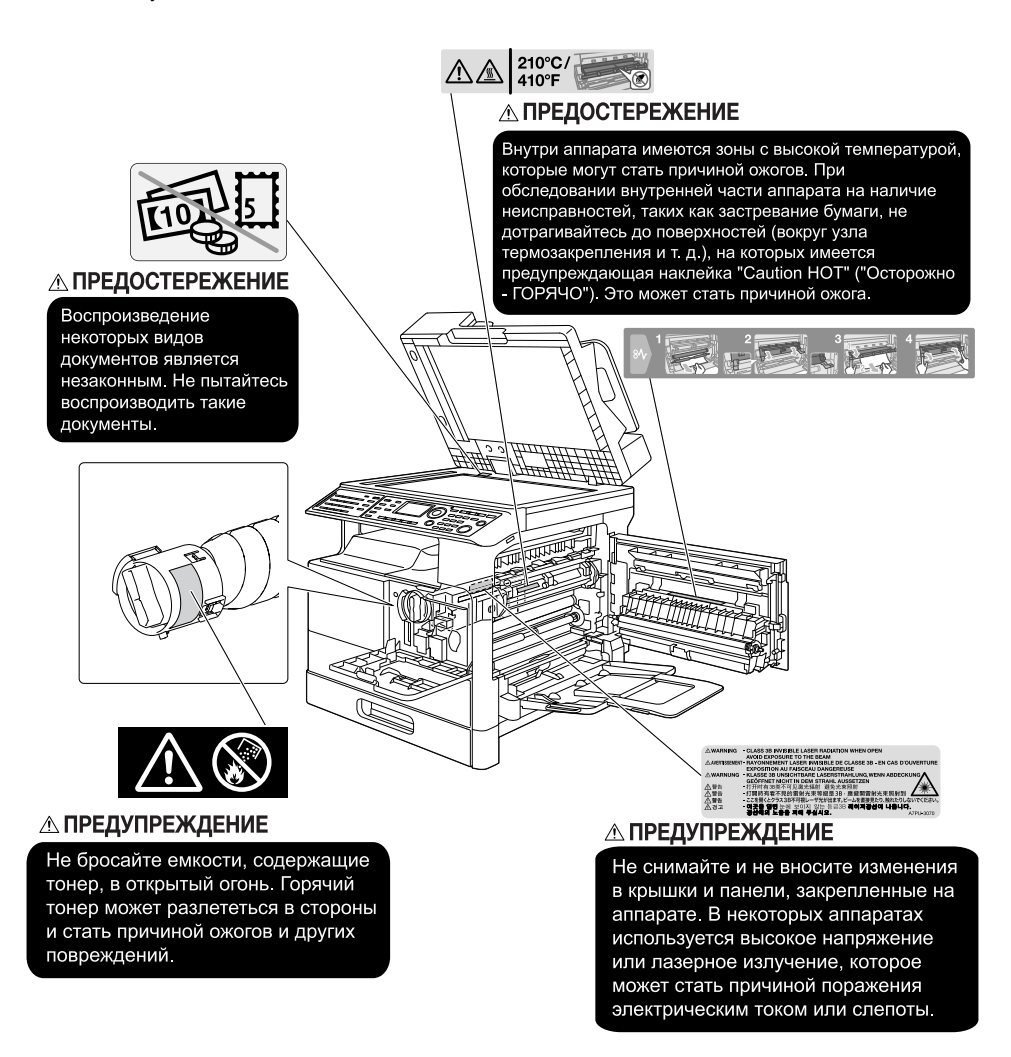

#### **ПРИМЕЧАНИЕ**

Не снимайте предупреждающие сообщения или наклейки. Если на предупреждающие сообщения или наклейки попала грязь, протрите их, чтобы их можно было читать. Если предупреждающие сообщения или наклейки не читаются или повреждены, свяжитесь с представителем сервисной службы.

#### $1.5$ Специальные инструкции пользователю

### Для Европы

Система факсимильной связи соответствует стандартам (или требованиям) ETSI (Европейского института стандартов связи) по осуществлению единого терминального соединения с телефонной сетью общего пользования (PSTN) на территории Европы.

## 1.6 Требования к размещению

Чтобы обеспечить легкость управления, замены расходных материалов, частей и регулярного технического обслуживания аппарата, соблюдайте рекомендации, подробно изложенные ниже.

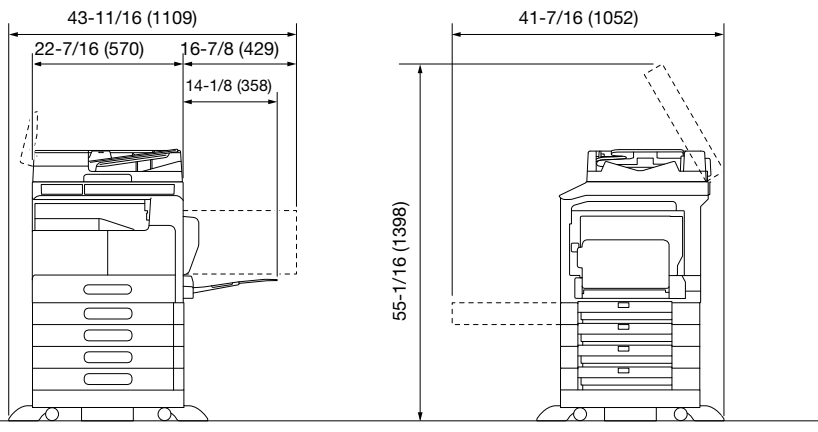

Основной блок+ DF-633 + PF-507 + DK-708

Единица измерения: дюйм (мм)

#### ПРИМЕЧАНИЕ

Убедитесь, что свободное пространство позади аппарата, необходимое для нормальной вентиляции, составляет не менее 7-7/8 дюйма (200 мм).

## 1.7 Меры предосторожности при эксплуатации

Чтобы обеспечить оптимальную эффективность работы аппарата, соблюдайте меры предосторожности, указанные ниже.

#### Источник питания

К источнику питания предъявляются следующие требования.

- Колебания напряжения: не более  $\pm$  10% (при 220-240 В $\sim$ )
- Колебания частоты: не более ± 3 Гц (при 50/60 Гц)
- Рекомендуется использовать источник питания с наименьшими отклонениями напряжения или частоты.

#### Операционная среда

Для нормальной работы аппарата необходимы следующие условия:

- температура: от 10°C до 30°C с перепадами не более 10°C в час,
- влажность воздуха: от 15 до 85% с перепадами не более 10% в час.

#### Хранение копий

Ниже даны рекомендации по хранению копий.

- Во избежание потускнения копии, подлежащие долговременному хранению, рекомендуется не располагать в местах, подверженных прямому солнечному свету.
- Клей, содержащий растворитель (например, аэрозольный клей), может растворить тонер на копиях.
- Слой тонера на цветных копиях толще, чем на обычных черно-белых. Поэтому при складывании цветной копии тонер на линии сгиба может осыпаться.

## 1.8 Законодательные ограничения на воспроизведение

На аппарате запрещается воспроизводить оригиналы определенного типа с целью выдачи копии за оригинал.

Ниже для справки приведен далеко не полный список таких документов.

<Различные виды ценных бумаг>

- Личные чеки
- Дорожные чеки
- Денежные переводы
- Депозитные сертификаты
- Облигации и другие долговые обязательства
- Свидетельства на акции

<Юридические документы>

- Продовольственные талоны
- Почтовые марки (гашеные и негашеные)
- Чеки и векселя государственных учреждений
- Гербовые марки (гашеные и негашеные)
- Паспорта
- Иммиграционные документы
- Водительские права и документы на транспортные средства
- Документы на жилье и имущество

<Общие>

- Идентификационные карточки, бэйджи и значки
- Защищенные законом об авторских правах документы без разрешения обладателя прав

Кроме этого, запрещается воспроизведение национальных денежных знаков и денежных знаков других государств, а также произведений искусства без разрешения владельца авторских прав.

Если тип оригинала вызывает сомнение, обратитесь за консультацией к юристу.

#### ПРИМЕЧАНИЕ

Кроме этого, данный аппарат имеет функцию защиты от подделки, предотвращающую незаконное воспроизведение денежных знаков и других финансовых инструментов.

Мы благодарим Вас за понимание того, что при определенных обстоятельствах печатное изображение может иметь незначительные искажения или данные изображения могут не сохраняться, что обусловлено функцией защиты от подделки.

## 1.9 Торговые марки и авторские права

KONICA MINOLTA, логотип KONICA MINOLTA, Giving Shape to Ideas и bizhub являются зарегистрированными торговыми марками или торговыми марками KONICA MINOLTA, INC.

Mozilla и Firefox являются торговыми марками Mozilla Foundation.

Novell и Novell NetWare являются зарегистрированными торговыми марками Novell, Inc. в Соединенных Штатах Америки и других странах.

Microsoft, Windows, Windows 7, Windows 8.1 и Windows 10 являются зарегистрированными торговыми марками или торговыми марками Microsoft Corporation в США и других странах.

#### Что касается Citrix Technology Member

KONICA MINOLTA, INC. является участником программы Citrix Technology Member Программа Citrix Technology Member, в сочетании с продуктами Citrix, предназначена для разработки и продвижения новых продуктов с целью укрепления лидирующих позиций в плане обслуживания клиентов.

 $Xe$ пАрр<sup>ТМ</sup>, Citrix XenServer<sup>TM</sup> и Citrix Presentation Server<sup>TM</sup> являются торговыми марками Citrix®

Apple, Macintosh, Mac OS и Safari являются зарегистрированными торговыми марками Apple Inc.

IOS является торговой маркой или зарегистрированной торговой маркой Cisco в США и других странах и используется по лицензии.

CUPS и логотип CUPS являются торговыми марками Apple Inc.

Android является зарегистрированными торговыми марками или торговыми марками Google Inc.

Adobe, логотип Adobe и Acrobat являются зарегистрированными торговыми марками или торговыми марками Adobe Systems Incorporated в Соединенных Штатах Америки и/или других странах.

Ethernet является зарегистрированной торговой маркой компании Xerox Corporation.

Данный продукт содержит Adobe $^\circledR$  Flash $^\circledR$  Player под лицензией Adobe Systems Incorporated. Copyright © 1995-2007 Adobe Macromedia Software LLC. Все права защищены.

Adobe и Flash являются зарегистрированными торговыми марками или торговыми марками Adobe Systems Incorporated в США и/или других странах.

#### Лицензия OpenSSL

#### ИНФОРМАЦИЯ О ЛИЦЕНЗИРОВАНИИ

Набор инструментов OpenSSL попадает под действие двух лицензий, то есть к нему применимы как условия лицензии OpenSSL, так и оригинальной лицензии SSLeay.

Ниже приведены тексты действующих лицензий. Фактически, обе лицензии являются лицензиями типа BSD с открытым исходным кодом. В случае любых проблем с лицензией, связанных с OpenSSL, используйте для связи: сopenssl-core@openssl.org.

#### OpenSSL License

Copyright © 1998-2017 The OpenSSL Project. Все права защищены.

Распространение и использование в исходной или двоичной форме, с изменениями или без изменений, возможны при соблюдении следующих условий:

- 1. Распространение в виде исходного кода допускается при условии сохранения указанного выше уведомления об авторских правах, списка условий и отказа от предоставления гарантии.
- 2. Распространение в виде двоичного кода допускается при условии воспроизведения указанного выше уведомления об авторских правах, списка условий и заявления о непризнании ответственности в документации и/или других материалах, прилагаемых к продукту.
- 3. Все рекламные материалы, в которых упоминаются функции или использование данного программного обеспечения, должны содержать фразу: Данный продукт содержит программное обеспечение, разработанное компанией OpenSSL Project для использования в OpenSSL Toolkit. (http://www.openssl.org/)"
- 4. Названия OpenSSL Toolkit и OpenSSL Project не должны использоваться для поддержки или продвижения продуктов, разработанных с использованием данного программного обеспечения, без предварительного письменного разрешения. Для получения письменного разрешения обращайтесь по адресу: openssl-core@openssl.org.
- 5. Продукты, разработанные с использованием данного программного обеспечения, не могут называться OpenSSL, или название OpenSSL не может фигурировать в названиях без предварительного разрешения компании OpenSSL Project.
- 6. При распространении в любой форме должна присутствовать следующая фраза: Данный продукт содержит программное обеспечение, разработанное компанией OpenSSL Project для использования в OpenSSL Toolkit (http://www.openssl.org/)

ДАННОЕ ПРОГРАММНОЕ ОБЕСПЕЧЕНИЕ ПОСТАВЛЯЕТСЯ КОМПАНИЕЙ OpenSSL PROJECT «КАК ЕСТЬ», ТО ЕСТЬ БЕЗ КАКИХ-ЛИБО ЯВНО ВЫРАЖЕННЫХ ИЛИ ПОДРАЗУМЕВАЕМЫХ ГАРАНТИЙ, ВКЛЮЧАЯ, НО НЕ ОГРАНИЧИВАЯСЬ, ПОДРАЗУМЕВАЕМЫЕ ГАРАНТИИ ТОВАРНОЙ ПРИГОДНОСТИ И ВОЗМОЖНОСТИ ИСПОЛЬЗОВАНИЯ В ОПРЕДЕЛЕННЫХ ЦЕЛЯХ. ПРОЕКТ OpenSSL И ЕГО УЧАСТНИКИ НИ ПРИ КАКИХ ОБСТОЯТЕЛЬСТВАХ НЕ НЕСУТ ОТВЕТСТВЕННОСТИ ЗА ЛЮБОЙ ПРЯМОЙ, НЕПРЯМОЙ, СЛУЧАЙНЫЙ, НЕСТАНДАРТНЫЙ, ТИПОВОЙ И ЗНАЧИТЕЛЬНЫЙ УЩЕРБ (ВКЛЮЧАЯ, НО НЕ ОГРАНИЧИВАЯСЬ ТОЛЬКО ЭТИМ, ПРИОБРЕТЕНИЕ ЗАМЕНЯЮЩИХ ТОВАРОВ И УСЛУГ; УТРАТУ ВОЗМОЖНОСТИ ЭКСПЛУАТАЦИИ, ДАННЫХ ИЛИ ПРИБЫЛИ; ПЕРЕРЫВ В ДЕЯТЕЛЬНОСТИ БИЗНЕСА), НЕЗАВИСИМО ОТ ПРИЧИНЫ И ВИДА ОТВЕТСТВЕННОСТИ, ВОЗНИКАЕТ ЛИ ОНА НА ОСНОВАНИИ КОНТРАКТА ИЛИ ДЕЛИКТА (ВКЛЮЧАЯ НЕБРЕЖНОСТЬ) ИЛИ НА ДРУГИХ ОСНОВАНИЯХ, В ЛЮБОМ СЛУЧАЕ ВЫЗВАННОЙ ИСПОЛЬЗОВАНИЕМ ДАННОГО ПРОГРАММНОГО ОБЕСПЕЧЕНИЯ, ДАЖЕ ЕСЛИ ВОЗМОЖНОСТЬ ПОДОБНОГО УЩЕРБА ОГОВАРИВАЛАСЬ.

Данный продукт содержит криптографическое программное обеспечение, созданное Эриком Янгом (eay@cryptsoft.com). Данный продукт содержит программное обеспечение, созданное Тимом Хадсоном (tjh@cryptsoft.com).

#### Оригинальная лицензия SSLeay

Copyright © 1995-1998 Eric Young (eay@cryptsoft.com) Все права защищены.

Данный пакет является реализацией SSL, написанной Эриком Янгом (eay@cryptsoft.com). Реализация написана таким образом, чтобы отвечать требованиям Netscape SSL.

Данная библиотека может свободно использоваться в коммерческих и некоммерческих целях при соблюдении следующих условий. Данные условия относятся ко всем кодам, имеющимся в данном продукте, таким как коды RC4, RSA, lhash, DES и др., но не относятся к кодам SSL.

На документацию SSL, входящую в комплект поставки продукта, распространяется действие тех же положений закона об авторском праве, за исключением того, что правообладателем является Тим Хадсон (tjh@cryptsoft.com).

Авторские права сохраняются за Эриком Янгом, уведомление об авторском праве удалять из кода запрещается. Если этот пакет используется в продукте, Эрик Янг должен быть указан как автор части используемой библиотеки. Такое упоминание может иметь форму текстового сообщения, появляющегося при запуске программы, или присутствовать в документации (интерактивно или в текстовой форме), поставляемой с пакетом.

Распространение и использование в исходной или двоичной форме, с изменениями или без изменений, возможны при соблюдении следующих условий:

- 1. Распространение в виде исходного кода допускается при условии сохранения уведомления об авторском праве, списка условий и указанной ниже формы о непризнании иска.
- 2. Распространение в виде двоичного кода допускается при условии воспроизведения указанного выше уведомления об авторских правах, списка условий и заявления о непризнании ответственности в документации и/или других материалах, прилагаемых к продукту.
- 3. Все рекламные материалы, в которых упоминается о функциях или использовании данного программного обеспечения, должны содержать фразу: Данный продукт содержит криптографическое программное обеспечение, разработанное Эриком Янгом (eay@crypt-soft.com) Слово «криптографический» можно опустить, если продукт используется для библиотеки, не связанной с криптографией:-).
- 4. При использовании каких-либо специальных кодов Windows (или полученных с их использованием) из директории apps (коды приложений) должна присутствовать следующая фраза:

Данный продукт содержит программное обеспечение, разработанное Тимом Хадсоном (tjh@cryptsoft.com)

ДАННОЕ ПРОГРАММНОЕ ОБЕСПЕЧЕНИЕ ПОСТАВЛЯЕТСЯ ЭРИКОМ ЯНГОМ «КАК ЕСТЬ», ТО ЕСТЬ БЕЗ КАКИХ-ЛИБО ЯВНО ВЫРАЖЕННЫХ ИЛИ ПОДРАЗУМЕВАЕМЫХ ГАРАНТИЙ, ВКЛЮЧАЯ, НО НЕ ОГРАНИЧИВАЯСЬ, ПОДРАЗУМЕВАЕМЫЕ ГАРАНТИИ ТОВАРНОЙ ПРИГОДНОСТИ И ВОЗМОЖНОСТИ ИСПОЛЬЗОВАНИЯ В ОПРЕДЕЛЕННЫХ ЦЕЛЯХ. АВТОР И УЧАСТНИКИ НИ ПРИ КАКИХ УСЛОВИЯХ НЕ НЕСУТ ОТВЕТСТВЕННОСТИ ЗА ПРЯМЫЕ, НЕПРЯМЫЕ, КОСВЕННЫЕ,

ПОБОЧНЫЕ, ОСОБЫЕ ИЛИ ШТРАФНЫЕ УБЫТКИ (ВКЛЮЧАЯ, НО НЕ ОГРАНИЧИВАЯСЬ, ПРИОБРЕТЕНИЕ В КАЧЕСТВЕ ЗАМЕНЫ ДРУГИХ ТОВАРОВ ИЛИ УСЛУГ; ПОТЕРЮ ЭКСПЛУАТАЦИОННЫХ КАЧЕСТВ, ПОТЕРЮ ДАННЫХ ИЛИ НЕДОПОЛУЧЕНИЕ ПРИБЫЛИ; А ТАКЖЕ ПРЕРЫВАНИЕ ПРОИЗВОДСТВЕННОГО ПРОЦЕССА), ФАКТИЧЕСКИ ИЛИ ТЕОРЕТИЧЕСКИ СВЯЗАННЫЕ С ОТВЕТСТВЕННОСТЬЮ ПО ДОГОВОРУ, ОБЪЕКТИВНОЙ ОТВЕТСТВЕННОСТЬЮ ИЛИ ОТВЕТСТВЕННОСТЬЮ ЗА ГРАЖДАНСКИЕ ПРАВОНАРУШЕНИЯ (В ТОМ ЧИСЛЕ ХАЛАТНОСТЬ), КОТОРАЯ МОЖЕТ ВОЗНИКАТЬ В РАМКАХ ИСПОЛЬЗОВАНИЯ ДАННОГО ПРОГРАММНОГО ОБЕСПЕЧЕНИЯ, ДАЖЕ ЕСЛИ ОНИ БЫЛИ ИНФОРМИРОВАНЫ О ВОЗМОЖНОСТИ ТАКИХ УБЫТКОВ.

Лицензия и условия распространения для любых широкодоступных версий или производные данных кодов не могут быть изменены, т. е. коды не могут быть просто скопированы и вставлены в другую лицензию, [в том числе в лицензию GNU.]

#### Kerberos

Copyright © 1985-2007 Massachusetts Institute of Technology.

Все права защищены.

Экспорт данного программного обеспечения из Соединённых Штатов Америки может вызвать необходимость в получении специальной лицензии от правительства Соединённых Штатов. Получение такой лицензии до начала экспорта входит в обязанности любого лица или организации, осуществляющей экспорт.

В ПРЕДЕЛАХ ДАННЫХ ОГРАНИЧЕНИЙ настоящая Лицензия дает разрешение на бесплатное использование, воспроизведение, изменение и распространение данного программного обеспечения в любых целях при условии, что указанное выше уведомление об авторских правах будет воспроизведено во всех экземплярах, что как уведомление об авторских правах, так данное разрешение будет воспроизведено в сопроводительной документации и что название "M.I.T." не будет использоваться в рекламных и других публичных материалах, имеющих отношение к распространению программного обеспечения, без предварительного специального письменного разрешения. Кроме этого, в случае внесения изменений в данное программное обеспечение, вы обязаны маркировать ваше программное обеспечение как измененное и не распространять его таким образом, при котором может возникнуть конфликт с оригинальным программным обеспечением MIT. M.I.T. не делает никаких заявлений относительно пригодности данного программного обеспечения для каких-либо целей. Оно предоставляется "как есть" без каких-либо явно выраженных или подразумеваемых гарантий.

ДАННОЕ ПРОГРАММНОЕ ОБЕСПЕЧЕНИЕ ПОСТАВЛЯЕТСЯ "КАК ЕСТЬ", БЕЗ КАКИХ-ЛИБО ВЫРАЖЕННЫХ ИЛИ ПОДРАЗУМЕВАЕМЫХ ГАРАНТИЙНЫХ ОБЯЗАТЕЛЬСТВ, ВКЛЮЧАЯ, В ТОМ ЧИСЛЕ, ПОДРАЗУМЕВАЕМЫЕ ГАРАНТИИ ТОВАРНОЙ ПРИГОДНОСТИ И ВОЗМОЖНОСТИ ИСПОЛЬЗОВАНИЯ В ОПРЕДЕЛЕННЫХ ЦЕЛЯХ.

Отдельные файлы с исходными кодами являются объектом авторских прав MIT, Cygnus Support, Novell, OpenVision Technologies, Oracle, Red Hat, Sun Microsystems, FundsXpress и др.

Project Athena, Athena, Athena MUSE, Discuss, Hesiod, Kerberos, Moira и Zephyr являются торговыми марками Массачусетского технологического института (MIT). Данные торговые марки не должны использоваться в коммерческих целях без предварительного письменного разрешения MIT.

"Использование в коммерческих целях" предполагает использование названий в продуктах с целью получения выгоды. Тем не менее, коммерческим фирмам НЕ запрещено ссылаться на торговые марки MIT с целью передачи информации (при условии четкого указания на статус названия как торговой марки).

Некоторые части src/lib/crypto являются объектом следующего авторского права:

Copyright © 1998 by the FundsXpress, INC.

Все права защищены.

Экспорт данного программного обеспечения из Соединённых Штатов Америки может вызвать необходимость в получении специальной лицензии от правительства Соединённых Штатов. Получение такой лицензии до начала экспорта входит в обязанности любого лица или организации, осуществляющей экспорт.

В ПРЕДЕЛАХ ДАННЫХ ОГРАНИЧЕНИЙ, настоящим дается разрешение на использование, копирование, изменение и распространение данного программного обеспечения в любых целях и совершенно безвозмездно при условии, что указанное выше уведомление об авторских правах будет воспроизведено во всех копиях, что как уведомление об авторских правах, так данное разрешение

будет воспроизведено в сопроводительной документации и что название "FundsXpress" не будет использоваться в рекламных и других публичных материалах, имеющих отношение к распространению программного обеспечения, без предварительного специального письменного разрешения. FundsXpress не делает никаких заявлений относительно пригодности данного программного обеспечения для каких-либо целей. Оно предоставляется "как есть" без каких-либо явно выраженных или подразумеваемых гарантий.

ДАННОЕ ПРОГРАММНОЕ ОБЕСПЕЧЕНИЕ ПОСТАВЛЯЕТСЯ "КАК ЕСТЬ", БЕЗ КАКИХ-ЛИБО ВЫРАЖЕННЫХ ИЛИ ПОДРАЗУМЕВАЕМЫХ ГАРАНТИЙНЫХ ОБЯЗАТЕЛЬСТВ, ВКЛЮЧАЯ, В ТОМ ЧИСЛЕ, ПОДРАЗУМЕВАЕМЫЕ ГАРАНТИИ ТОВАРНОЙ ПРИГОДНОСТИ И ВОЗМОЖНОСТИ ИСПОЛЬЗОВАНИЯ В ОПРЕДЕЛЕННЫХ ЦЕЛЯХ.

Реализация генератора псевдослучайных чисел Yarrow в src/lib/crypto/yarrow является объектом следующих авторских прав:

Copyright 2000 Zero-Knowledge Systems, Inc.

Настоящая Лицензия дает разрешение на бесплатное использование, воспроизведение, изменение, распространение и продажу данного программного обеспечения в любых целях при условии, что указанное выше уведомление об авторских правах будет воспроизведено во всех экземплярах, что как уведомление об авторских правах, так и данное разрешение будет воспроизведено в сопроводительной документации и что название Zero-Knowledge Systems, Inc. не будет использоваться в рекламных и других публичных материалах, имеющих отношение к распространению программного обеспечения, без предварительного специального письменного разрешения. Zero-Knowledge Systems, Inc. не делает никаких заявлений относительно пригодности данного программного обеспечения для каких-либо целей. Оно предоставляется "как есть" без какихлибо явно выраженных или подразумеваемых гарантий.

ZERO-KNOWLEDGE SYSTEMS, INC. ОТКАЗЫВАЕТСЯ ОТ ПРЕДОСТАВЛЕНИЯ КАКИХ-ЛИБО ГАРАНТИЙ В ОТНОШЕНИИ ДАННОГО ПРОГРАММНОГО ОБЕСПЕЧЕНИЯ, ВКЛЮЧАЯ ПОДРАЗУМЕВАЕМЫЕ ГАРАНТИИ ТОВАРНОЙ ПРИГОДНОСТИ И ВОЗМОЖНОСТИ ИСПОЛЬЗОВАНИЯ В ОПРЕДЕЛЕННЫХ ЦЕЛЯХ. ZERO-KNOWLEDGE SYSTEMS, INC. НИ ПРИ КАКИХ УСЛОВИЯХ НЕ НЕСЕТ ОТВЕТСТВЕННОСТИ ЗА НЕПРЯМЫЕ, КОСВЕННЫЕ ИЛИ ОСОБЫЕ УБЫТКИ, А ТАКЖЕ ЛЮБЫЕ УБЫТКИ, ВОЗНИКАЮЩИЕ В РЕЗУЛЬТАТЕ ПОТЕРИ ЭКСПЛУАТАЦИОННЫХ КАЧЕСТВ, ПОТЕРИ ДАННЫХ ИЛИ НЕДОПОЛУЧЕНИЯ ПРИБЫЛИ ЛИБО В РЕЗУЛЬТАТЕ ДЕЙСТВИЯ ДОГОВОРА ЛИБО СОВЕРШЕНИЯ ХАЛАТНЫХ ИЛИ ДРУГИХ ВРЕДОНОСНЫХ ДЕЙСТВИЙ, ВЫТЕКАЮЩИХ ИЗ ИЛИ СВЯЗАННЫХ С ИСПОЛЬЗОВАНИЕМ ИЛИ ИСПОЛНЕНИЕМ ДАННОГО ПРОГРАММНОГО ОБЕСПЕЧЕНИЯ.

Реализация алгоритма шифрования AES в src/lib/crypto/aes является объектом следующих авторских прав:

Copyright © 2001, Dr Brian Gladman <brg@gladman.uk.net>, Worcester, UK.

Все права защищены.

УСЛОВИЯ ЛИЦЕНЗИИ

Настоящая Лицензия допускает свободное распространение и использование данного программного обеспечения как в исходной, так и в двоичной форме (с изменениями или без изменений) при условии, что:

- 1. при распространении в виде исходного кода распространяемые экземпляры будут включать указанное выше уведомление об авторских правах, список условий и отказ от представления гарантии;
- 2. при распространении в виде двоичного кода документация и/или другие материалы, прилагаемые к распространяемым экземплярам, будут включать указанное выше уведомление об авторских правах, список условий и отказ от представления гарантии;
- 3. имя владельца авторских прав не будет использоваться для поддержки продуктов, созданных с использованием данного программного обеспечения, без специального письменного разрешения.

ОТКАЗ ОТ ПРЕДОСТАВЛЕНИЯ ГАРАНТИИ

Данное программное обеспечение предоставляется 'как есть', то есть без каких-либо явно выраженных или подразумеваемых гарантий в отношении любых свойств, включая, но не ограничиваясь, корректность и возможность использования в определенных целях.

Некоторые части, предоставленные Red Hat, Inc., включая оболочку для предварительной идентификации, являются объектом следующего авторского права:

Copyright © 2006 Red Hat, Inc.

Некоторые части являются объектом авторского права © 2006 Massachusetts Institute of Technology

Все права защищены.

Распространение и использование в исходной или двоичной форме, с изменениями или без изменений, возможны при соблюдении следующих условий:

\* Распространение в виде исходного кода допускается при условии сохранения указанного выше уведомления об авторских правах, списка условий и отказа от предоставления гарантии.

\* Распространение в виде двоичного кода допускается при условии воспроизведения указанного выше уведомления об авторских правах, списка условий и заявления о непризнании ответственности в документации и/или других материалах, прилагаемых к продукту.

Ни название "Red Hat, Inc.", ни названия его участников не должны использоваться для поддержки или продвижения продуктов, разработанных с использованием данного программного обеспечения, без специального письменного разрешения.

ДАННОЕ ПРОГРАММНОЕ ОБЕСПЕЧЕНИЕ ПРЕДОСТАВЛЯЕТСЯ ВЛАДЕЛЬЦАМИ АВТОРСКИХ ПРАВ И УЧАСТНИКАМИ "КАК ЕСТЬ", ТО ЕСТЬ БЕЗ КАКИХ-ЛИБО ЯВНО ВЫРАЖЕННЫХ ИЛИ ПОДРАЗУМЕВАЕМЫХ ГАРАНТИЙ. ВКЛЮЧАЯ. НО НЕ ОГРАНИЧИВАЯСЬ. ПОДРАЗУМЕВАЕМЫЕ ГАРАНТИИ ТОВАРНОЙ ПРИГОДНОСТИ И ВОЗМОЖНОСТИ ИСПОЛЬЗОВАНИЯ В ОПРЕДЕЛЕННЫХ ЦЕЛЯХ. ВЛАДЕЛЬЦЫ АВТОРСКИХ ПРАВ И ИХ ДОЛЬЩИКИ НИ ПРИ КАКИХ УСЛОВИЯХ НЕ НЕСУТ ОТВЕТСТВЕННОСТИ ЗА ПРЯМЫЕ, НЕПРЯМЫЕ, КОСВЕННЫЕ, ПОБОЧНЫЕ, ОСОБЫЕ ИЛИ ШТРАФНЫЕ УБЫТКИ (ВКЛЮЧАЯ, В ТОМ ЧИСЛЕ, ПОСТАВКУ ДРУГИХ ТОВАРОВ ИЛИ УСЛУГ В КАЧЕСТВЕ ЗАМЕНИТЕЛЕЙ; ПОТЕРЮ ЭКСПЛУАТАЦИОННЫХ КАЧЕСТВ, ПОТЕРЮ ДАННЫХ ИЛИ НЕДОПОЛУЧЕНИЕ ПРИБЫЛИ; А ТАКЖЕ ПРЕРЫВАНИЕ ПРОИЗВОДСТВЕННОГО ПРОЦЕССА), ФАКТИЧЕСКИ ИЛИ ТЕОРЕТИЧЕСКИ СВЯЗАННЫЕ С ОТВЕТСТВЕННОСТЬЮ ПО ДОГОВОРУ, ОБЪЕКТИВНОЙ ОТВЕТСТВЕННОСТЬЮ ИЛИ ОТВЕТСТВЕННОСТЬЮ ЗА ГРАЖДАНСКИЕ ПРАВОНАРУШЕНИЯ, В ТОМ ЧИСЛЕ ХАЛАТНОСТЬ, КОТОРЫЕ МОГУТ ВОЗНИКАТЬ В ХОДЕ ИСПОЛЬЗОВАНИЯ ДАННОГО ПРОГРАММНОГО ОБЕСПЕЧЕНИЯ, ДАЖЕ ПРИ УСЛОВИИ ИНФОРМИРОВАНИЯ О ВОЗМОЖНОСТИ ТАКИХ УБЫТКОВ.

Части, финансируемые Национальной лабораторией Сандиа и разработанные Центром по интеграции информационных технологий Университета Мичигана, включая реализацию PKINIT, подпадают под действие следующей лицензии:

COPYRIGHT © 2006-2007

#### РЕГЕНТЫ УНИВЕРСИТЕТА МИЧИГАНА

#### ВСЕ ПРАВА ЗАЩИЩЕНЫ

Настоящая лицензия дает право на использование, копирование, создание производных произведений и повторное распространение данного программного обеспечения и этих производных произведений в любых целях при условии, что название "The University of Michigan" не будет использоваться в рекламных и других публичных материалах, имеющих отношение к распространению программного обеспечения, без предварительного специального письменного разрешения, а также при условии, что указанное выше уведомление об авторских правах или любое другое упоминание университета Мичигана как владельца авторских прав, а также заявление о непризнании ответственности будет включено во все копии всех частей данного программного обеспечения.

ДАННОЕ ПРОГРАММНОЕ ОБЕСПЕЧЕНИЕ ПОСТАВЛЯЕТСЯ "КАК ЕСТЬ", ТО ЕСТЬ БЕЗ КАКИХ-ЛИБО ЗАЯВЛЕНИЙ СО СТОРОНЫ УНИВЕРСИТЕТА МИЧИГАНА ОТНОСИТЕЛЬНО ВОЗМОЖНОСТИ ЕГО ИСПОЛЬЗОВАНИЯ В ОПРЕДЕЛЕННЫХ ЦЕЛЯХ, А ТАКЖЕ БЕЗ КАКИХ-ЛИБО ЯВНО ВЫРАЖЕННЫХ ИЛИ ПОДРАЗУМЕВАЕМЫХ ГАРАНТИЙ СО СТОРОНЫ УНИВЕРСИТЕТА МИЧИГАНА, ВКЛЮЧАЯ, НО НЕ ОГРАНИЧИВАЯСЬ, ПОДРАЗУМЕВАЕМЫЕ ГАРАНТИИ ТОВАРНОЙ ПРИГОДНОСТИ И ВОЗМОЖНОСТИ ИСПОЛЬЗОВАНИЯ В ОПРЕДЕЛЕННЫХ ЦЕЛЯХ. РЕГЕНТЫ УНИВЕРСИТЕТА МИЧИГАНА НИ ПРИ КАКИХ ОБСТОЯТЕЛЬСТВАХ НЕ НЕСУТ ОТВЕТСТВЕННОСТИ ЗА НЕПРЯМЫЕ, КОСВЕННЫЕ, ПОБОЧНЫЕ ИЛИ ОСОБЫЕ УБЫТКИ, ВОЗНИКАЮЩИЕ В СВЯЗИ С

ИСПОЛЬЗОВАНИЕМ ДАННОГО ПРОГРАММНОГО ОБЕСПЕЧЕНИЯ, ДАЖЕ ЕСЛИ ОНИ БЫЛИ ИНФОРМИРОВАНЫ О ВОЗМОЖНОСТИ ТАКИХ УБЫТКОВ.

Файл pkcs11.h. включенный в код PKINIT. подпадает под действие следующей лицензии:

Copyright 2006 g10 Code GmbH

Copyright 2006 Andreas Jellinghaus

Данный файл является бесплатным программным обеспечением. В качестве исключения автор предоставляет неограниченные права на его копирование и/или распространение, как с изменениями, так и без, при условии сохранения указанного данного уведомления.

Данный файл распространяется в надежде, что он окажется полезным, однако БЕЗ КАКИХ-ЛИБО ГАРАНТИЙ. в той степени, в какой это допускается действующим законодательством, в том числе без подразумеваемых гарантий ТОВАРНОЙ ПРИГОДНОСТИ или ВОЗМОЖНОСТИ ИСПОЛЬЗОВАНИЯ В ОПРЕДЕЛЕННЫХ ЦЕЛЯХ.

#### **OpenLDAP**

Copyright 1998-2001 The OpenLDAP Foundation

Все права защищены.

Распространение и использование в исходной или двоичной форме, с изменениями или без изменений, допускается только с разрешения общественной лицензии OpenLDAP. Копию данной лицензии можно найти по адресу http://www.OpenLDAP.org/license.html или в файле LICENSE в дистрибутиве в каталоге верхнего уровня.

OpenLDAP является зарегистрированной торговой маркой OpenLDAP Foundation.

Отдельные файлы и/или пакеты могут быть объектами авторского права других сторон и подпадать под действие дополнительных ограничений.

Данная работа является производной от LDAP v3.3 Университета Мичигана. Информацию, касающуюся данного программного обеспечения, можно найти по адресу: http://www.umich.edu/~dirsvcs/ldap/

Этот продукт также содержит материалы, полученные из публичных источников.

Дополнительную информацию о OpenLDAP можно получить по адресу:

http://www.openIdap.org/

или отправив электронное сообщение на:

info@OpenLDAP.org

Некоторые части являются объектом авторского права © 1992-1996 Regents of the University of Michigan.

Все права защищены.

Распространение и использование в исходной или двоичной форме допускается при условии сохранения этого примечания и воздании должного университету Мичигана в г. Анн Арбор. Название университета не должно использоваться для поддержки или продвижения продуктов, разработанных с использованием данного программного обеспечения, без предварительного письменного разрешения. Программное обеспечение предоставляется "как есть" без каких-либо явно выраженных или подразумеваемых гарантий.

#### **Cyrus SASL**

CMU libsasl **Tim Martin Rob Earhart** 

Rob Siemborski

Copyright © 2001 Carnegie Mellon University.

Все права защищены.

Распространение и использование в исходной или двоичной форме, с изменениями или без изменений, возможны при соблюдении следующих условий:

- Распространение в виде исходного кода допускается при условии сохранения указанного выше  $\mathbf{1}$ уведомления об авторских правах, списка условий и отказа от предоставления гарантии.
- $\mathcal{P}_{\mathcal{P}}$ Распространение в виде двоичного кода допускается при условии воспроизведения указанного выше уведомления об авторских правах, списка условий и заявления о непризнании ответственности в документации и/или других материалах, прилагаемых к продукту.
- 3. Haзвание "Carnegie Mellon University" не должно использоваться для поддержки или продвижения продуктов, производных от данного программного обеспечения, без предварительного письменного разрешения. Для получения разрешения или дополнительной информации по юридическим вопросам, обращайтесь в Бюро передачи технологий Carnegie Mellon University 5000 Forbes Avenue Pittsburgh, PA 15213-3890 Тел.: (412) 268-4387, факс: (412) 268-7395 tech-transfer@andrew.cmu.edu
- $\Delta$ При распространении в любой форме должна присутствовать следующая фраза: "Данный продукт содержит программное обеспечение, разработанное компанией Computing Services в университете Carnegie Mellon (http://www.cmu.edu/computing/)."

УНИВЕРСИТЕТ CARNEGIE MELLON ОТКАЗЫВАЕТСЯ ОТ ПРЕДОСТАВЛЕНИЯ КАКИХ-ЛИБО ГАРАНТИЙ В ОТНОШЕНИИ ДАННОГО ПРОГРАММНОГО ОБЕСПЕЧЕНИЯ, ВКЛЮЧАЯ ПОДРАЗУМЕВАЕМЫЕ ГАРАНТИИ ТОВАРНОЙ ПРИГОДНОСТИ И ВОЗМОЖНОСТИ ИСПОЛЬЗОВАНИЯ В ОПРЕДЕЛЕННЫХ ЦЕЛЯХ. УНИВЕРСИТЕТ CARNEGIE MELLON НИ ПРИ КАКИХ УСЛОВИЯХ НЕ НЕСЕТ ОТВЕТСТВЕННОСТИ ЗА НЕПРЯМЫЕ, КОСВЕННЫЕ ИЛИ ОСОБЫЕ УБЫТКИ, А ТАКЖЕ ЛЮБЫЕ УБЫТКИ, ВОЗНИКАЮЩИЕ В РЕЗУЛЬТАТЕ ПОТЕРИ ЭКСПЛУАТАЦИОННЫХ КАЧЕСТВ, ПОТЕРИ ДАННЫХ ИЛИ НЕДОПОЛУЧЕНИЯ ПРИБЫЛИ ЛИБО В РЕЗУЛЬТАТЕ ДЕЙСТВИЯ ДОГОВОРА ЛИБО СОВЕРШЕНИЯ ХАЛАТНЫХ ИЛИ ДРУГИХ ВРЕДОНОСНЫХ ДЕЙСТВИЙ, ВЫТЕКАЮЩИХ ИЗ ИЛИ СВЯЗАННЫХ С ИСПОЛЬЗОВАНИЕМ ИЛИ ИСПОЛНЕНИЕМ ДАННОГО ПРОГРАММНОГО ОБЕСПЕЧЕНИЯ.

#### **Smbfs**

Copyright © 2000, 2001 Boris Popov

Все права защищены.

Распространение и использование в исходной или двоичной форме, с изменениями или без изменений, возможны при соблюдении следующих условий:

- 1 Распространение в виде исходного кода допускается при условии сохранения указанного выше уведомления об авторских правах, списка условий и отказа от предоставления гарантии.
- $\mathcal{P}_{\mathcal{P}}$ Распространение в виде двоичного кода допускается при условии воспроизведения указанного выше уведомления об авторских правах, списка условий и заявления о непризнании ответственности в документации и/или других материалах, прилагаемых к продукту.
- $\overline{3}$ . Все рекламные материалы, в которых упоминается о функциях или использовании данного программного обеспечения, должны содержать фразу: Данный продукт содержит программное обеспечение, разработанное Борисом Поповым.
- 4. Ни имя автора, ни имена других участников не должны использоваться для поддержки или продвижения продуктов, разработанных с использованием данного программного обеспечения, без специального письменного разрешения.

ДАННОЕ ПРОГРАММНОЕ ОБЕСПЕЧЕНИЕ ПРЕДОСТАВЛЯЕТСЯ АВТОРОМ И УЧАСТНИКАМИ "КАК ЕСТЬ", ТО ЕСТЬ БЕЗ КАКИХ-ЛИБО ЯВНО ВЫРАЖЕННЫХ ИЛИ ПОДРАЗУМЕВАЕМЫХ ГАРАНТИЙ, ВКЛЮЧАЯ, НО НЕ ОГРАНИЧИВАЯСЬ, ПОДРАЗУМЕВАЕМЫЕ ГАРАНТИИ ТОВАРНОЙ ПРИГОДНОСТИ И ВОЗМОЖНОСТИ ИСПОЛЬЗОВАНИЯ В ОПРЕДЕЛЕННЫХ ЦЕЛЯХ. АВТОР И УЧАСТНИКИ НИ ПРИ КАКИХ УСЛОВИЯХ НЕ НЕСУТ ОТВЕТСТВЕННОСТИ ЗА ПРЯМЫЕ, НЕПРЯМЫЕ, КОСВЕННЫЕ, ПОБОЧНЫЕ, ОСОБЫЕ ИЛИ ШТРАФНЫЕ УБЫТКИ (ВКЛЮЧАЯ, НО НЕ ОГРАНИЧИВАЯСЬ, ПРИОБРЕТЕНИЕ В КАЧЕСТВЕ ЗАМЕНЫ ДРУГИХ ТОВАРОВ ИЛИ УСЛУГ; ПОТЕРЮ ЭКСПЛУАТАЦИОННЫХ КАЧЕСТВ, ПОТЕРЮ ДАННЫХ ИЛИ НЕДОПОЛУЧЕНИЕ ПРИБЫЛИ; А ТАКЖЕ ПРЕРЫВАНИЕ ПРОИЗВОДСТВЕННОГО ПРОЦЕССА), ФАКТИЧЕСКИ ИЛИ ТЕОРЕТИЧЕСКИ СВЯЗАННЫЕ С ОТВЕТСТВЕННОСТЬЮ ПО ДОГОВОРУ, ОБЪЕКТИВНОЙ ОТВЕТСТВЕННОСТЬЮ ИЛИ ОТВЕТСТВЕННОСТЬЮ ЗА ГРАЖДАНСКИЕ ПРАВОНАРУШЕНИЯ (В ТОМ ЧИСЛЕ ХАЛАТНОСТЬ), КОТОРАЯ МОЖЕТ ВОЗНИКАТЬ В РАМКАХ ИСПОЛЬЗОВАНИЯ ДАННОГО ПРОГРАММНОГО ОБЕСПЕЧЕНИЯ, ДАЖЕ ЕСЛИ ОНИ БЫЛИ ИНФОРМИРОВАНЫ О ВОЗМОЖНОСТИ ТАКИХ УБЫТКОВ.

### Часть DES в SSLeay

Copyright © 1995-1996 Eric Young (eay@mincom.oz.au)

Все права защищены.

Данный файл является частью реализации SSL, написанной Эриком Янгом (eay@mincom.oz.au).

Реализация написана таким образом, чтобы отвечать требованиям Netscape SSL. Данная библиотека и приложения могут СВОБОДНО ИСПОЛЬЗОВАТЬСЯ В КОММЕРЧЕСКИХ И НЕКОММЕРЧЕСКИХ ЦЕЛЯХ при соблюдении следующих условий.

Авторские права сохраняются за Эриком Янгом, уведомление об авторском праве удалять из кода запрещается. Если этот код используется в продукте, Эрик Янг должен быть указан как автор используемой части. Такое упоминание может иметь форму текстового сообщения, появляющегося при запуске программы, или присутствовать в документации (интерактивно или в текстовой форме), поставляемой с пакетом.

Распространение и использование в исходной или двоичной форме, с изменениями или без изменений, возможны при соблюдении следующих условий:

- 1. Распространение в виде исходного кода допускается при условии сохранения уведомления об авторском праве, списка условий и указанной ниже формы о непризнании иска.
- 2. Распространение в виде двоичного кода допускается при условии воспроизведения указанного выше уведомления об авторских правах, списка условий и заявления о непризнании ответственности в документации и/или других материалах, прилагаемых к продукту.
- 3. Все рекламные материалы, в которых упоминаются функции или использование данного программного обеспечения, должны включать следующую фразу: Данный продукт содержит программное обеспечение, разработанное Эриком Янгом (eay@mincom.oz.au)

ДАННОЕ ПРОГРАММНОЕ ОБЕСПЕЧЕНИЕ ПОСТАВЛЯЕТСЯ ЭРИКОМ ЯНГОМ "КАК ЕСТЬ", ТО ЕСТЬ БЕЗ КАКИХ-ЛИБО ЯВНО ВЫРАЖЕННЫХ ИЛИ ПОДРАЗУМЕВАЕМЫХ ГАРАНТИЙ, ВКЛЮЧАЯ, НО НЕ ОГРАНИЧИВАЯСЬ, ПОДРАЗУМЕВАЕМЫЕ ГАРАНТИИ ТОВАРНОЙ ПРИГОДНОСТИ И ВОЗМОЖНОСТИ ИСПОЛЬЗОВАНИЯ В ОПРЕДЕЛЕННЫХ ЦЕЛЯХ. АВТОР И УЧАСТНИКИ НИ ПРИ КАКИХ УСЛОВИЯХ НЕ НЕСУТ ОТВЕТСТВЕННОСТИ ЗА ПРЯМЫЕ, НЕПРЯМЫЕ, КОСВЕННЫЕ, ПОБОЧНЫЕ, ОСОБЫЕ ИЛИ ШТРАФНЫЕ УБЫТКИ (ВКЛЮЧАЯ, НО НЕ ОГРАНИЧИВАЯСЬ, ПРИОБРЕТЕНИЕ В КАЧЕСТВЕ ЗАМЕНЫ ДРУГИХ ТОВАРОВ ИЛИ УСЛУГ; ПОТЕРЮ ЭКСПЛУАТАЦИОННЫХ КАЧЕСТВ, ПОТЕРЮ ДАННЫХ ИЛИ НЕДОПОЛУЧЕНИЕ ПРИБЫЛИ; А ТАКЖЕ ПРЕРЫВАНИЕ ПРОИЗВОДСТВЕННОГО ПРОЦЕССА), ФАКТИЧЕСКИ ИЛИ ТЕОРЕТИЧЕСКИ СВЯЗАННЫЕ С ОТВЕТСТВЕННОСТЬЮ ПО ДОГОВОРУ, ОБЪЕКТИВНОЙ ОТВЕТСТВЕННОСТЬЮ ИЛИ ОТВЕТСТВЕННОСТЬЮ ЗА ГРАЖДАНСКИЕ ПРАВОНАРУШЕНИЯ (В ТОМ ЧИСЛЕ ХАЛАТНОСТЬ), КОТОРАЯ МОЖЕТ ВОЗНИКАТЬ В РАМКАХ ИСПОЛЬЗОВАНИЯ ДАННОГО ПРОГРАММНОГО ОБЕСПЕЧЕНИЯ, ДАЖЕ ЕСЛИ ОНИ БЫЛИ ИНФОРМИРОВАНЫ О ВОЗМОЖНОСТИ ТАКИХ УБЫТКОВ.

Лицензия и условия распространения для любых широкодоступных версий или производные данных кодов не могут быть изменены, т. е. коды не могут быть просто скопированы и вставлены в другую лицензию [в том числе в лицензию GNU.]

#### Wide DHCPv6

Copyright © 1998 и 1999 WIDE Project.

Все права защищены.

Распространение и использование в исходной или двоичной форме, с изменениями или без изменений, возможны при соблюдении следующих условий:

- 1. Распространение в виде исходного кода допускается при условии сохранения указанного выше уведомления об авторских правах, списка условий и отказа от предоставления гарантии.
- 2. Распространение в виде двоичного кода допускается при условии воспроизведения указанного выше уведомления об авторских правах, списка условий и заявления о непризнании ответственности в документации и/или других материалах, прилагаемых к продукту.
- 3. Ни название проекта, ни названия его участников не должны использоваться для поддержки или продвижения продуктов, разработанных с использованием данного программного обеспечения, без специального письменного разрешения.

ДАННОЕ ПРОГРАММНОЕ ОБЕСПЕЧЕНИЕ ПРЕДОСТАВЛЯЕТСЯ ПРОЕКТОМ И УЧАСТНИКАМИ "КАК ЕСТЬ", ТО ЕСТЬ БЕЗ КАКИХ-ЛИБО ЯВНО ВЫРАЖЕННЫХ ИЛИ ПОДРАЗУМЕВАЕМЫХ ГАРАНТИЙ, ВКЛЮЧАЯ, НО НЕ ОГРАНИЧИВАЯСЬ, ПОДРАЗУМЕВАЕМЫЕ ГАРАНТИИ ТОВАРНОЙ ПРИГОДНОСТИ И ВОЗМОЖНОСТИ ИСПОЛЬЗОВАНИЯ В ОПРЕДЕЛЕННЫХ ЦЕЛЯХ. ПРОЕКТ И ЕГО УЧАСТНИКИ НИ ПРИ КАКИХ ОБСТОЯТЕЛЬСТВАХ НЕ НЕСУТ ОТВЕТСТВЕННОСТИ ЗА ЛЮБОЙ ПРЯМОЙ, НЕПРЯМОЙ, СЛУЧАЙНЫЙ, НЕСТАНДАРТНЫЙ, ТИПОВОЙ И ЗНАЧИТЕЛЬНЫЙ УЩЕРБ (ВКЛЮЧАЯ, НО НЕ ОГРАНИЧИВАЯСЬ ТОЛЬКО ЭТИМ, ПРИОБРЕТЕНИЕ ЗАМЕНЯЮЩИХ ТОВАРОВ И УСЛУГ; УТРАТУ ВОЗМОЖНОСТИ ЭКСПЛУАТАЦИИ, ДАННЫХ ИЛИ ПРИБЫЛИ; ПЕРЕРЫВ В ДЕЯТЕЛЬНОСТИ БИЗНЕСА), НЕЗАВИСИМО ОТ ПРИЧИНЫ И ВИДА ОТВЕТСТВЕННОСТИ, ВОЗНИКАЕТ ЛИ ОНА НА ОСНОВАНИИ КОНТРАКТА ИЛИ ДЕЛИКТА (ВКЛЮЧАЯ НЕБРЕЖНОСТЬ) ИЛИ НА ДРУГИХ ОСНОВАНИЯХ, В ЛЮБОМ СЛУЧАЕ ВЫЗВАННОЙ ИСПОЛЬЗОВАНИЕМ ДАННОГО ПРОГРАММНОГО ОБЕСПЕЧЕНИЯ, ДАЖЕ ЕСЛИ ВОЗМОЖНОСТЬ ПОДОБНОГО УЩЕРБА ОГОВАРИВАЛАСЬ.

#### OpenSLP

Copyright © 2000 Caldera Systems, Inc

Все права защищены.

Распространение и использование в исходной или двоичной форме, с изменениями или без изменений, возможны при соблюдении следующих условий:

Распространение в виде исходного кода допускается при условии сохранения указанного выше уведомления об авторских правах, списка условий и отказа от предоставления гарантии.

Распространение в виде двоичного кода допускается при условии воспроизведения указанного выше уведомления об авторских правах, списка условий и заявления о непризнании ответственности в документации и/или других материалах, прилагаемых к продукту.

Ни название Caldera Systems, ни названия его участников не должны использоваться для поддержки или продвижения продуктов, разработанных с использованием данного программного обеспечения, без специального письменного разрешения.

ДАННОЕ ПРОГРАММНОЕ ОБЕСПЕЧЕНИЕ ПРЕДОСТАВЛЯЕТСЯ ВЛАДЕЛЬЦАМИ АВТОРСКИХ ПРАВ И УЧАСТНИКАМИ "КАК ЕСТЬ", ТО ЕСТЬ БЕЗ КАКИХ-ЛИБО ЯВНО ВЫРАЖЕННЫХ ИЛИ ПОДРАЗУМЕВАЕМЫХ ГАРАНТИЙ, ВКЛЮЧАЯ, НО НЕ ОГРАНИЧИВАЯСЬ, ПОДРАЗУМЕВАЕМЫЕ ГАРАНТИИ ТОВАРНОЙ ПРИГОДНОСТИ И ВОЗМОЖНОСТИ ИСПОЛЬЗОВАНИЯ В ОПРЕДЕЛЕННЫХ ЦЕЛЯХ. CALDERA SYSTEMS И УЧАСТНИКИ НИ ПРИ КАКИХ УСЛОВИЯХ НЕ НЕСУТ ОТВЕТСТВЕННОСТИ ЗА ПРЯМЫЕ, НЕПРЯМЫЕ, КОСВЕННЫЕ, ПОБОЧНЫЕ, ОСОБЫЕ ИЛИ ШТРАФНЫЕ УБЫТКИ (ВКЛЮЧАЯ, НО НЕ ОГРАНИЧИВАЯСЬ ЭТИМ, ПРИОБРЕТЕНИЕ В КАЧЕСТВЕ ЗАМЕНЫ ДРУГИХ ТОВАРОВ ИЛИ УСЛУГ; ПОТЕРЮ ЭКСПЛУАТАЦИОННЫХ КАЧЕСТВ, ПОТЕРЮ ДАННЫХ ИЛИ НЕДОПОЛУЧЕНИЕ ПРИБЫЛИ; А ТАКЖЕ ПРЕРЫВАНИЕ ПРОИЗВОДСТВЕННОГО ПРОЦЕССА), ФАКТИЧЕСКИ ИЛИ ТЕОРЕТИЧЕСКИ СВЯЗАННЫЕ С ОТВЕТСТВЕННОСТЬЮ ПО ДОГОВОРУ, ОБЪЕКТИВНОЙ ОТВЕТСТВЕННОСТЬЮ ИЛИ ОТВЕТСТВЕННОСТЬЮ ЗА ГРАЖДАНСКИЕ ПРАВОНАРУШЕНИЯ (В ТОМ ЧИСЛЕ ХАЛАТНОСТЬ), КОТОРАЯ МОЖЕТ ВОЗНИКАТЬ В РАМКАХ ИСПОЛЬЗОВАНИЯ ДАННОГО ПРОГРАММНОГО ОБЕСПЕЧЕНИЯ, ДАЖЕ ЕСЛИ ОНИ БЫЛИ ИНФОРМИРОВАНЫ О ВОЗМОЖНОСТИ ТАКИХ УБЫТКОВ.

#### lwIP

Copyright © 2001, 2002 Swedish Institute of Computer Science (Шведский институт компьютерных наук).

Все права защищены.

Распространение и использование в исходной или двоичной форме, с изменениями или без изменений, возможны при соблюдении следующих условий:

- 1. Распространение в виде исходного кода допускается при условии сохранения указанного выше уведомления об авторских правах, списка условий и отказа от предоставления гарантии.
- 2. Распространение в виде двоичного кода допускается при условии воспроизведения указанного выше уведомления об авторских правах, списка условий и заявления о непризнании ответственности в документации и/или других материалах, прилагаемых к продукту.
- 3. Имя автора не должно использоваться для поддержки или продвижения продуктов, разработанных с использованием данного программного обеспечения, без предварительного письменного разрешения.

ДАННОЕ ПРОГРАММНОЕ ОБЕСПЕЧЕНИЕ ПОСТАВЛЯЕТСЯ АВТОРОМ «КАК ЕСТЬ», ТО ЕСТЬ БЕЗ КАКИХ-ЛИБО ЯВНО ВЫРАЖЕННЫХ ИЛИ ПОДРАЗУМЕВАЕМЫХ ГАРАНТИЙ, ВКЛЮЧАЯ, НО НЕ ОГРАНИЧИВАЯСЬ, ПОДРАЗУМЕВАЕМЫЕ ГАРАНТИИ ТОВАРНОЙ ПРИГОДНОСТИ И ВОЗМОЖНОСТИ ИСПОЛЬЗОВАНИЯ В ОПРЕДЕЛЕННЫХ ЦЕЛЯХ. АВТОР НИ ПРИ КАКИХ УСЛОВИЯХ НЕ НЕСЕТ ОТВЕТСТВЕННОСТИ ЗА ПРЯМЫЕ, НЕПРЯМЫЕ, КОСВЕННЫЕ, ПОБОЧНЫЕ, ОСОБЫЕ ИЛИ ШТРАФНЫЕ УБЫТКИ (ВКЛЮЧАЯ, НО НЕ ОГРАНИЧИВАЯСЬ, ПРИОБРЕТЕНИЕ В КАЧЕСТВЕ ЗАМЕНЫ ДРУГИХ ТОВАРОВ ИЛИ УСЛУГ; ПОТЕРЮ ЭКСПЛУАТАЦИОННЫХ КАЧЕСТВ, ПОТЕРЮ ДАННЫХ ИЛИ НЕДОПОЛУЧЕНИЕ ПРИБЫЛИ; А ТАКЖЕ ПРЕРЫВАНИЕ ПРОИЗВОДСТВЕННОГО ПРОЦЕССА), ФАКТИЧЕСКИ ИЛИ ТЕОРЕТИЧЕСКИ СВЯЗАННЫЕ С ОТВЕТСТВЕННОСТЬЮ ПО ДОГОВОРУ, ОБЪЕКТИВНОЙ ОТВЕТСТВЕННОСТЬЮ ИЛИ ОТВЕТСТВЕННОСТЬЮ ЗА ГРАЖДАНСКИЕ ПРАВОНАРУШЕНИЯ (В ТОМ ЧИСЛЕ ХАЛАТНОСТЬ), КОТОРАЯ МОЖЕТ ВОЗНИКАТЬ В РАМКАХ ИСПОЛЬЗОВАНИЯ ДАННОГО ПРОГРАММНОГО ОБЕСПЕЧЕНИЯ, ДАЖЕ ЕСЛИ ОНИ БЫЛИ ИНФОРМИРОВАНЫ О ВОЗМОЖНОСТИ ТАКИХ УБЫТКОВ.

Данный файл является частью lwIP TCP/IP-стека.

Автор: Адам Дункельс <adam@sics.se>

#### Лицензия FatFs

FatFs — личный проект автора, ChaN. Текущая версия не зависит от написанных кем-либо кодов. Следующий блок кода демонстрирует копию лицензионного документа FatFs, положениям которого подчиняются исходные файлы.

FatFs — Универсальный модуль файловой системы FAT R0.13c

Copyright © 2018, ChaN, все права защищены.

Модуль FatFs — это ПО с открытым исходным кодом. Распространение и использование FatFs в исходной или двоичной форме, с изменениями или без изменений, возможны при соблюдении следующего условия:

1. Распространение в виде исходного кода допускается при условии сохранения указанного выше уведомления об авторском праве, условия и указанной ниже формы о непризнании иска.

Данное программное обеспечение предоставляется владельцами авторских прав и участниками «КАК ЕСТЬ», то есть без предоставления каких-либо гарантий для ПО. Владельцы авторских прав и участники ни при каких условиях не несут ответственности за любые убытки, вызванные использованием этого программного обеспечения.

Таким образом, лицензия FatFs является одной из лицензий типа BSD, но она имеет существенную особенность. FatFs в основном используется для встраиваемых систем. В целях расширения возможности использования для коммерческих продуктов, распространение FatFs в двоичной форме, такой как встроенный код, двоичная библиотека и любые формы без исходного кода, нет необходимости включать FatFs в документацию. Это соответствует лицензии типа BSD из 1 пункта. Разумеется, FatFs обладает совместимостью с большинством лицензий ПО с открытым исходным кодом, включая GNU GPL. Если вы распространяете исходный код FatFs с любыми изменениями или создаете разветвление, лицензию также можно изменить на GNU GPL, лицензию типа BSD или любую другую лицензию ПО с открытым исходным кодом, совместимую с лицензией FatFs.

#### Авторские права

Авторские права на драйверы принтера принадлежат KONICA MINOLTA, INC.

© 2019 KONICA MINOLTA, INC. Все права защищены.

#### Примечание

Полное или частичное копирование настоящего руководства пользователя без специального разрешения запрещено.

KONICA MINOLTA, INC. не несет ответственности за любые инциденты, вызванные использованием данной системы печати или руководства пользователя.

Информация, содержащаяся в настоящем руководстве пользователя, может быть изменена без предупреждения.

## 1.10 ЛИЦЕНЗИОННОЕ СОГЛАШЕНИЕ ПО ПРОГРАММНОМУ ОБЕСПЕЧЕНИЮ

ПЕРЕД ТЕМ КАК ЗАГРУЖАТЬ, УСТАНАВЛИВАТЬ ИЛИ ИСПОЛЬЗОВАТЬ ПРОГРАММНОЕ ОБЕСПЕЧЕНИЕ, ВНИМАТЕЛЬНО ИЗУЧИТЕ НАСТОЯЩЕЕ ЛИЦЕНЗИОННОЕ СОГЛАШЕНИЕ. ЗАГРУЖАЯ, УСТАНАВЛИВАЯ ИЛИ ИСПОЛЬЗУЯ ПРОГРАММНОЕ ОБЕСПЕЧЕНИЕ, ВЫ ТЕМ САМЫМ ПОДТВЕРЖДАЕТЕ СВОЕ СОГЛАСИЕ С УСЛОВИЯМИ, ИЗЛОЖЕННЫМИ НИЖЕ. ЕСЛИ ВЫ НЕ СОГЛАСНЫ С ЭТИМИ УСЛОВИЯМИ, НЕ ЗАГРУЖАЙТЕ, НЕ УСТАНАВЛИВАЙТЕ И НЕ ИСПОЛЬЗУЙТЕ ПРОГРАММНОЕ ОБЕСПЕЧЕНИЕ.

1. ПРОГРАММНОЕ ОБЕСПЕЧЕНИЕ

"Программное обеспечение" обозначает компьютерную программу (программное обеспечение), не зависящую от каналов реализации, например загружаемую на безвозмездной основе (может включать в себя векторные данные, закодированные в специальном формате в машиночитаемой форме) или получаемую на DVD или любом другом физическом носителе данных со всеми кодами, техниками, программными средствами, форматом, дизайном, концепциями, методами и идеями, связанными с данной компьютерной программой, а также всей документацией.

#### 2. АВТОРСКИЕ ПРАВА И ПРАВА НА ИНТЕЛЛЕКТУАЛЬНУЮ СОБСТВЕННОСТЬ

Настоящий документ представляет собой лицензионное соглашение, а не договор куплипродажи. Konica Minolta Business Solutions Europe GmbH ("Konica Minolta") владеет единолично или по лицензии, полученной от других владельцев ("Лицензиар Konica Minolta"), авторскими правами и другими правами интеллектуальной собственности на Программное обеспечение. Также за Konica Minolta или Лицензиаром Konica Minolta сохраняются все без исключения права на Программное обеспечение и его копии. Настоящее Соглашение ни при каких обстоятельствах не предполагает передачу вам авторских прав и/или прав интеллектуальной собственности на Программное обеспечение от Konica Minolta или Лицензиара Konica Minolta. За исключением случаев, указанных в настоящем Соглашении, вы не получаете никаких прав на патенты, авторские права, торговые наименования, торговые марки (зарегистрированные или незарегистрированные) или любые другие права, франшизы или лицензии, связанные с Программным обеспечением. Программное обеспечение защищено законом об авторских правах и условиями заключения международных договоров.

#### 3. ЛИЦЕНЗИЯ

Konica Minolta предоставляет вам, а вы принимаете неисключительную, не подлежащую передаче третьим лицам, ограниченную лицензию, в соответствии с которой вы можете: (i) устанавливать и использовать Программное обеспечение на компьютере (компьютерах), подключенных к оборудованию, для которого предназначено Программное обеспечение; (ii) разрешать пользователям указанных выше компьютеров использовать Программное обеспечение при условии, что вы обеспечите выполнение всеми этими пользователями условий настоящего Соглашения;

(iii) использовать Программное обеспечение исключительно для собственных коммерческих или личных целей;

(iv) изготовить одну копию Программного обеспечения в качестве резервной и использовать ее исключительно для поддержки обычного использования Программного обеспечения по назначению;

(v) передавать Программное обеспечение третьей стороне в рамках передачи копии настоящего Соглашения и всей документации, входящей в комплект Программного обеспечения при условии, что (a) вы одновременно передадите третьей стороне или уничтожите все остальные копии Программного обеспечения, (b) вы соглашаетесь с тем, что, передавая Программное обеспечение, вы теряете все права, полученные вами от Konica Minolta, и (c) вы гарантируете согласие третьей стороны с условиями настоящего Соглашения. Если третья сторона не согласна с этими условиями, вы не должны передавать копии Программного обеспечения.

#### 4. ОГРАНИЧЕНИЯ

(1) Без письменного согласия Konica Minolta вы не имеете права:

(i) использовать, копировать, изменять, объединять или передавать копии Программного обеспечения, кроме как на условиях, изложенных в настоящем Соглашении;

(ii) осуществлять реинжиниринг, дизассемблирование, декомпиляцию или каким-либо иным способом анализировать Программное обеспечение;

(iii) предоставлять сублицензию, давать в аренду или распространять Программное обеспечение или его копии; или

(iv) торговые марки, логотипы, уведомления об авторских правах и других правах собственности, легенды, символы или метки, присутствующие в Программном обеспечении. (2) Вы соглашаетесь не экспортировать Программное обеспечение в какой-либо форме в

нарушение любых законов и постановлений, касающихся контроля экспорта и действующих в той или иной стране.

#### 5. ОГРАНИЧЕННАЯ ГАРАНТИЯ

Программное обеспечение поставляется "как есть", то есть без каких-либо гарантий. Прямо выраженные условия настоящего Соглашения заменяют собой все другие гарантии, явные или подразумеваемые, а компания Konica Minolta, ее дочерние компании и лицензиар Konica Minolta отказываются от всех гарантий в отношении Программного обеспечения, явных или подразумеваемых, включая, но не ограничиваясь, подразумеваемые гарантии коммерческой пригодности, пригодности для конкретной цели и ненарушения прав третьих лиц. Данный отказ от предоставления гарантии не затрагивает ваших законных прав. В случае, если отказ от предоставления гарантии не допускается действующим законодательством, он применяется в той степени. в какой это разрешено законом.

#### ОГРАНИЧЕНИЕ СРЕДСТВ ПРАВОВОЙ ЗАЩИТЫ 6.

Ни при каких обстоятельствах компания Konica Minolta, ее дочерние компании и лицензиар Konica Minolta не несут ответственность за упущенную прибыль, утерянные данные или любые другие косвенные, специальные, штрафные, случайные или косвенные убытки, возникающие в результате использования или невозможности использования Программного обеспечения, даже если Konica Minolta, ее дочерние компании или лицензиар Konica Minolta Лицензиаром были осведомлены о возможности такого ущерба, либо по любому иску, поданному вами на основании претензий третьих лиц.

#### ПРЕКРАЩЕНИЕ ДЕЙСТВИЯ  $7.$

Вы можете прекратить действие лицензии в любой момент путем уничтожения Программного обеспечения и всех его копий. Настоящее Соглашение также прекращает свое действие в случае нарушения вами любого из условий Соглашения. После прекращения действия настоящего Соглашения вы должны немедленно уничтожить все копии Программного обеспечения, находящиеся у вас на руках.

#### 8. ПРИМЕНИМОЕ ПРАВО

Настоящее Соглашение регулируется законодательством той страны, в которой осуществляется доставка к первоначальному заказчику.

9. ДЕЛИМОСТЬ

> В случае, если какая-либо часть или части настоящего Соглашения будут признаны судом или административным органом соответствующей юрисдикции незаконными или недействительными, такое решение не будет затрагивать остальные части настоящего Соглашения, которые сохраняют свою полную юридическую силу, как если бы часть или части, признанные незаконными или недействительными, отсутствовали в Соглашении.

#### 10. NOTICE TO US GOVERNMENT END USERS

The Software is a "commercial item," as that term is defined at 48 C.F.R. 2.101 (October 1995), consisting of "commercial computer software" and "commercial computer software documentation," as such terms are used in 48 C.F.R. 12.212 (September 1995). Consistent with 48 C.F.R. 12.212 and 48 C.F.R. 227.7202-1 through 227.7202-4 (June 1995), all U.S. Government End Users shall acquire the Software with only those rights set forth herein.

ВЫ ПОДТВЕРЖДАЕТЕ. ЧТО ВЫ ПРОЧИТАЛИ И ПОНЯЛИ НАСТОЯЩЕЕ СОГЛАШЕНИЕ И СОГЛАШАЕТЕСЬ С ЕГО УСЛОВИЯМИ. НИ ОДНА ИЗ СТОРОН НЕ ДОЛЖНА СВЯЗЫВАТЬ СЕБЯ КАКИМИ-ЛИБО ДРУГИМИ ЗАЯВЛЕНИЯМИ ИЛИ СОГЛАШЕНИЯМИ, ПРОТИВОРЕЧАЩИМИ УСЛОВИЯМ НАСТОЯШЕГО СОГЛАШЕНИЯ. НИКАКИЕ ПОПРАВКИ К НАСТОЯШЕМУ СОГЛАШЕНИЮ НЕ ИМЕЮТ СИЛЫ, ПОКА ОНИ НЕ ЗАФИКСИРОВАНЫ В ПИСЬМЕННОМ ВИДЕ И НЕ ПОДПИСАНЫ УПОЛНОМОЧЕННЫМ ПРЕДСТАВИТЕЛЕМ ОТ КАЖДОЙ СТОРОНЫ.

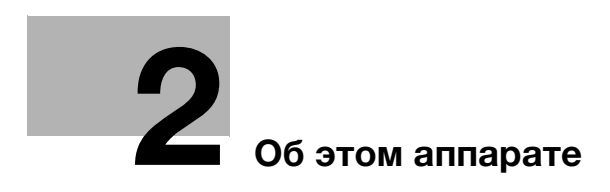
# 2 Об этом аппарате

## 2.1 О данном Руководстве пользователя

Настоящее Руководство пользователя состоит из руководств в формате PDF, записанных на "CD/DVD с Руководством пользователя".

## Руководства пользователя на CD/DVD

#### [Краткое руководство]

Настоящее руководство содержит описания наиболее распространённых функций и действий при эксплуатации аппарата, которые позволят вам немедленно начать использовать аппарат.

[Руководство пользователя - Копирование]

Настоящее руководство содержит подробное описание операций копирования и связанных с ними настроек аппарата.

- Технические требования к оригиналам и бумаге для копирования
- Функция копирования
- Техническое обслуживание аппарата
- Поиск и устранение неисправностей

[Руководство пользователя - Факс]

Настоящее руководство содержит подробное описание операций с факсом.

- Функция факса G3
- Интернет-факс
- ПК-ФАКС

[Руководство пользователя - Печать]

Настоящее руководство содержит подробное описание операций печати.

- Функция печати
- Настройка драйвера принтера
- Мобильная печать

[Руководство пользователя - Сканирование]

Настоящее руководство содержит подробное описание операций сканирования.

- Функция сканирования
- Настройка драйвера сканирования TWAIN/WIA
- Сетевое сканирование (передача по E-mail, передача через FTP и SMB)
- Сканирование на USB

[Руководство пользователя - Сетевое администрирование]

Настоящее руководство содержит подробное описание методов настройки различных функций с использованием подключения к сети.

- Настройки сети
- Настройки с помощью Web Connection

[Торговые марки/Авторские права]

Настоящее руководство содержит подробное описание торговых марок и авторских прав.

• Торговые марки и авторские права

# 2.2 Функции аппарата

Аппарат bizhub 225i представляет собой цифровое чёрно-белое многофункциональное периферийное устройство, повышающее производительность рабочего процесса в любых условиях. Это МФУ поддерживает функции копирования, сканирования, печати и работы с факсом, крайне необходимые для осуществления хозяйственной деятельности, а также сетевые функции, обеспечивая эффективное управление документооборотом.

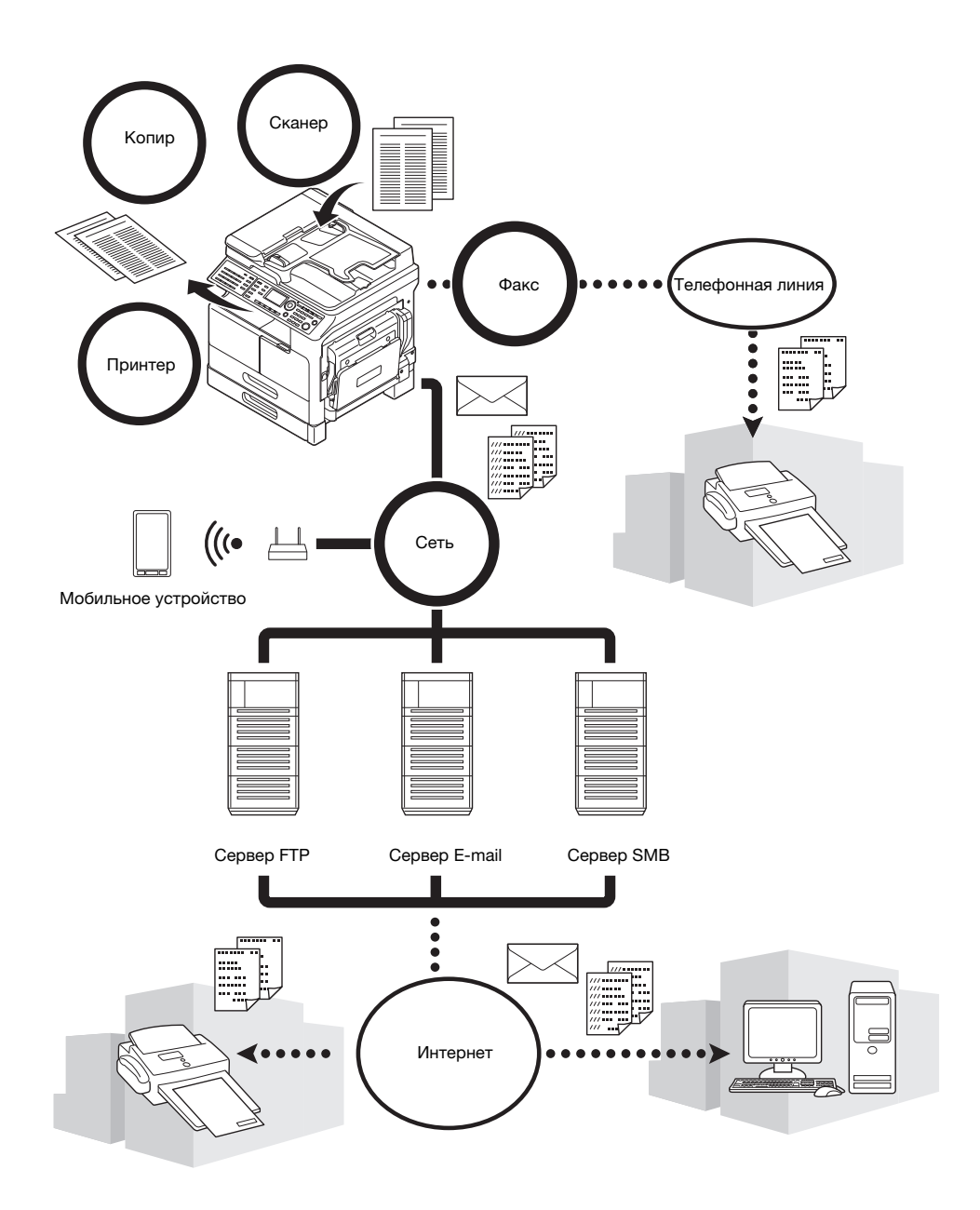

#### Функция копирования

С помощью этой функции можно печатать высококачественные копии с высокой скоростью. Кроме этого, вам доступны функции, позволяющие снизить затраты и повысить производительность труда в офисе.

#### Функция печати

Эти функции позволяют свободно печатать данные с компьютера через интерфейс USB или через сеть (принтер коллективного пользования). При печати данных можно задавать различные настройки, например формат бумаги, качество изображения и макет. Драйвер принтера можно легко установить с CD/DVD-диска, входящего в комплект аппарата.

## Функция факса

С помощью этой функции можно отправлять получателю отсканированные на этом аппарате оригиналы. С помощью функции передачи интернет-факса оригинал можно отправить в виде приложения к электронному письму. Также можно отправлять их нескольким получателям одновременно или пересылать полученные факсы.

Благодаря установке драйвера факса, вы сможете отправлять факсы непосредственно с компьютера. Для использования функции факса необходимо установить дополнительный комплект факса FK-510 и расширенную панель управления MK-750.

## Сетевая функция

Эта функция позволяет использовать аппарат в качестве принтера общего пользования или легко и просто отправлять получателю через сеть отсканированные на аппарате данные. Для отправки данных на сервер FTP, сервер SMB, а также для отправки данных в качестве вложения в электронное письмо можно использовать панель управления.

### Функция сканирования

С помощью этой функции можно быстро преобразовывать бумажные документы в цветные цифровые данные. Преобразованные данные можно быстро отправить через сеть. Данный аппарат может использоваться как сканер, работающий с различными приложениями, совместимыми с интерфейсом TWAIN.

# 2.3 Панель управления

### Название и функция каждого компонента панели управления

На панели управления имеется область дисплея, на которой отображаются сообщения и аппаратные кнопки, такие как Старт и Сброс/Стоп. В данном разделе рассматриваются функции таких кнопок.

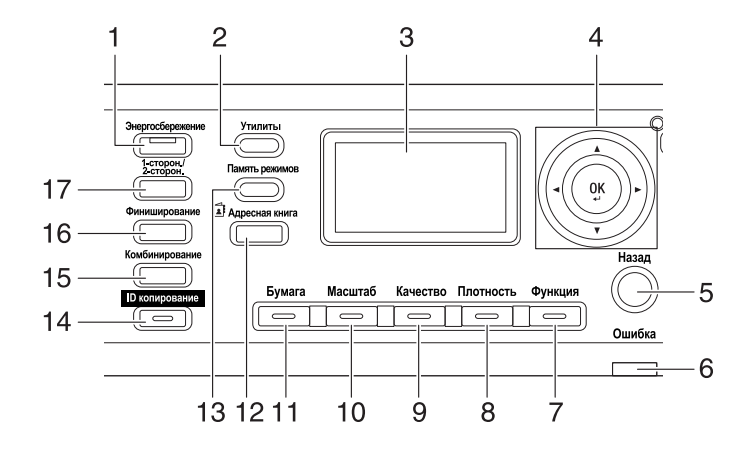

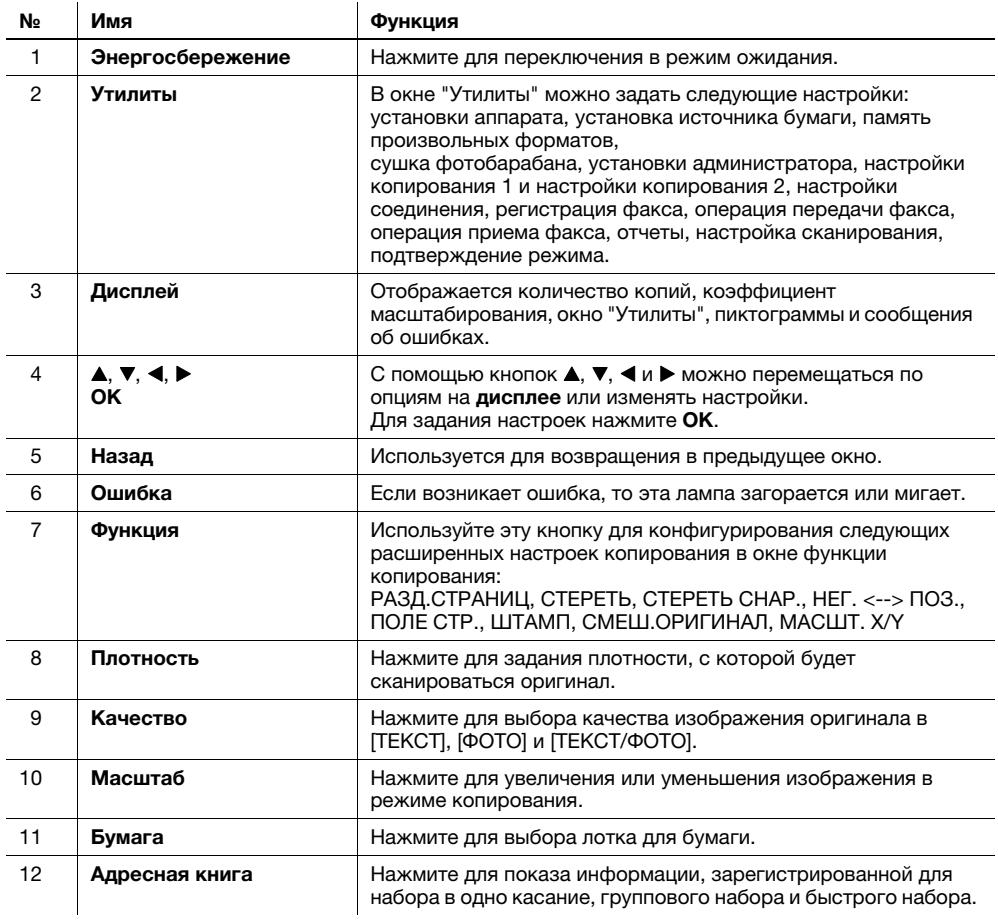

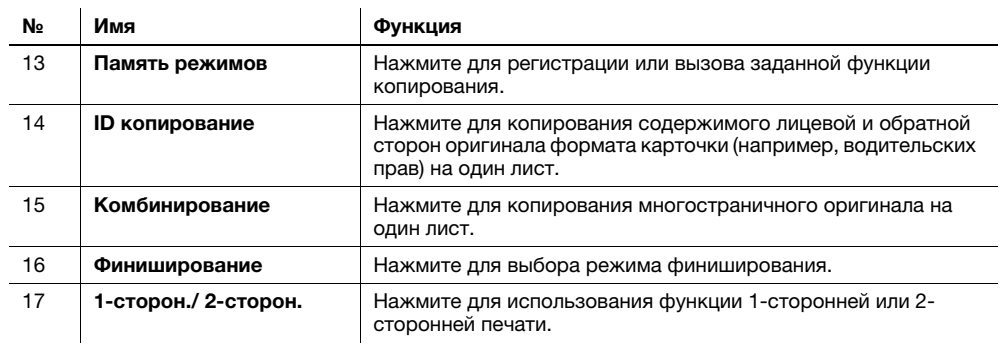

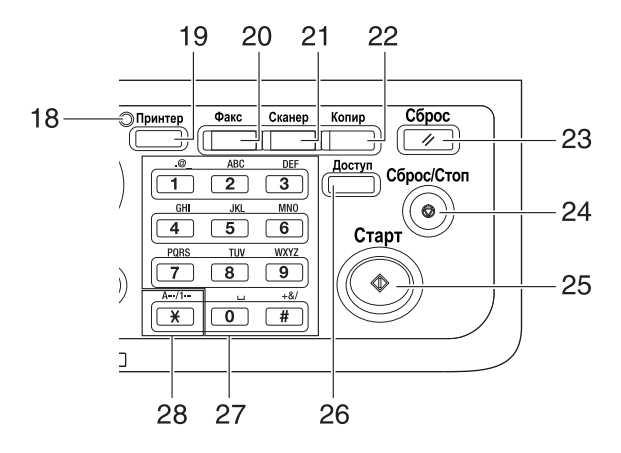

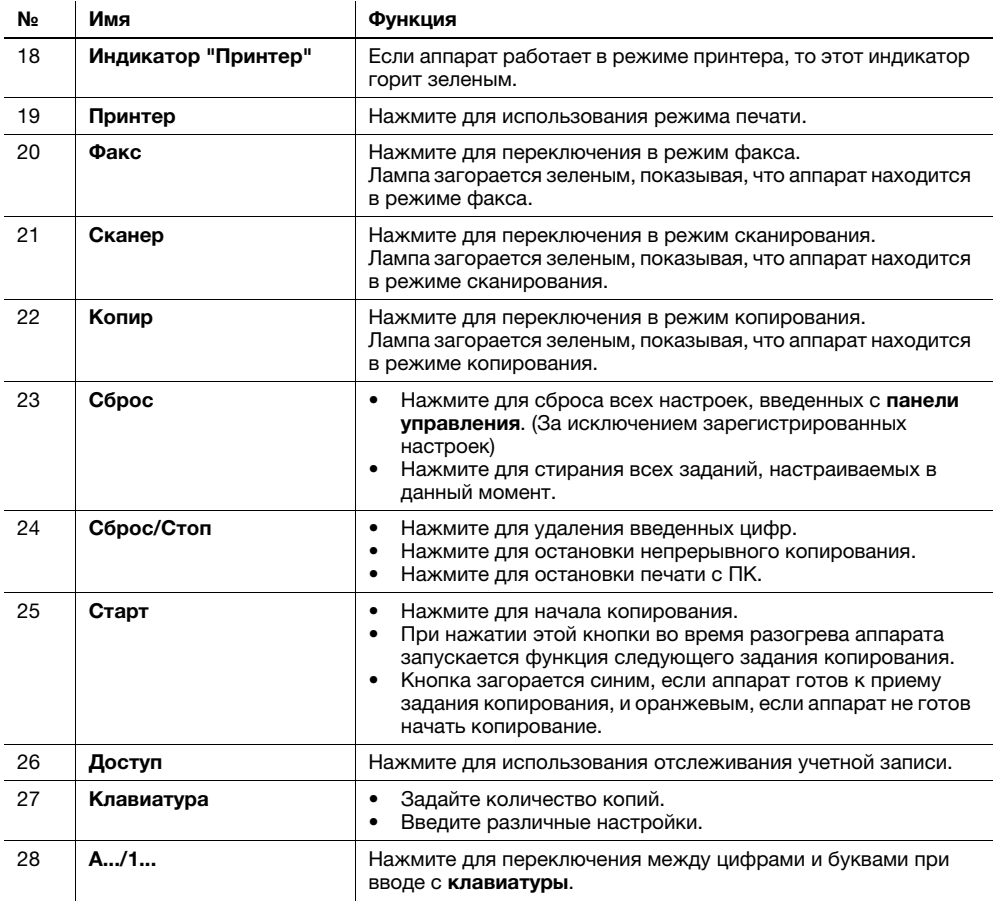

## Расширенная панель управления MK-750 (дополнительное оборудование)

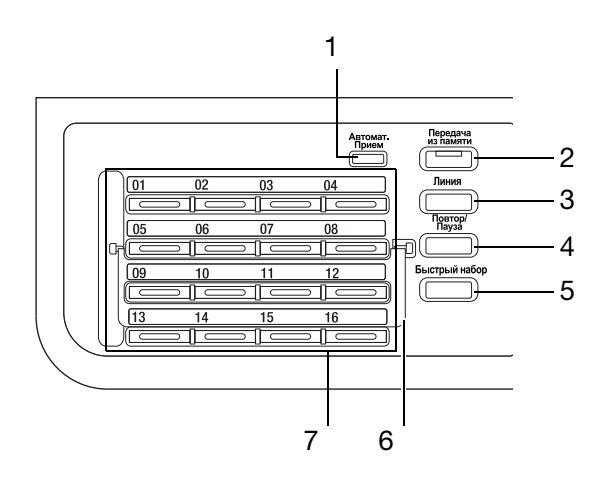

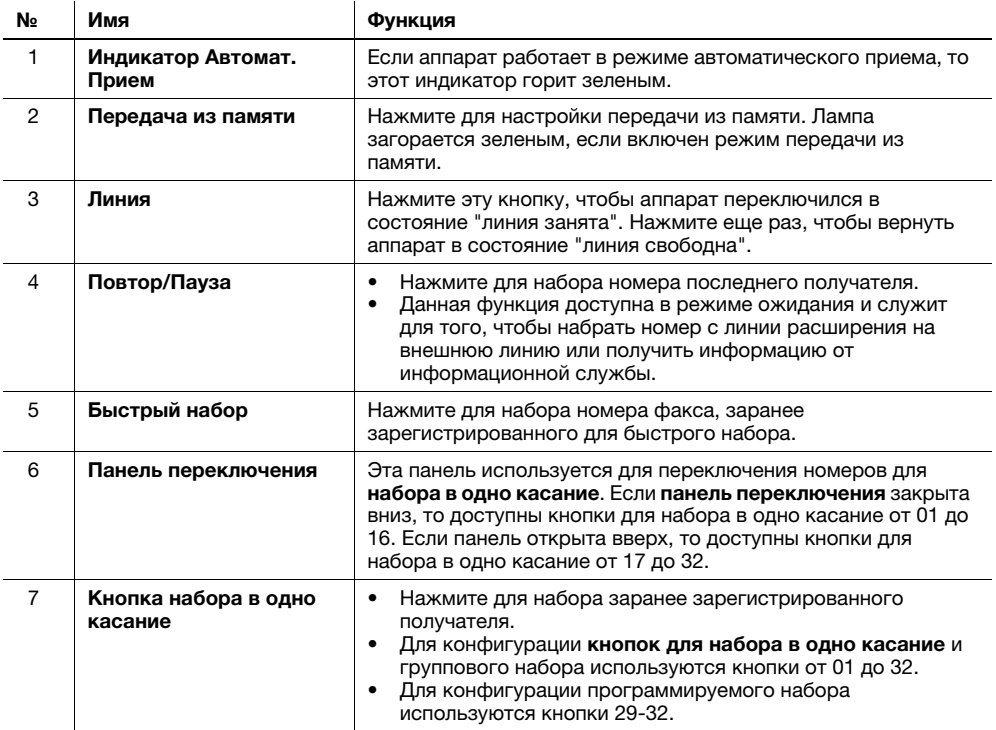

# 2.4 Операции, выполняемые на панели управления

При изменении настройки на аппарате используйте кнопки ▲, ▼, ◀ и ▶ для перемещения курсора. Для применения выбранной настройки нажмите OK.

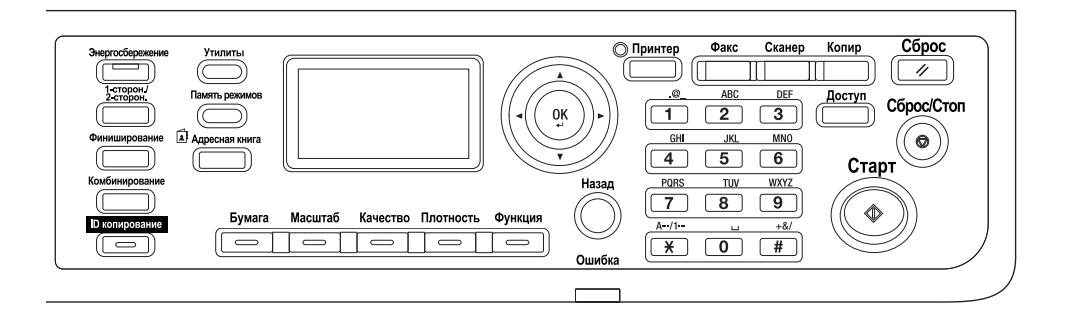

### Задание коэффициента масштабирования

Далее рассматривается эксплуатация панели управления и, в качестве примера, процедура задания коэффициента масштабирования.

1 Нажмите кнопку Масштаб.

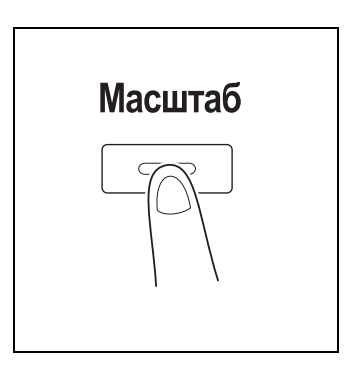

2 Один раз нажмите  $\nabla$ , а затем нажмите ОК.

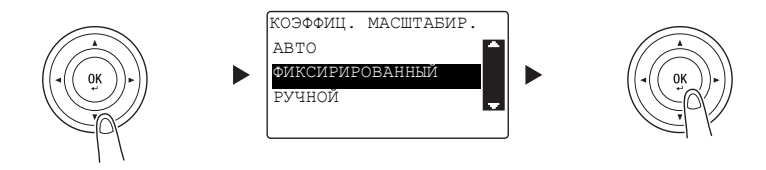

 $3$  Два раза нажмите  $\nabla$ , а затем нажмите ОК.

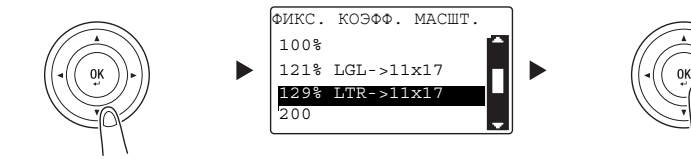

Коэффициент масштабирования задан.

### Советы

В данном документе описанная выше процедура обозначена как "Выберите с помощью кнопки  $\blacktriangle\backslash\blacktriangledown,$ а затем нажмите ОК". Для корректировки выполненного действия нажмите Назад для возвращения в предыдущее окно.

# 2.5 Включение/выключение питания

#### Включение питания

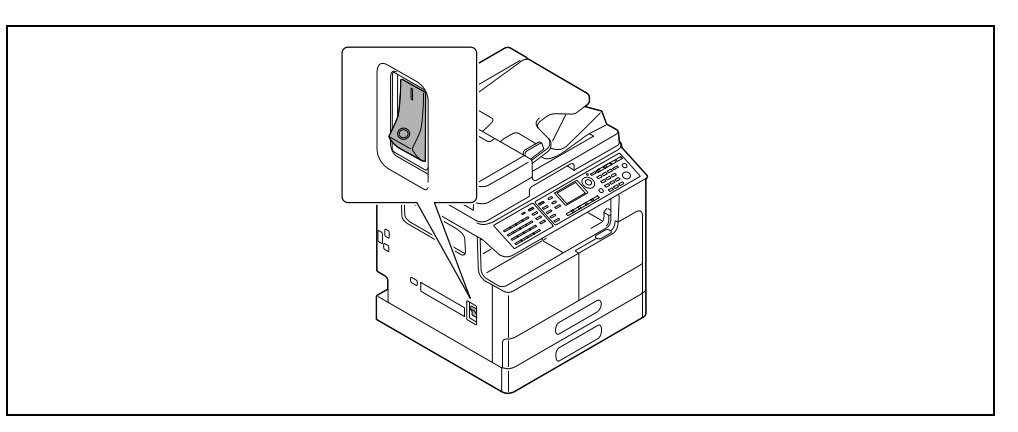

#### Выключение питания

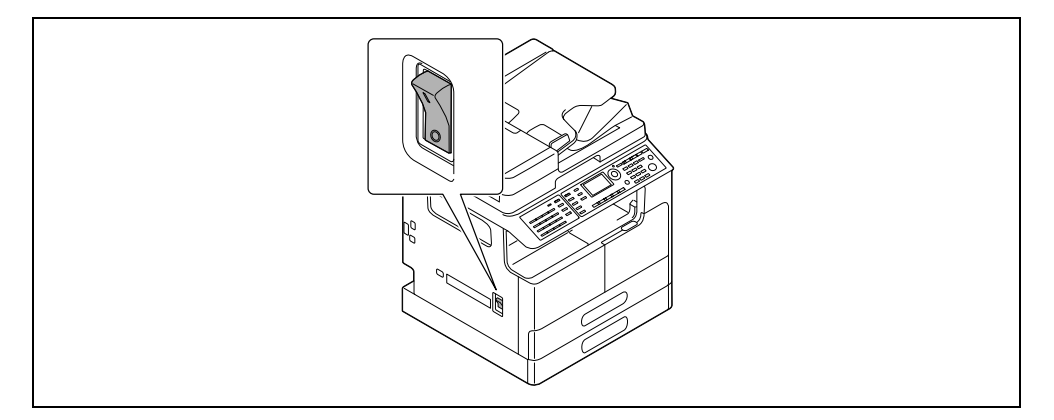

## Советы

- В режиме ожидания индикатор Энергосбережение загорается зеленым светом, а дисплей на панели управления отключается. Аппарат выходит из режима ожидания при нажатии любой кнопки на панели управления. Не нужно выключать и включать питание.
- При работе с факсом не выключайте питание. В противном случае прием факса завершится неудачей.
- Не выключайте питание во время печати. В противном случае возможно застревание бумаги.
- Если вы выключили питание во время работы аппарата, то сканируемые, передаваемые или получаемые данные, а также ожидающие выполнения задания будут удалены.

## dСправка

Подробнее о включении/выключении питания см. главу 2 в [Руководство пользователя - Копирование].

# 2.6 Положение оригинала

Загружать оригиналы в аппарат можно, помещая листы один за другим на стекло экспонирования или вставляя несколько листов в АПД.

## Загрузка оригинала на стекло экспонирования

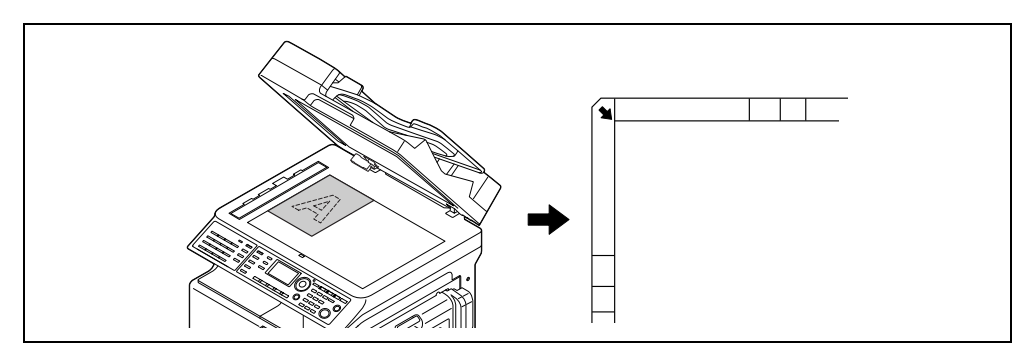

- 1 Откройте АПД и загрузите оригинал.
	- $\rightarrow$  Загрузите оригинал так, чтобы сторона, которая будет копироваться, смотрела вниз.
	- $\rightarrow$  Загрузите оригинал вдоль масштабной линейки оригинала слева и вверху стекла экспонирования.
	- > При загрузке прозрачного (например, прозрачные пленки OHP) или тонкого (калька) оригинала положите на оригинал лист белой бумаги.
	- % Подробнее о форматах оригиналов, которые можно загрузить на стекло экспонирования, см. главу 3 в [Руководство пользователя - Копирование].
- 2 Плавно закройте АПД.

На стекло экспонирования также можно загружать оригинал книги.

Подробнее о данной процедуре см. главу 3 в [Руководство пользователя - Копирование].

## Загрузка оригинала в АПД

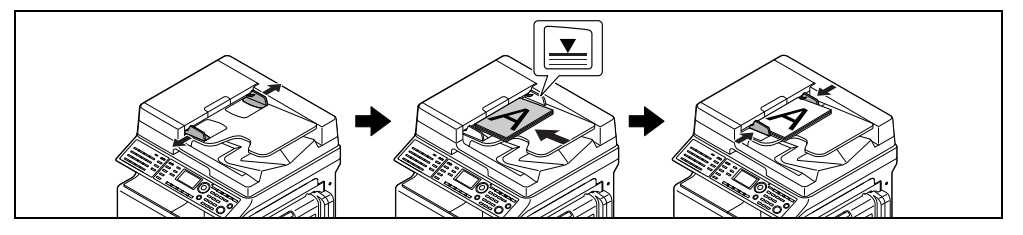

- 1 Откройте боковую направляющую и загрузите оригинал.
	- $\rightarrow$  Загрузите оригинал так, чтобы сторона, которая будет копироваться, смотрела вверх.
	- **→** Подробнее о форматах оригиналов, которые можно загрузить в АПД, см. главу 3 в [Руководство пользователя - Копирование].

#### ПРИМЕЧАНИЕ

Не загружайте более 130 листов (21-1/4 фнт (80 г/м<sup>2</sup>)) одновременно в лоток для оригинала **АПД**, не загружайте листы выше отметки  $\blacktriangledown$ . Это может стать причиной застревания бумаги, повреждения оригинала или ошибки АПД. Однако если оригинал содержит более 130 листов (21-1/4 фнт (80 г/м<sup>2</sup> )), документ можно сканировать отдельно.

- 2 Отрегулируйте боковую направляющую в соответствии с форматом оригинала.
	- % Если оригинал загружен неправильно, он будет подаваться с перекосом.
	- > В АПД также можно загружать смешанные оригиналы. Подробнее о данной процедуре см. главу 3 в [Руководстве пользователя - Копирование].

# **До**правка

Если ориентация, с которой загружен оригинал, отличается от ориентации, с которой бумага загружена в лоток, укажите направление оригинала (ориентацию загрузки оригинала). В противном случае часть изображения оригинала не будет напечатана. Подробнее об ориентации оригинала см. главу 4 в [Руководстве пользователя - Копирование].

# 2.7 Загрузка бумаги

## Загрузка бумаги в лоток 1

- 1 Выдвиньте лоток 1.
	- % Нажимайте подъемную пластину вниз до "щелчка".

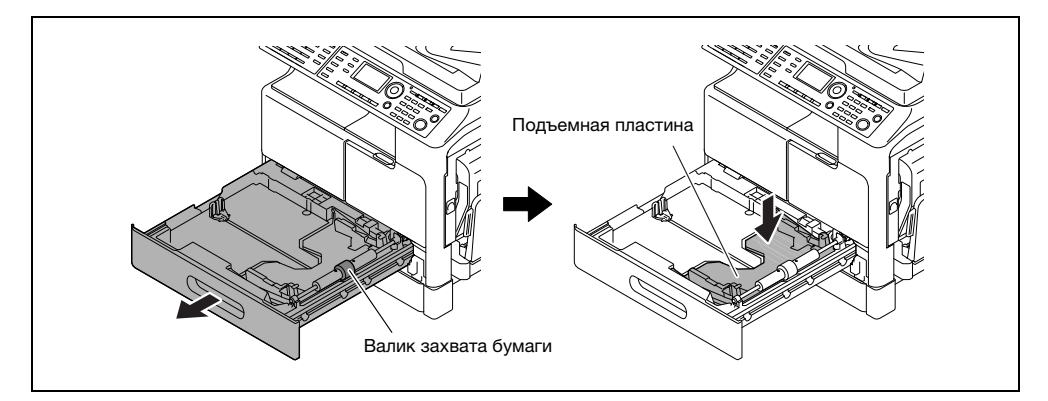

#### ПРИМЕЧАНИЕ

Нельзя прикасаться руками к поверхности валика захвата бумаги.

- 2 Отрегулируйте боковую направляющую относительно паза в соответствии с форматом бумаги.
- 3 Вложите бумагу и отрегулируйте боковую направляющую относительно кромки бумаги.

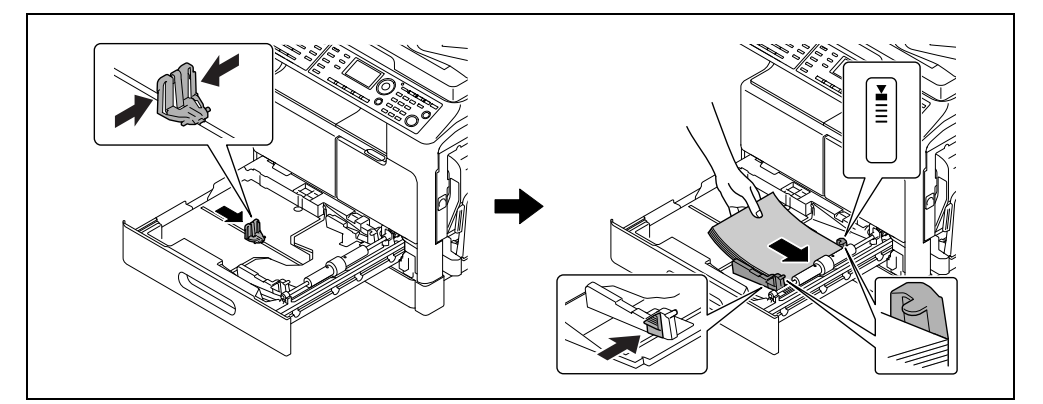

- % Загрузите бумагу стороной для печати вверх.
- $\rightarrow$  О порядке загрузки бумаги произвольного формата см. стр. 3-8.
- % Можно загрузить до 250 листов обычной бумаги.
- % Можно загрузить до 20 листов толстой бумаги.
- % Можно загрузить до 10 листов прозрачной пленки.
- % Можно загрузить до 10 конвертов.

#### ПРИМЕЧАНИЕ

Не загружайте в лоток слишком большое количество бумаги. Стопка бумаги не должна быть выше отметки  $\blacktriangledown$ .

Если бумага скручена, разгладьте ее перед загрузкой.

## dСправка

Подробнее о загрузке бумаги в лоток 1 см. главу 3 в [Руководстве пользователя - Копирование].

## Загрузка бумаги в лоток 2, лоток 3, лоток 4 или лоток 5 (дополнительно)

- 1 Выдвиньте лоток.
	- $\rightarrow$  Отожмите подъемную пластину вниз до "шелчка".

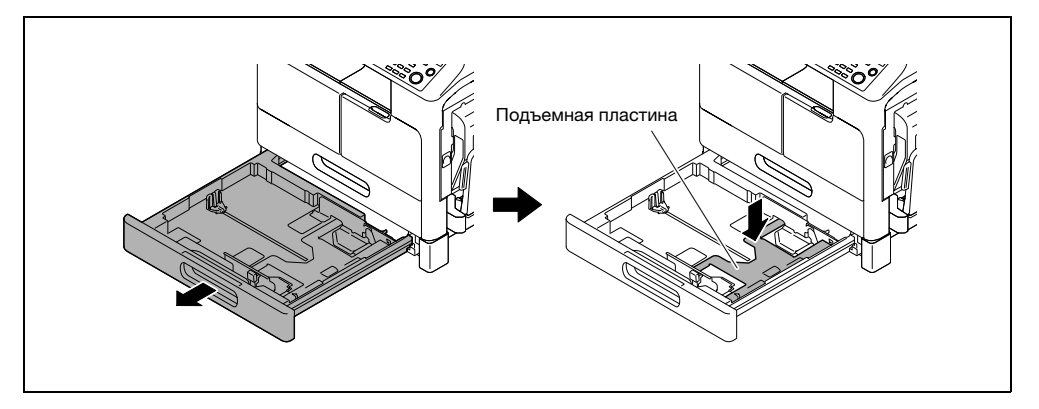

 $2$  Отрегулируйте боковую направляющую относительно паза в соответствии с форматом бумаги.

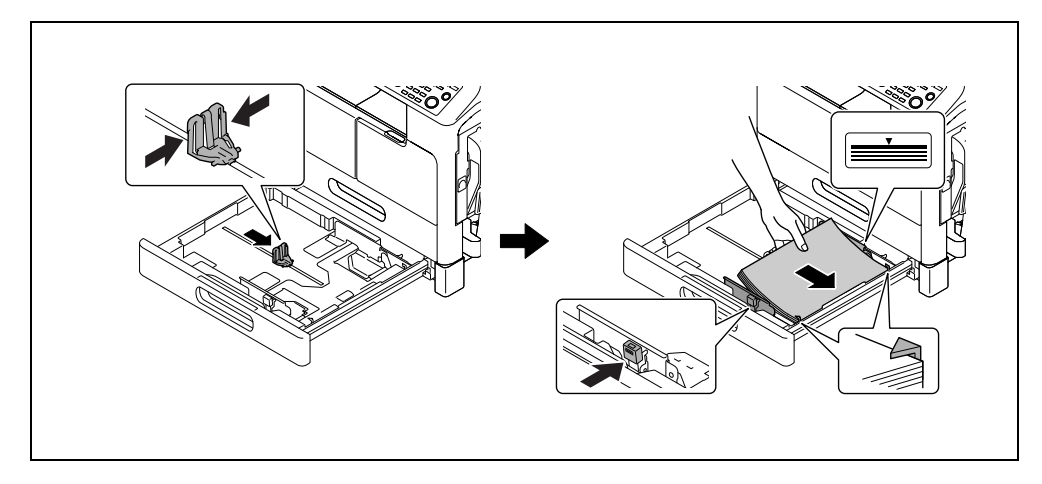

3 Вложите бумагу и отрегулируйте боковую направляющую относительно кромки бумаги.

- % Загрузите бумагу стороной для печати вверх.
- % Можно загрузить до 250 листов обычной бумаги.
- $\rightarrow$  Невозможно загрузить специальную бумагу (толстую бумагу, прозрачную плёнку OHP или конверты).

### ПРИМЕЧАНИЕ

Не загружайте в лоток слишком большое количество бумаги. Стопка бумаги не должна быть выше отметки  $\nabla$ .

Если бумага скручена, разгладьте ее перед загрузкой.

# Справка

Подробнее о загрузке бумаги в лоток 2, лоток 3, лоток 4 или лоток 5 см. главу 3 в [Руководстве пользователя - Копирование].

## Загрузка бумаги в лоток ручной подачи

В **лоток ручной подачи** можно загрузить обычную бумагу, прозрачные пленки OHP, конверты или другую бумагу. Далее рассматривается процедура загрузки обычной бумаги в **лоток ручной подачи**.

### Советы

Если вы загружаете не обычную бумагу, а любую другую, обязательно укажите тип бумаги на панели управления.

1 Загрузите бумагу и отрегулируйте боковую направляющую.

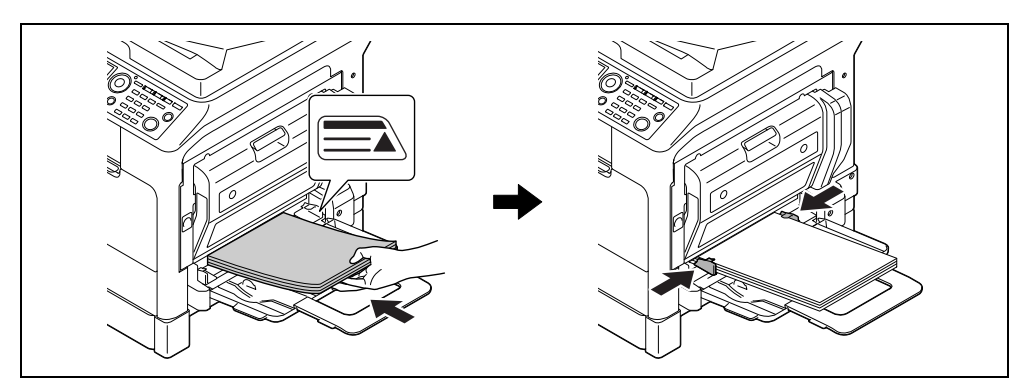

- $\rightarrow$  Загрузите бумагу стороной для копирования вниз.
- % Перед загрузкой проверьте, что вся бумага ровная.
- $\rightarrow$  Прижмите направляющую к краям бумаги.
- $\rightarrow$  Можно загрузить до 100 листов обычной бумаги.
- % Можно загрузить до 20 листов толстой бумаги.
- % Можно загрузить до 10 листов прозрачной пленки.
- % Можно загрузить до 10 конвертов.

#### ПРИМЕЧАНИЕ

Не загружайте в лоток слишком большое количество бумаги. Стопка бумаги не должна быть выше отметки  $\blacktriangledown$ .

Если бумага скручена, разгладьте ее перед загрузкой.

2 На панели управления укажите бумагу.

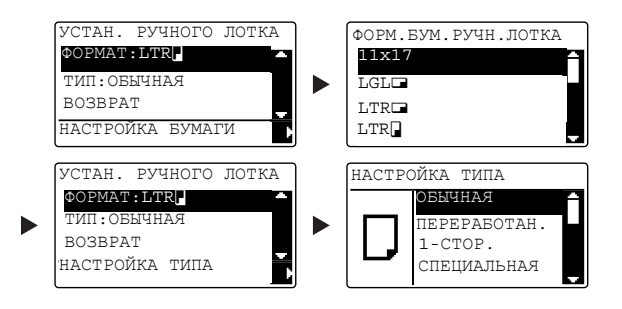

- $\rightarrow$  С помощью кнопки  $\triangle/\blacktriangledown$  выберите [ФОРМАТ], а затем нажмите  $\blacktriangleright$ .
- $\rightarrow$  С помощью кнопки  $\blacktriangle/\blacktriangledown$  выберите формат бумаги, а затем нажмите ОК.
- $\rightarrow$  С помощью кнопки  $\blacktriangle/\blacktriangledown$  выберите [ТИП], а затем нажмите  $\blacktriangleright$ .
- $\rightarrow$  С помощью кнопки  $\blacktriangle/\blacktriangledown$  выберите тип бумаги, а затем нажмите ОК.

### dСправка

Подробнее о загрузке бумаги в лоток ручной подачи см. главу 4 в [Руководстве пользователя - Копирование].

# 2.8 Удаление застрявшей бумаги

В случае застревания бумаги в аппарате на панели управления загорается индикатор Ошибка и появляется соответствующее сообщение. Перед удалением застрявшей бумаги обязательно проверьте место застревания, указанное на дисплее.

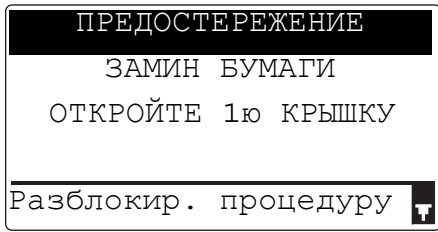

На дисплее появляется сообщение с указанием места застревания бумаги.

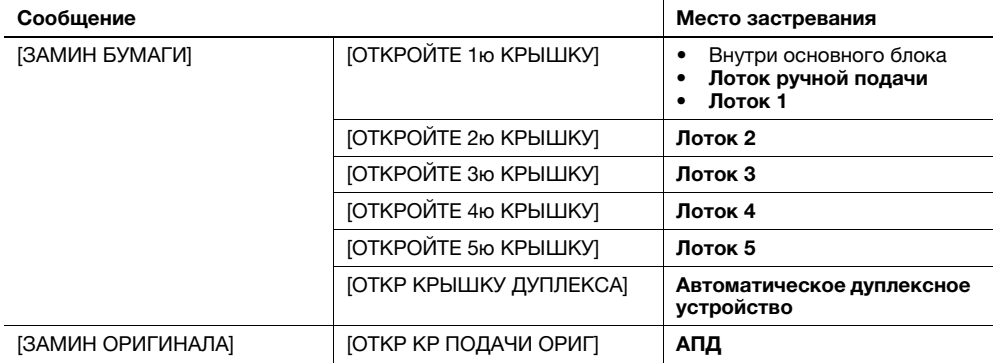

Нажмите кнопку ▼ на дисплее, чтобы подтвердить процедуру удаления застрявшей бумаги.

## Удаление бумаги, застрявшей в основном блоке, лотке ручной подачи или лотке 1

Далее рассматривается процедура удаления бумаги, застрявшей в основном блоке, лотке ручной подачи или лотке 1.

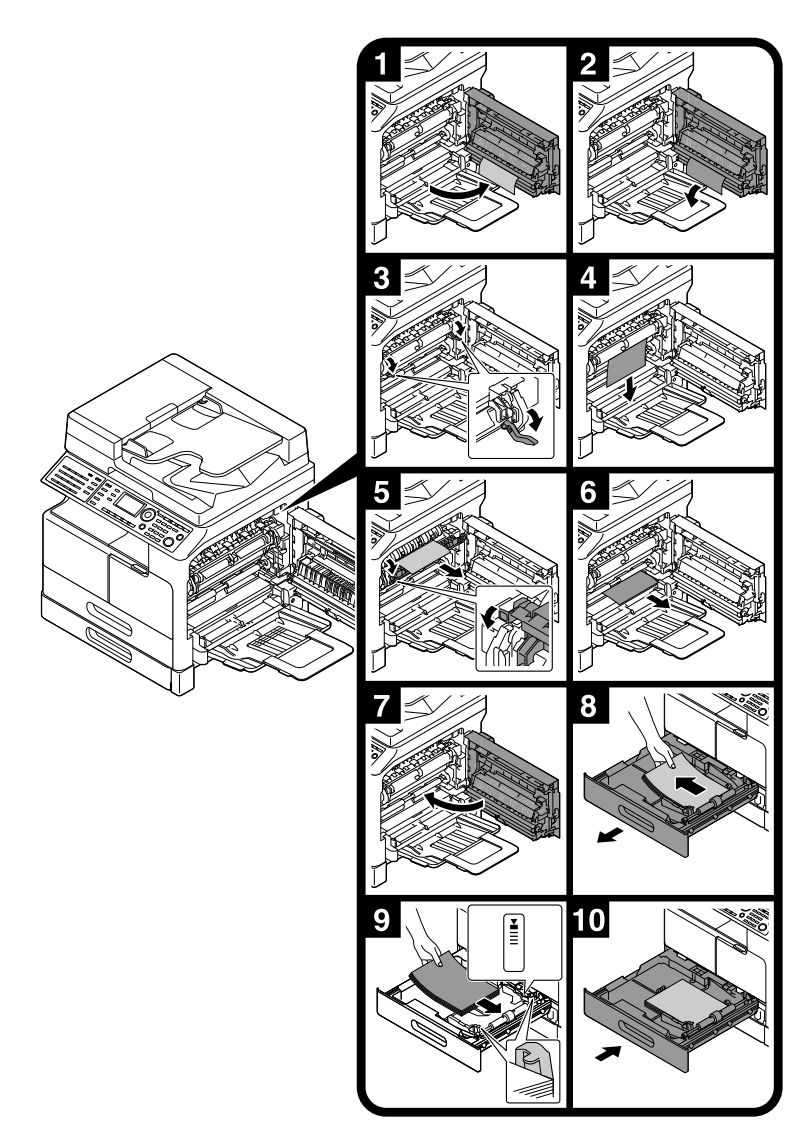

#### Советы

- Области вокруг узла термозакрепления горячие. Во избежание ожогов не прикасайтесь к каким-либо деталям, кроме указанных в соответствующей процедуре. Если вы прикоснулись к горячему компоненту, немедленно охладите обожженный участок в холодной воде и обратитесь к врачу.
- Прикосновение к поверхности ролика воспроизведения может негативно повлиять на качество изображения копий. Нельзя прикасаться руками к поверхности ролика воспроизведения.
- При разблокировке закрепляющего рычажка, держитесь за зеленую часть рычажка.
- Прикосновение к поверхности барабанного узла может негативно повлиять на качество изображения копий. Нельзя прикасаться руками к поверхности барабанного узла.

### 7ПРЕДОСТЕРЕЖЕНИЕ

- Внутри аппарата имеются зоны с высокой температурой, которые могут стать причиной ожогов. При обследовании внутренней части аппарата на наличие неисправностей, таких как застревание бумаги, не дотрагивайтесь до поверхностей (вокруг узла термозакрепления и т. д.), на которых имеется предупреждающая наклейка "Caution HOT" ("Осторожно - ГОРЯЧО"). Это может стать причиной ожога.

## Удаление бумаги, застрявшей в лотке 2, лотке 3, лотке 4 или лотке 5

Далее рассматривается процедура удаления бумаги, застрявшей в лотке 2, лотке 3, лотке 4 или лотке 5.

Лоток 2 используется в соответствии приведенным ниже объяснением. Процедура для лотка 3, лотка 4 и лотка 5 аналогична.

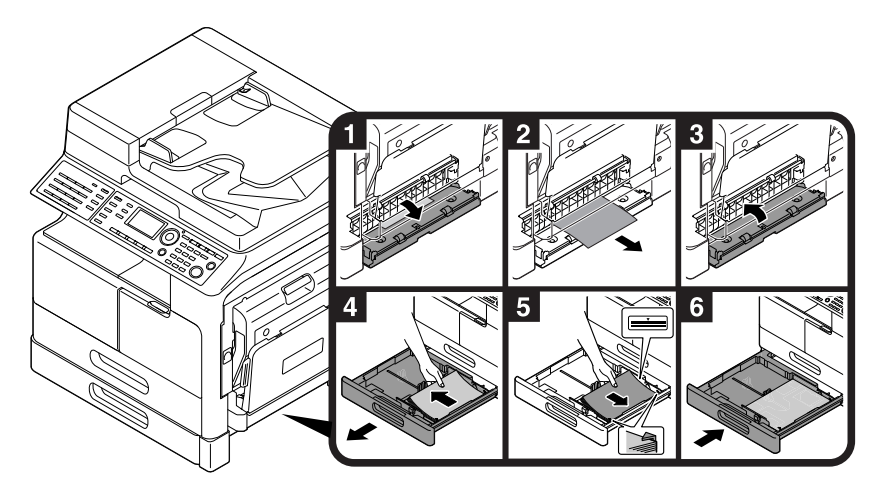

# Удаление застрявшей бумаги из АПД

Далее рассматривается процедура удаления бумаги, застрявшей в АПД.

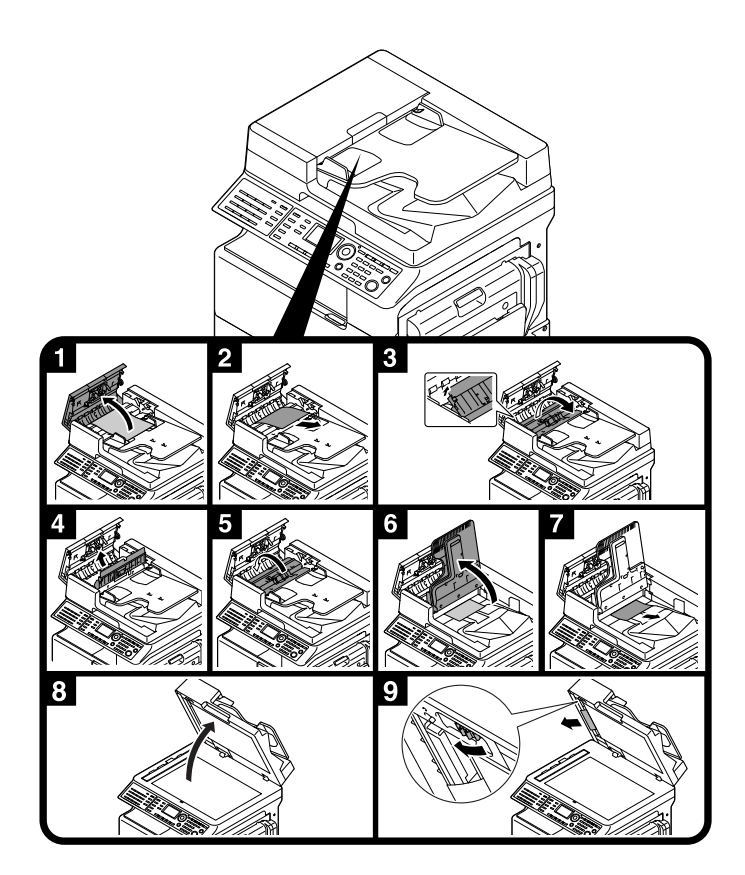

## Удаление застрявшей бумаги из автоматического дуплексного устройства

Далее рассматривается процедура удаления бумаги, застрявшей в автоматическом дуплексном устройстве.

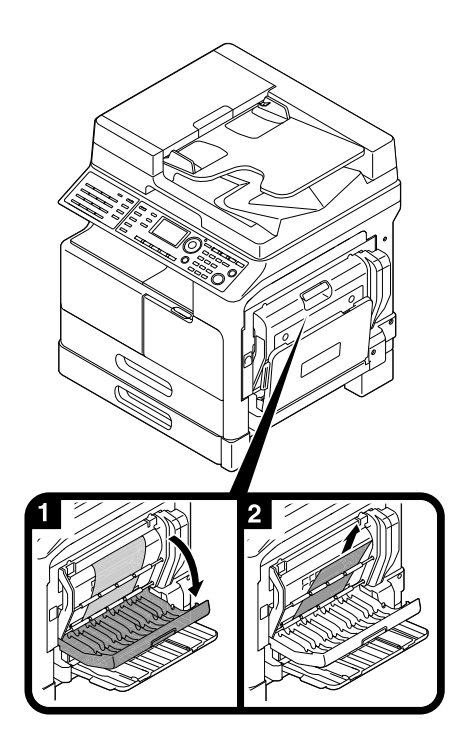

# 2.9 Замена расходных материалов

#### Замена тубы с тонером

Когда тонер израсходован, на панели управления загорается индикатор Ошибка и появляется соответствующее сообщение. Когда появится такое сообщение, замените тубу с тонером на новую.

Нажмите кнопку ▼ на дисплее, чтобы подтвердить процедуру замены.

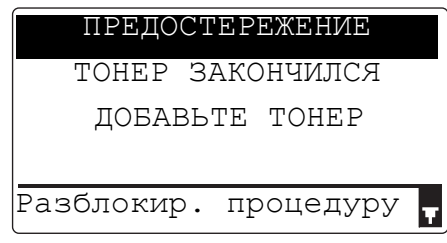

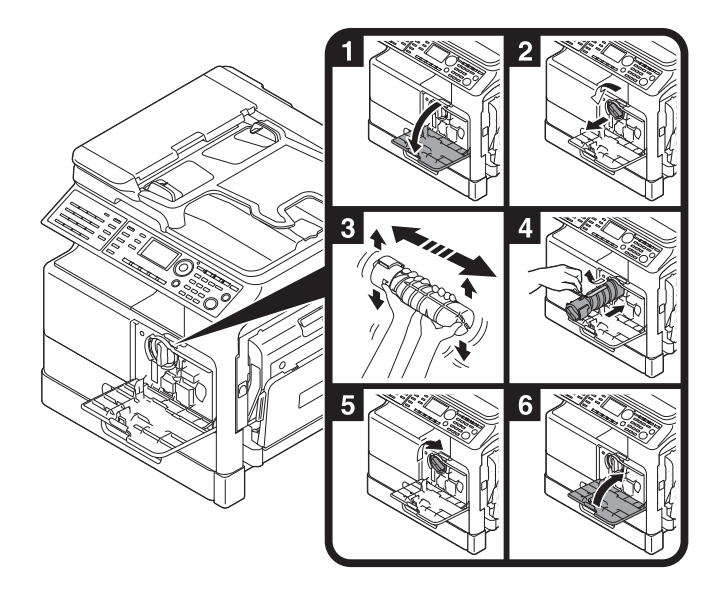

## Советы

- При выборе тубы с тонером убедитесь, что данная туба с тонером подходит к аппарату. Использование неподходящей тубы с тонером приводит к неисправности. Для получения подробной информации обращайтесь к представителю сервисной службы.
- Представитель сервисной службы забирает пустую тубу с тонером. Храните пустые тубы в отдельных упаковках. Не выбрасывайте тубы.
- Перед установкой новой тубы с тонером встряхните ее 5-10 раз, наклоняя поочередно вперед и назад и из стороны в сторону.
- Не открывайте и не разбирайте картридж с тонером (емкость с тонером).
- Не извлекайте и не утилизируйте тонер, оставшийся в картридже (емкости с тонером).

#### 7ПРЕДУПРЕЖДЕНИЕ

- Не бросайте тонер и емкости, содержащие тонер (например, картридж с тонером, узел проявки и контейнер для отработанного тонера) в открытый огонь. Горячий тонер может разлететься в стороны и стать причиной ожогов и других повреждений.

#### 7ПРЕДОСТЕРЕЖЕНИЕ

- Не оставляйте компоненты аппарата, вступающие в контакт с тонером (например, картридж с тонером, узел проявки и контейнер для отработанного тонера) в местах, доступных для детей. Дети могут облизать или проглотить тонер, что нанесет ущерб их здоровью.
- Не храните компоненты аппарата, вступающие в контакт с тонером (например, картридж с тонером, узел проявки и контейнер для отработанного тонера), рядом с оборудованием, подверженным воздействию магнитного поля, таким как точное оборудование и устройства хранения данных, в противном случае они могут работать некорректно. Это может стать причиной нарушения функционирования данных устройств.
- Не открывайте принудительно компоненты аппарата, вступающие в контакт с тонером (например, картридж с тонером, узел проявки и контейнер для отработанного тонера). Если тонер высыпается из тубы, необходимо полностью исключить риск его вдыхания или попадания на кожу.
- При попадании тонера на кожу или одежду тщательно обмойте это место водой с мылом.
- В случае вдыхания тонера выйдите на свежий воздух и прополощите горло большим количеством воды. При появлении таких симптомов, как кашель, обратитесь к врачу.
- В случае попадания тонера в глаза немедленно промойте их проточной водой в течение 15 минут. Если раздражение не проходит, обратитесь к врачу.
- В случае проглатывания тонера прополощите рот и выпейте несколько стаканов воды. При необходимости обратитесь к врачу.

# 2.10 Конфигурация дополнительного оборудования

В данном разделе описывается конфигурация дополнительного оборудования, которое может устанавливаться на данном аппарате.

Устанавливая дополнительное оборудование, вы сможете лучше удовлетворять нужды вашего офиса.

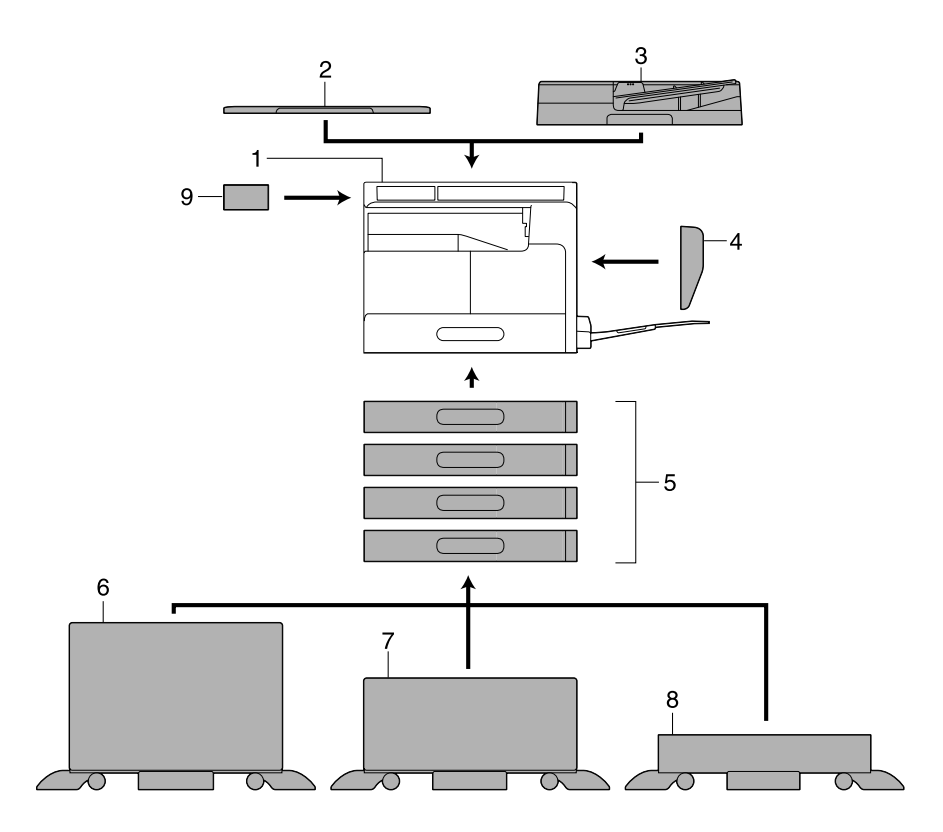

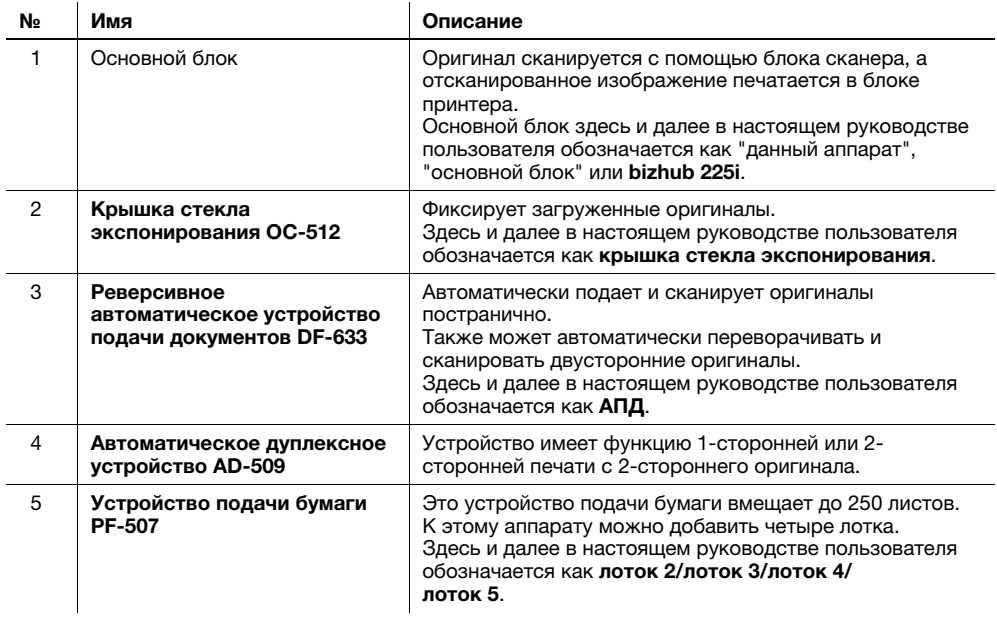

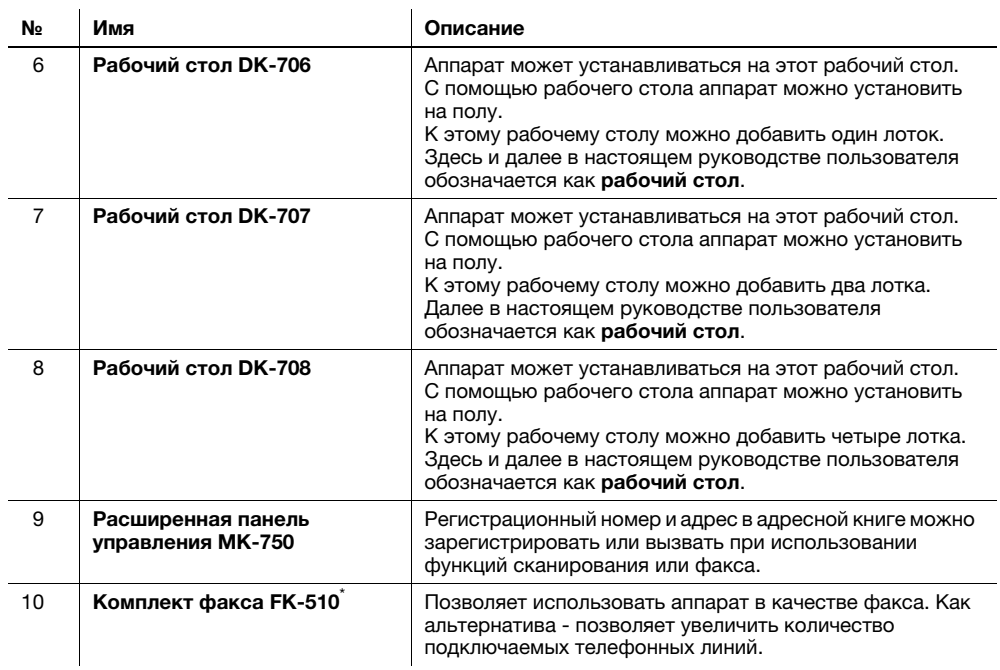

\* Обозначает встроенное оборудование, не показанное на рисунке выше.

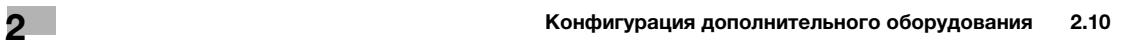

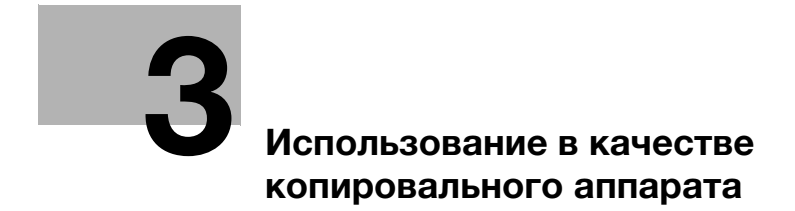

# 3 Использование в качестве копировального аппарата

# 3.1 Копирование оригинала

В данном разделе рассмотрены основные процедуры для загрузки и копирования оригиналов.

- 1 Нажмите кнопку Копирование и загрузите оригинал.
	- $\rightarrow$  Подробнее о загрузке оригинала см. стр. 2-12.
- 2 Задайте качество изображения.

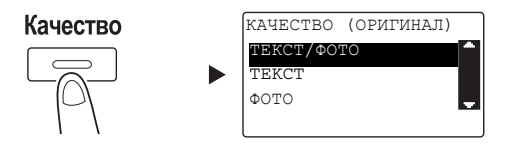

- $\rightarrow$  С помощью  $\blacktriangle/\blacktriangledown$  кнопки выберите требуемую настройку и нажмите ОК.
- % Для оригиналов, содержащих текст и фото, выберите [ТЕКСТ/ФОТО].
- % Для оригиналов, содержащих только текст, выберите [TEKCT].
- % Для оригиналов, содержащих только фото, выберите [ФОТО].
- 3 Задайте плотность.

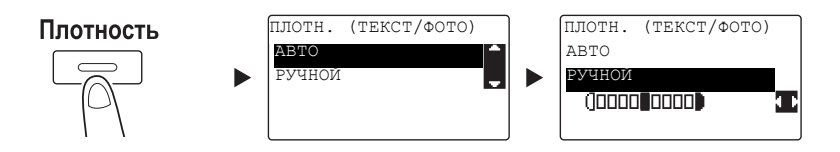

- $\rightarrow$  С помощью кнопки  $\blacktriangle/\blacktriangledown$  выберите требуемую настройку и нажмите **OK**.
- > При выборе [РУЧНОЙ] с помощью кнопки </> выберите соответствующую плотность и нажмите OK.
- $\rightarrow$  Во время ручной настройки можно выбрать плотность одного из девяти уровней.
- $\rightarrow$  Невозможно одновременно установить автоматическое управление плотностью и настройку качества изображения [ФОТО].
- 4 С помощью клавиатуры задайте количество копий и нажмите Старт.
	- $\rightarrow$  При загрузке оригинала на стекло экспонирования повторите шаги 1-4.
	- % Чтобы прервать выполняемую операцию копирования, нажмите кнопку Сброс/Стоп. Подробнее см. стр. 3-11.

# 3.2 Увеличение или уменьшение оригинала

Если размер оригинала отличается от формата бумаги, на которой выполняется печать, то можно задать коэффициент масштабирования для копирования.

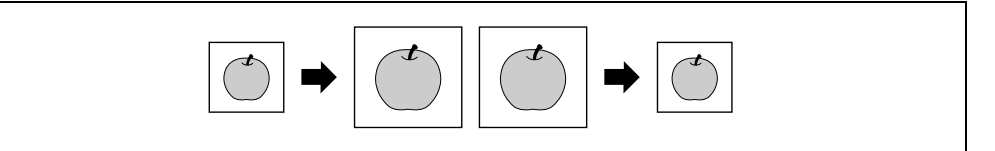

- 1 Нажмите кнопку Копирование и загрузите оригинал.
	- % Подробнее о загрузке оригинала см. стр. 2-12.
- 2 Нажмите кнопку Масштаб и выберите [ФИКСИРИРОВАННЫЙ].

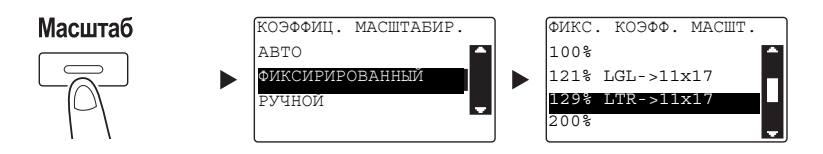

- $\rightarrow$  С помощью кнопки  $\blacktriangle/\blacktriangledown$  выберите требуемый коэффициент масштабирования и нажмите ОК.
- $\rightarrow$  Можно выбрать один из следующих коэффициентов масштабирования: 25%, 50%, 64%, 78%, 100%, 121%, 129%, 200% и 400%.
- > Чтобы задать коэффициент масштабирования с помощью клавиатуры, выберите [РУЧНОЙ].
- 3 С помощью клавиатуры задайте количество копий и нажмите Старт.
	- % Чтобы прервать выполняемую операцию копирования, нажмите кнопку Сброс/Стоп. Подробнее см. стр. 3-11.
	- $\rightarrow$  При загрузке оригинала на стекло экспонирования повторите шаги 1-3.

#### Задание коэффициента масштабирования вручную

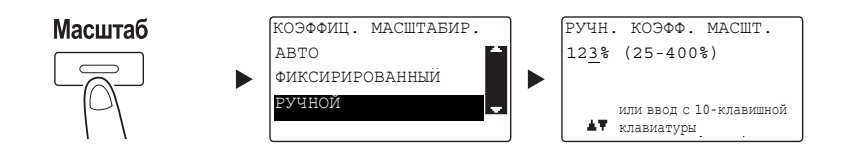

С помощью кнопки ▲/▼ выберите [РУЧНОЙ] и нажмите ОК.

С помощью кнопки ▲/▼ или клавиатуры введите значение и нажмите ОК.

#### Советы

При нажатии кнопки Сброс/Стоп введенное значение удаляется.

## dСправка

Подробнее о настройках масштабирования для книжной и альбомной ориентации см. главу 4 в [Руководстве пользователя - Копирование].

# 3.3 Экономия бумаги, используемой для копирования

В данном разделе описывается порядок действий при печати на обеих сторонах бумаги (2-стороннее копирование), а также при печати нескольких уменьшенных страниц на одном листе (комбинированное копирование).

#### 2-стороннее копирование

Если при копировании большого числа односторонних оригиналов выводить их на двух сторонах каждого листа, то расход бумаги снизится вдвое.

Функция 2-сторонней печати доступна только при установленном дополнительном Автоматическом дуплексном устройстве AD-509.

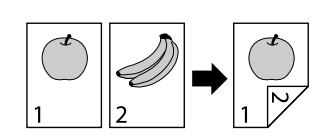

- 1 Нажмите кнопку Копирование и загрузите оригинал.
	- $\rightarrow$  Подробнее о загрузке оригинала см. стр. 2-12.
- 2 Задайте настройки для 2-стороннего копирования.

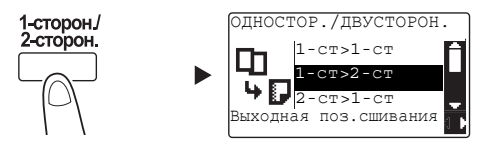

- $\rightarrow$  С помощью кнопки  $\blacktriangle/\blacktriangledown$  выберите [1-ст>2-ст] и нажмите ОК.
- $\rightarrow$  При выборе [1-ст>2-ст] и нажатии  $\blacktriangleright$  можно задать позицию сшивания для отпечатанных листов.

Рекомендации

для [1-ст>2-ст], [1-ст] относится к 1-стороннему оригиналу, а [2-ст] - к 2-сторонней копии.

- 3 С помощью клавиатуры задайте количество копий и нажмите Старт.
	- % Чтобы прервать выполняемую операцию копирования, нажмите кнопку Сброс/Стоп. Подробнее см. стр. 3-11.
	- % Если оригинал загружен на стекло экспонирования, перейдите к шагу 4.
- $4$  При появлении сообщения загрузите следующий оригинал и нажмите **ОК**.

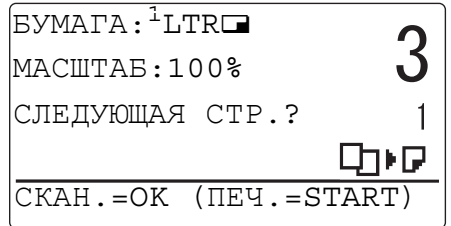

 $5$  После того, как все оригиналы будут отсканированы, нажмите Старт.

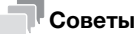

Количество отсканированных страниц отображается под количеством копий.

#### Комбинированное копирование

Ниже приводится порядок действий при комбинировании и печати нескольких оригиналов (две или четыре страницы) на одной странице.

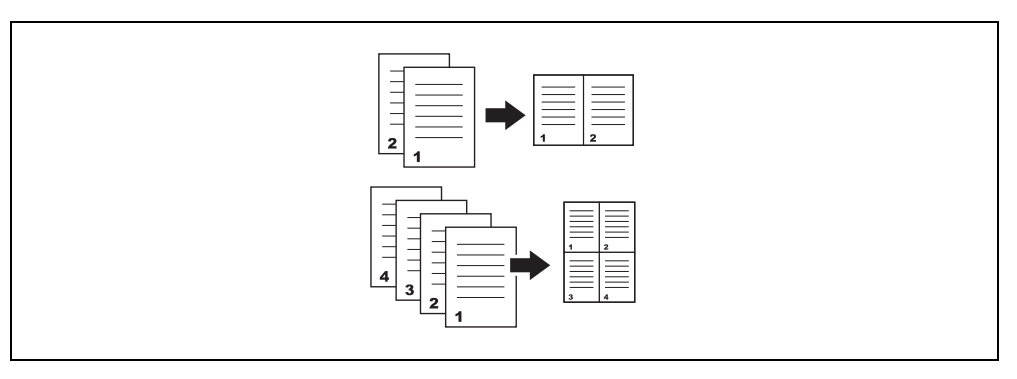

- 1 Нажмите кнопку Копирование и загрузите оригинал.
	- % Подробнее о загрузке оригинала см. стр. 2-12.
- 2 Нажмите кнопку Комбинир. оригиналов и выберите [2 В 1] или [4 В 1].

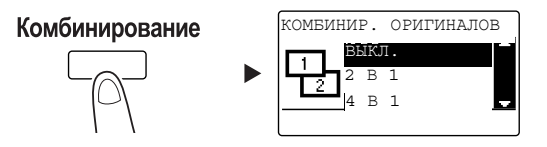

- $\rightarrow$  При выборе [2 В 1] и нажатии  $\triangleright$  задайте направление оригинала.
- $\rightarrow$  При выборе [4 В 1] и нажатии  $\blacktriangleright$  задайте порядок страниц. При следующем нажатии  $\blacktriangleright$  задайте направление оригинала.
- 3 С помощью клавиатуры задайте количество копий и нажмите Старт.
	- % Чтобы прервать выполняемую операцию копирования, нажмите кнопку Сброс/Стоп. Подробнее см. стр. 3-11.
	- % Если оригинал загружен на стекло экспонирования, перейдите к шагу 4.
- $4$  При появлении сообщения загрузите следующий оригинал и нажмите ОК.

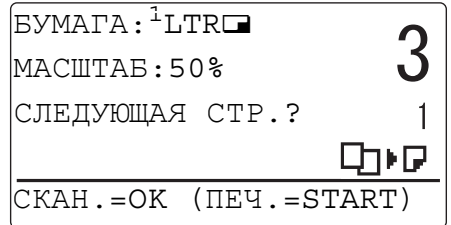

 $5$  После того, как все оригиналы будут отсканированы, нажмите Старт.

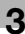

# Советы

Количество отсканированных страниц отображается под количеством копий.

# 3.4 Копирование на бумаге произвольного формата

Бумагу произвольного формата можно загружать в лоток ручной подачи и лоток 1.

## Для лотка ручной подачи

- Нажмите кнопку Копирование и загрузите оригинал.
	- $\rightarrow$  Подробнее о загрузке оригинала см. стр. 2-12.
- 2 Загрузите бумагу в лоток ручной подачи.

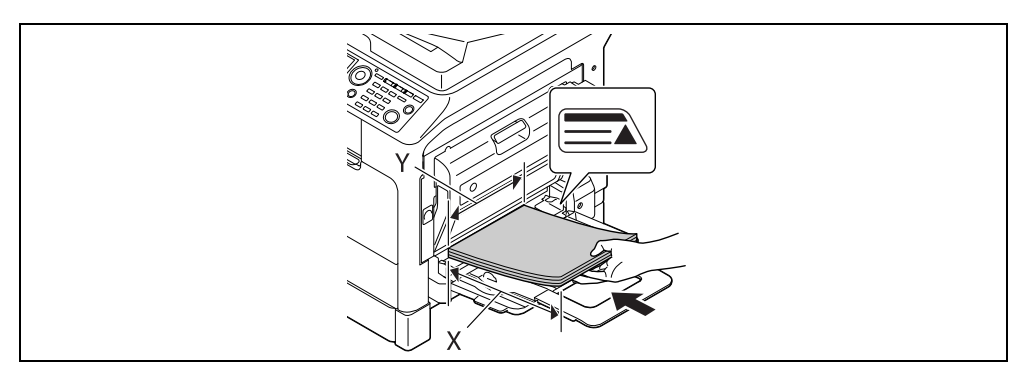

- $\rightarrow$  **В лоток ручной подачи** можно загрузить до 100 листов. Не загружайте бумагу выше отметки  $\blacktriangle$ .
- → Если в лоток ручной подачи загружена бумага, то на панели управления появится окно выбора бумаги в лотке ручной подачи. Чтобы задать настройки для бумаги произвольного формата, перейдите к шагу 3.
- 3 Задание настроек для бумаги произвольного формата.

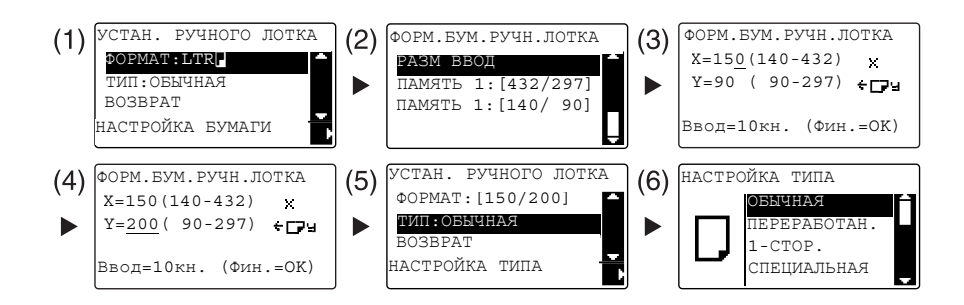

- $\rightarrow$  С помощью кнопки  $\blacktriangle/\blacktriangledown$  выберите [ФОРМАТ], а затем нажмите  $\blacktriangleright$ . (1)
- $\rightarrow$  С помощью кнопки  $\triangle$ / $\nabla$  выберите требуемую настройку и нажмите ОК. (2)(6)
- $\rightarrow$  С помощью клавиатуры задайте формат бумаги и нажмите ОК. (3)(4)
- $\rightarrow$  С помощью кнопки  $\triangle$ / $\nabla$  выберите [ТИП], а затем нажмите  $\triangleright$ . (5)
- % Для возвращения в основное окно нажмите Назад.
- $\rightarrow$  Если вы не знаете размеры бумаги произвольного формата, измерьте длину (X) и ширину (Y) с помощью масштабных линеек оригинала.
- 4 С помощью клавиатуры задайте количество копий и нажмите Старт.

## Для лотка 1

- 1 Нажмите кнопку Копирование и загрузите оригинал.
	- $\rightarrow$  Подробнее о загрузке оригинала см. стр. 2-12.
- 2 Загрузите бумагу в лоток 1.

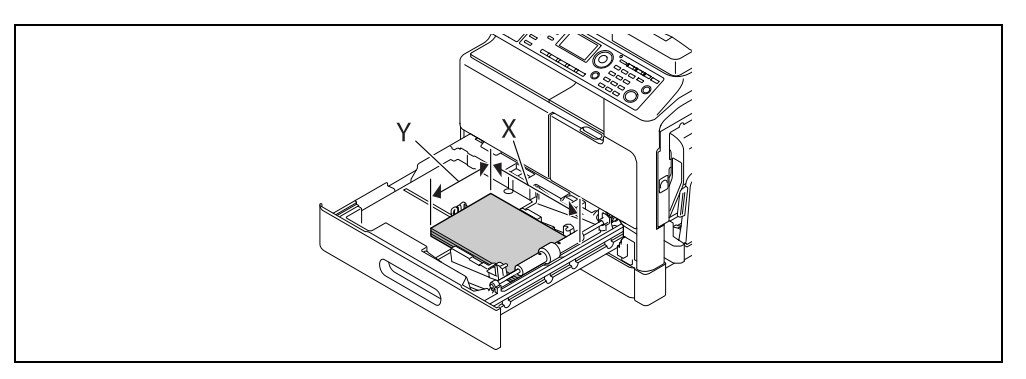

- % Отрегулируйте боковую направляющую относительно кромки бумаги.
- 3 Задание настроек для бумаги произвольного формата.

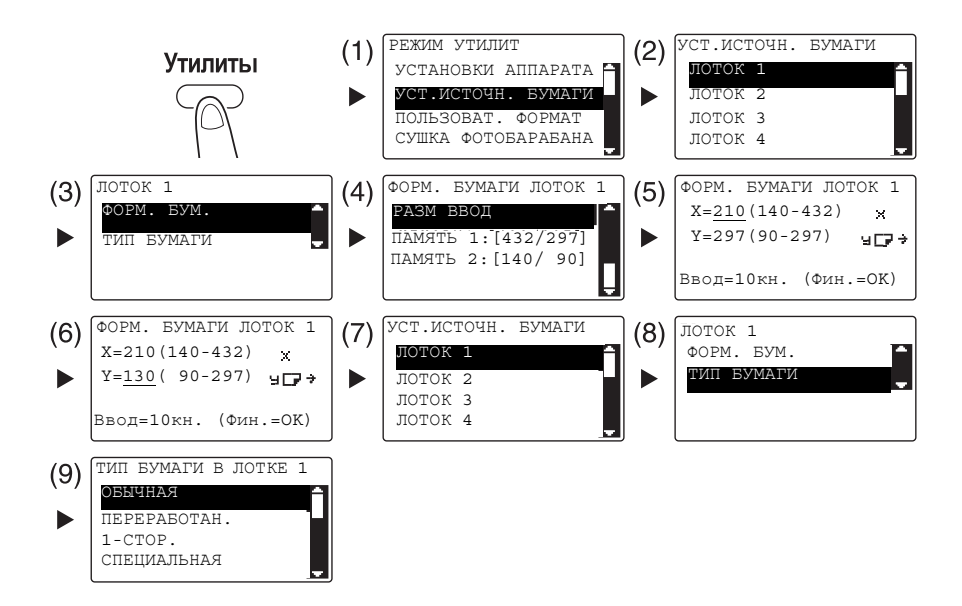

- $\rightarrow$  С помощью кнопки  $\blacktriangle/\blacktriangledown$  выберите требуемую настройку и нажмите ОК. (1)(2)(3)(4)(7)(8)(9)
- $\rightarrow$  С помощью клавиатуры введите формат бумаги и нажмите ОК. (5)(6)
- $\rightarrow$  Если вы не знаете размеры бумаги произвольного формата, измерьте длину (X) и ширину (Y) с помощью масштабных линеек оригинала.
- 4 С помощью клавиатуры задайте количество копий и нажмите Старт.

# 3.5 Копирование на конверты

Конверты можно загружать в лоток ручной подачи и лоток 1. В качестве примера в данном разделе рассматриваются процедуры загрузки конвертов в лоток ручной подачи и копирования оригинала на эти конверты.

- 1 Нажмите кнопку Копирование и загрузите оригинал.
	- $\rightarrow$  Подробнее о загрузке оригинала см. стр. 2-12.
- 2 Загрузите конверты в лоток ручной подачи.

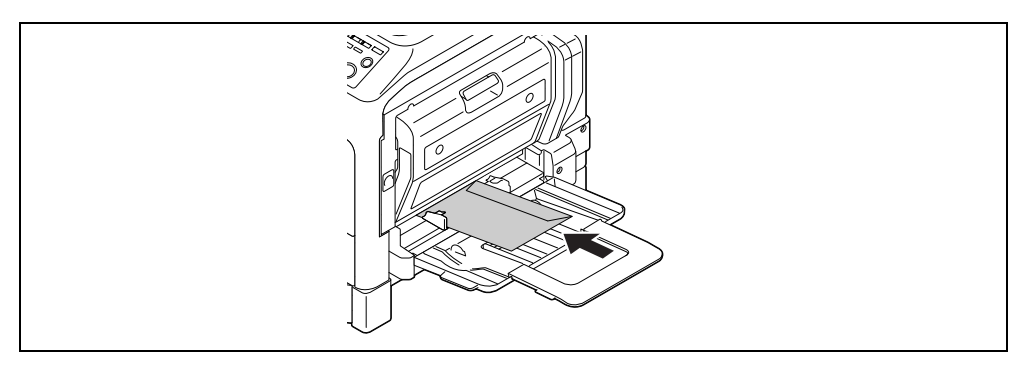

- $\rightarrow$  Загрузите конверты стороной с клапаном вверх чтобы сторона, на которую будет копироваться оригинал, смотрела вниз.
- % В лоток ручной подачи можно загрузить до 10 конвертов.
- $\rightarrow$  **Если в лоток ручной подачи** загружены конверты, то на панели управления появится окно выбора бумаги. Чтобы задать настройки, перейдите к шагу 3.
- 3 Задайте настройки для конвертов.

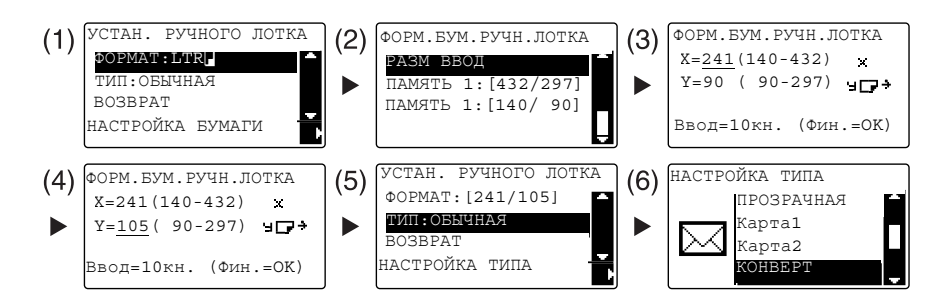

- $\rightarrow$  С помощью кнопки  $\triangle$ / $\nabla$  выберите [ФОРМАТ], а затем нажмите  $\blacktriangleright$ . (1)
- $\rightarrow$  С помощью кнопки  $\triangle/\blacktriangledown$  выберите требуемую настройку и нажмите ОК. (2)
- $\rightarrow$  С помощью клавиатуры для задания формата конвертов и нажмите ОК. (3)(4)
- $\rightarrow$  С помощью кнопки  $\blacktriangle/\blacktriangledown$  выберите [ТИП], а затем нажмите кнопку  $\blacktriangleright$  и выберите [КОНВЕРТ]. (5)(6)
- % Для возвращения в основное окно нажмите Назад.
- $\rightarrow$  Если вы не знаете размеры конверта, измерьте длину (X) и ширину (Y) с помощью масштабных линеек оригинала.
- 4 С помощью клавиатуры задайте количество копий и нажмите Старт.

## dСправка

Подробнее о задании настроек бумаги в лотке 1 см. главу 6 в [Руководстве пользователя - Копирование].

# 3.6 Отмена текущей операции копирования

В данном разделе рассматривается процедура отмены операции копирования, запущенной нажатием кнопки Старт.

- 1 Задайте настройки копирования и нажмите кнопку Старт.
- 2 Во время копирования нажмите кнопку Сброс/Стоп.

На экране появляется сообщение [ПОЖАЛУЙСТА, ЖДИТЕ!], и задание останавливается.

3 С помощью кнопки ▲/▼ выберите [ДА] и нажмите ОК.

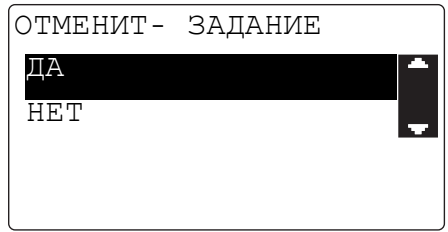

 $\rightarrow$  При выборе [НЕТ] задание будет перезапущено.
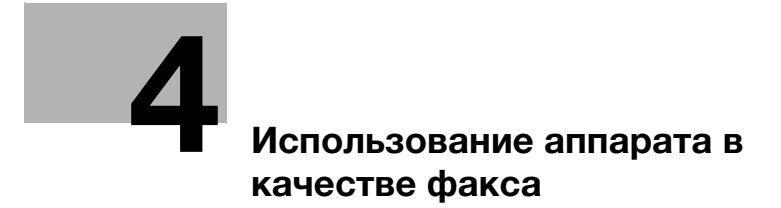

# 4 Использование аппарата в качестве факса

Для использования функции факса необходимо установить дополнительный комплект факса FK-510 и расширенную панель управления MK-750.

# 4.1 Отправка факса

В этом разделе рассматривается процедура отправки факса.

Данный аппарат поддерживает функцию факса G3. Отправка и прием таких факсов возможна только на удаленных аппаратах на основе G3.

- 1 Нажмите кнопку Факс.
- 2 Загрузите оригинал.
	- $\rightarrow$  Подробнее о загрузке оригинала см. стр. 2-12.
- 3 Задайте качество изображения.

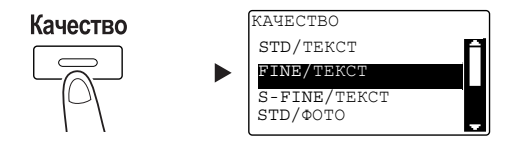

- $\rightarrow$  С помощью кнопки  $\blacktriangle/\blacktriangledown$  выберите требуемую настройку и нажмите ОК.
- $\rightarrow$  При отправке оригинала фотографии, выберите [STD/ФОТО], [FINE/ФОТО], или [S-FINE/ФОТО].
- **→** Если выбрано [S-FINE/TEKCT] или [S-FINE/ФОТО], то невозможно отправить оригинал, как задано. В этом случае оригинал отправляется как [FINE/ТЕКСТ] или [STD/ФОТО].
- $\rightarrow$  Если заданы [FINE/ФОТО] или [S-FINE/ФОТО], а формат оригинала больше формата бумаги получателя, то, в зависимости от характеристик факсового аппарата получателя, качество изображения может ухудшиться.
- 4 Задайте плотность.

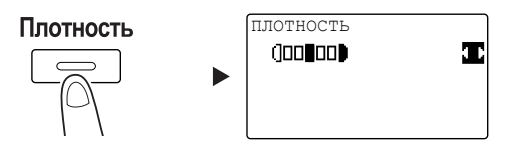

- С помощью кнопки </> задайте соответствующую плотность и нажмите ОК.
- $5$  С помощью клавиатуры задайте номер факса и нажмите Старт.
	- $\rightarrow$  В Адресной книге можно найти номера, зарегистрированные для набора в одно касание и для быстрого набора.
	- $\rightarrow$  Если нужный номер зарегистрирован в номерах для набора в одно касание, то выберите получателя из набора в одно касание.
	- % Чтобы задать номер, зарегистрированный для быстрого набора, нажмите Быстрый набор, а затем с помощью клавиатуры задайте номер быстрого набора.
	- % Чтобы прервать передачу, нажмите Сброс/Стоп и в появившемся окне выберите [ДА]. Подробнее см. стр. 4-11.
	- % Если оригинал загружен на стекло экспонирования, перейдите к шагу 6.
- $6$  С помощью кнопки  $\blacktriangle/\blacktriangledown$  выберите [АВТО ОПРЕДЕЛЕНИЕ] или [РУЧНОЙ ВВОД] и нажмите ОК.
	- % Если выбрано [РУЧНОЙ ВВОД], укажите формат бумаги.

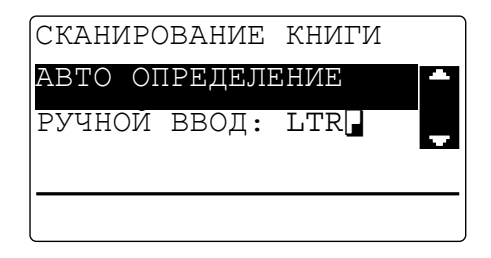

- 7 Для запуска процесса сканирования нажмите OK.
- 8 При непрерывном сканировании оригиналов загрузите следующий оригинал и нажмите OK.
- 9 По окончании сканирования всех оригиналов нажмите кнопку Старт.
	- % Чтобы прервать передачу, нажмите Сброс/Стоп и в появившемся окне выберите [ДА]. Подробнее см. стр. 4-11.

# 4.2 Отправка факса нескольким получателям одновременно

#### Последовательная широковещательная рассылка

Оригинал можно отправить нескольким получателям всего за одну операцию. Эта функция известна как последовательная широковещательная рассылка.

Нескольких получателей можно задать двумя способами. Первый - это вводить получателей с клавиатуры, второй - выбирать их из списка зарегистрированных получателей. Также можно сочетать оба метода.

- $\parallel$  Нажмите кнопку Факс и загрузите оригинал.
	- $\rightarrow$  Подробнее о загрузке оригинала см. стр. 2-12.
- 2 Укажите получателей.

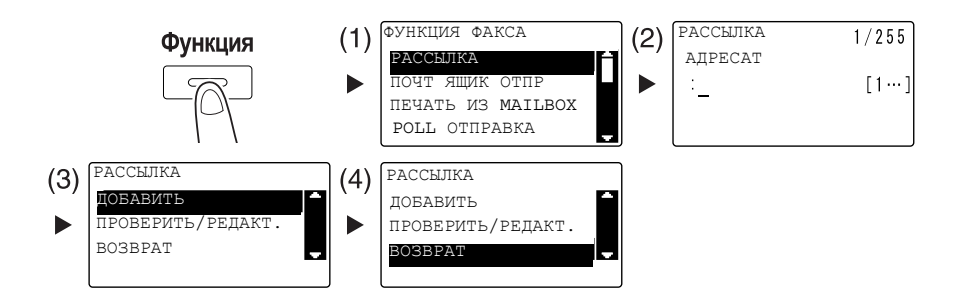

- $\rightarrow$  С помощью кнопки  $\blacktriangle/\blacktriangledown$  выберите [РАССЫЛКА] и нажмите ОК. (1)
- $\rightarrow$  Задайте получателя и нажмите ОК. (2)
- $\rightarrow$  С помощью кнопки  $\triangle$ / $\nabla$  выберите [ДОБАВИТЬ] и нажмите ОК. (3)
- % Для задания всех получателей выполните шаги (1)-(3).
- $\rightarrow$  После того, как все получатели будут заданы, выберите [BO3BPAT] и нажмите ОК. (4)
- % Чтобы проверить получателей, нажмите [ПРОВЕРИТЬ/РЕДАКТ.].
- 3 Задайте другие необходимые настройки и нажмите Старт.
	- $\rightarrow$  Если оригинал загружен на стекло экспонирования, задайте формат сканирования. Подробнее см. стр. 4-3.
	- $\rightarrow$  Чтобы прервать передачу, нажмите Сброс/Стоп и в появившемся окне выберите [ДА]. Подробнее см. стр. 4-11.

bizhub 225i 4-5

## 4.3 Проверка результатов коммуникации

После отправки или приема оригиналов записывается информация о результате коммуникации (до 60 пунктов).

1 Проверьте результаты коммуникации.

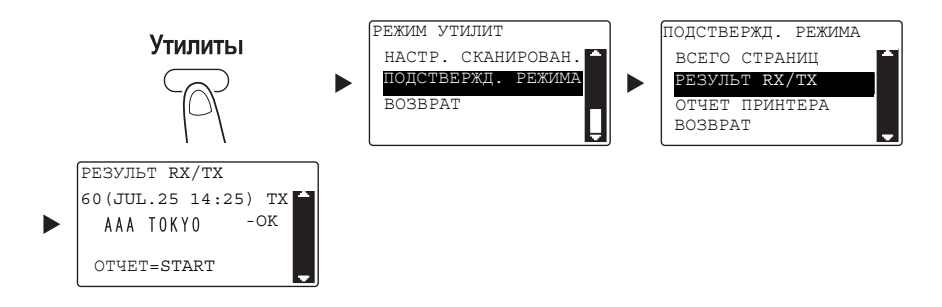

- $\rightarrow$  С помощью кнопки  $\blacktriangle/\blacktriangledown$  выберите [ПОДСТВЕРЖД. РЕЖИМА] и нажмите **OK**.
- $\rightarrow$  С помощью кнопки  $\triangle$ / $\nabla$  выберите [РЕЗУЛЬТ RX/TX] и нажмите ОК.
- $\rightarrow$  Нажмите кнопку  $\triangle/\blacktriangledown$  для просмотра требуемого результата коммуникации.
- $\rightarrow$  Для печати отчета о результатах коммуникации нажмите Старт. После печати отчета о результатах коммуникации снова появляется основное окно.
- 2 Задайте настройки для печати отчета.

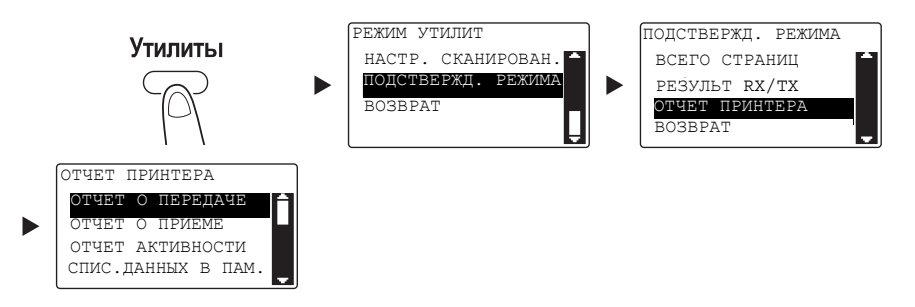

- $\rightarrow$  С помощью кнопки  $\blacktriangle/\blacktriangledown$  выберите [ПОДСТВЕРЖД. РЕЖИМА] и нажмите **OK**.
- $\rightarrow$  С помощью кнопки  $\blacktriangle/\blacktriangledown$  выберите [ОТЧЕТ ПРИНТЕРА], и нажмите **ОК**.
- $\rightarrow$  С помощью кнопки  $\blacktriangle/\blacktriangledown$  выберите отчет, который вы хотите вывести на печать, и нажмите **OK** или кнопку Старт.
- $\rightarrow$  При печати отчета поддерживаются следующие форматы бумаги.  $5-1/2 \times 8-1/2 \square$ ,  $5-1/2 \times 8-1/2 \square / \square$ ,  $8-1/2 \times 11 \square / \square$ ,  $8-1/2 \times 14 \square$ ,  $11 \times 17 \square$ ,  $A5 \square$ ,  $B5 \square / \square$ ,  $A4 \square / \square$  $B4 = u A3$
- 3 Нажмите кнопку Старт.

## 4.4 Регистрация часто используемых получателей факса

Можно зарегистрировать часто используемых получателей. Вы можете зарегистрировать получателей для функций набора в одно касание, быстрого набора, группового набора и программируемого набора. В данном разделе рассматривается процедура регистрации получателей для функций набора в одно касание и быстрого набора.

#### Регистрация получателей для набора в одно касание

Зарегистрируйте получателя для набора в одно касание - и вы сможете быстро и точно указывать получателя, не вводя номер факса с клавиатуры.

1 Нажмите кнопку Утилиты и выберите [НАСТР. СОЕДИНЕНИЯ].

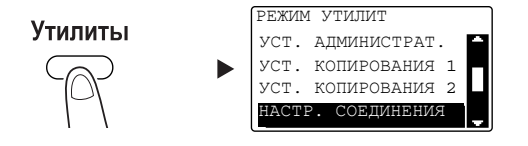

- $\rightarrow$  С помощью кнопки  $\triangle/\blacktriangledown$  выберите соответствующую опцию и нажмите ОК.
- 2 Выберите [НАБОР В ОДНО КАС].

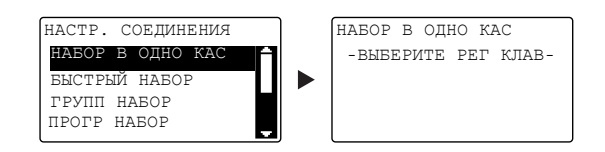

- $\rightarrow$  С помощью кнопки  $\blacktriangle/\blacktriangledown$  выберите соответствующую опцию и нажмите OK.
- **→** Подробнее о регистрации получателей для группового набора см. главу 7 в [Руководстве пользователя - Факс].
- 3 Нажмите кнопку набора в одно касание, чтобы зарегистрировать для нее получателя.

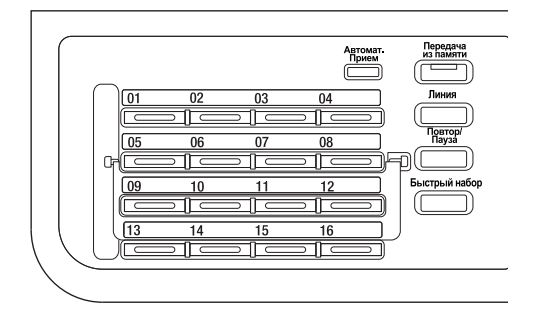

- $\rightarrow$  Для набора в одно касание можно зарегистрировать до 32 станций.
- $\rightarrow$  Если была задана настройка LDAP, то выберите [УСТАНОВКА ВРУЧНУЮ].

4 Введите имя и номер факса с помощью клавиатуры и нажмите OK.

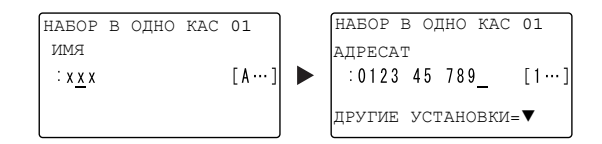

- $\rightarrow$  О порядке ввода символов см. стр. 4-10.
- $\rightarrow$  О конфигурировании функции передачи с F-кодом, скорости передачи или о настройке времени передачи см. в главе 7 в [Руководстве пользователя - Факс].

#### Регистрация получателя для быстрого набора

Зарегистрируйте получателя для быстрого набора - и вы сможете быстро и точно указывать получателя, не вводя номер факса с клавиатуры.

1 Нажмите кнопку Утилиты и выберите [НАСТР. СОЕДИНЕНИЯ].

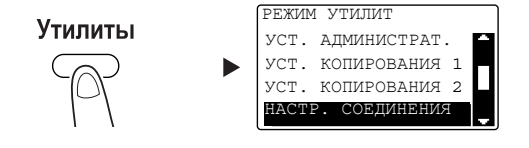

- $\rightarrow$  С помощью кнопки  $\triangle/\blacktriangledown$  выберите соответствующую опцию и нажмите ОК.
- 2 Выберите [БЫСТРЫЙ НАБОР].

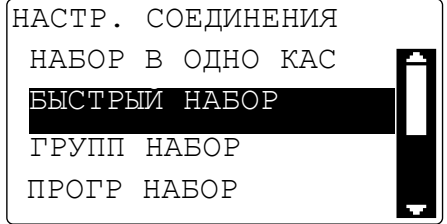

- $\rightarrow$  С помощью кнопки  $\blacktriangle/\blacktriangledown$  выберите соответствующую опцию и нажмите ОК.
- % Подробнее о регистрации получателей для группового набора см. главу 7 в [Руководстве пользователя - Факс].

3 Введите 3-значный номер для быстрого набора с помощью клавиатуры и нажмите OK.

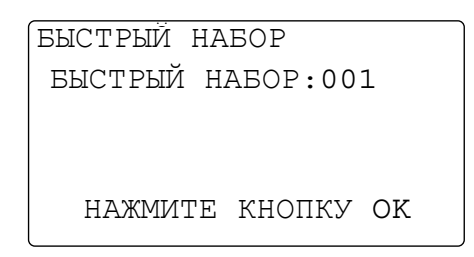

- % Для быстрого набора можно зарегистрировать до 250 станций (от 001 до 250).
- $\rightarrow$  Если была задана настройка LDAP, то выберите [УСТАНОВКА ВРУЧНУЮ].
- 4 Введите имя и номер факса получателя с помощью клавиатуры и нажмите ОК.

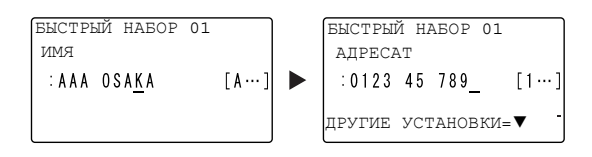

- % О порядке ввода символов см. стр. 4-10.
- % О конфигурировании функции передачи с F-кодом, скорости передачи или о настройке времени передачи см. в главе 7 в [Руководстве пользователя - Факс].

# 4.5 Ввод символов

Для выбора вводимого символа используйте A.../1.... Можно вводить цифры (1...) и буквы алфавита (A...). Символы выбираются и вводятся с клавиатуры.

#### Ввод символов с клавиатуры

Пример: символы, которые можно вводить при нажатии кнопки 2

[1...]: для ввода цифр

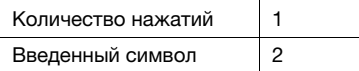

#### [A...]: для ввода символов

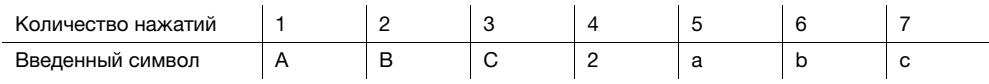

### Список символов, которые можно ввести с клавиатуры

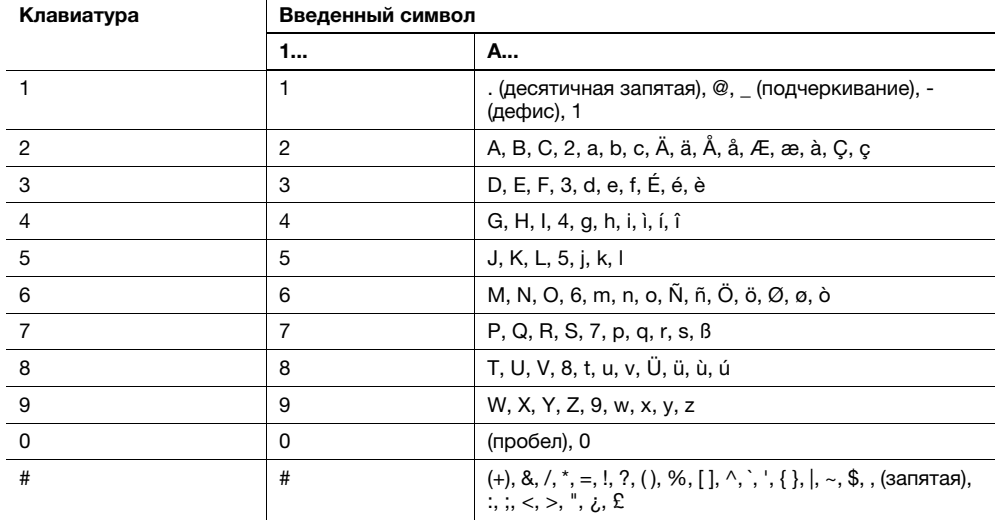

#### Введите больше одного символа

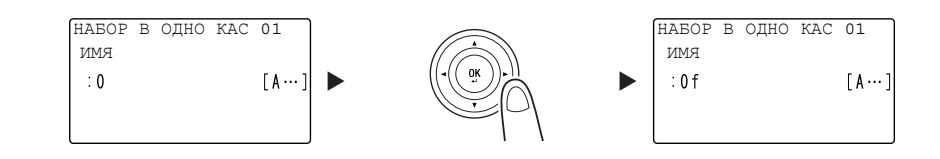

После ввода символа нажмите «/> для перемещения курсора.

После ввода всех необходимых символов нажмите OK.

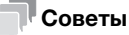

- Чтобы удалить все введенные символы, нажмите Назад для возвращения в предыдущее окно.
- Чтобы удалить один символ, переместите к этому символу курсор и нажмите кнопку Сброс/Стоп.

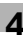

# 4.6 Отмена текущей передачи

В данном разделе рассматривается процедура остановки передачи, запущенной путем нажатия Старт или отмены передачи во время повторного набора.

- 1 Во время передачи нажмите кнопку Сброс/Стоп.
- 2 С помощью кнопки  $\blacktriangle/\blacktriangledown$  выберите [ДА] и нажмите ОК.

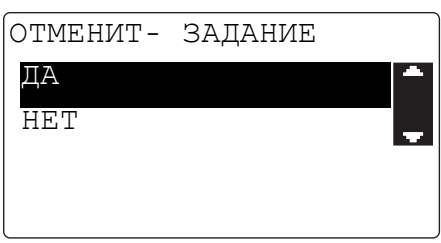

 $\rightarrow$  При выборе [НЕТ] передача факса будет перезапущена. Печатается отчет о результатах передачи.

# 4.7 Проверка зарегистрированных получателей

Можно распечатать список получателей зарегистрированных в аппарате для набора в одно касание или для быстрого набора. В этом разделе рассматривается процедура печати отчета о получателях, зарегистрированных в аппарате.

1 Проверьте зарегистрированных получателей.

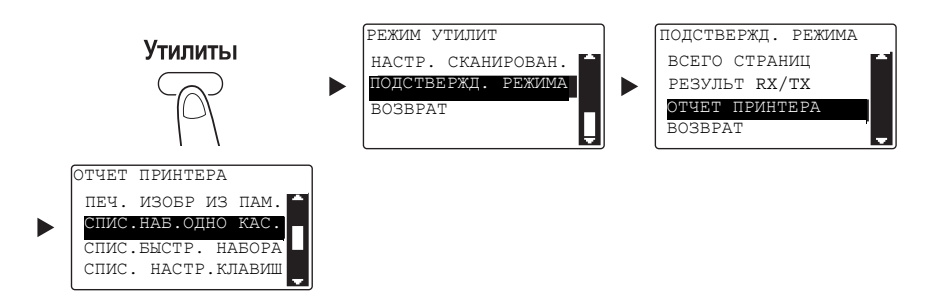

- $\rightarrow$  С помощью кнопки  $\blacktriangle/\blacktriangledown$  выберите [ПОДСТВЕРЖД. РЕЖИМА] и нажмите **OK**.
- $\rightarrow$  С помощью кнопки  $\blacktriangle/\blacktriangledown$  выберите [ОТЧЕТ ПРИНТЕРА], и нажмите **ОК**.
- % Выберите [СПИС.НАБ.ОДНО КАС.] для проверки получателей, зарегистрированных в списке для набора в одно касание.
- % Выберите [СПИС.БЫСТР. НАБОРА] для проверки получателей, зарегистрированных в списке для быстрого набора.
- % Выберите [СПИС. НАСТР.КЛАВИШ] для проверки настроек номеров для группового набора и программируемого набора, зарегистрированных для кнопок набора в одно касание.
- % При печати отчета поддерживаются следующие форматы бумаги.  $5-1/2 \times 8-1/2 \square$ ,  $5-1/2 \times 8-1/2 \square / \square$ ,  $8-1/2 \times 11 \square / \square$ ,  $8-1/2 \times 14 \square$ ,  $11 \times 17 \square$ ,  $A5 \square$ ,  $B5 \square / \square$ ,  $A4 \square / \square$  $B4 = u A3$
- 2 Нажмите кнопку Старт.

## 4.8 Отправка данных в виде факса непосредственно с компьютера, не покидая рабочий стол

## ПК-ФАКС

Можно отправлять созданные на компьютере данные на факсовый аппарат получателя с помощью операции, аналогичной отправке данных на печать.

Для использования функции ПК-факса необходимо установить драйвер факса.

- 1 Создайте данные для отправки с использованием дополнительного ПО.
- 2 В меню [Файл] выберите [Печать].
- 3 В меню [Имя принтера] выберите [KONICA MINOLTA XXX (FAX)] (установленный аппарат).
- 4 При необходимости нажмите [Свойства] (или [Предпочтения] и измените настройки драйвера факса.
- 5 Нажмите [Печать].

На экране появляется окно [Настройки получателя].

- 6 Задайте получателя.
	- % Чтобы ввести получателя напрямую, введите имя и номер факса в поля [Имя] и [Номер факса], и нажмите  $|$  >  $|$  . (1)(3)
	- $\rightarrow$  Для поиска получателя в адресной книге выберите в списке цель и нажмите  $|$  >  $|$  . (2) (3)
	- **>** При щелчке правой кнопкой мыши по имени группы в адресной книге отобразится список пользователей, зарегистрированных в этой группе.
- 7 Чтобы задать несколько получателей, повторите шаг 6.
- 8 Нажмите [OK]. (4)

# 4.9 В случае ошибки выполните следующие действия

Если передача или прием факса завершились неудачей, сверьтесь со следующей таблицей.

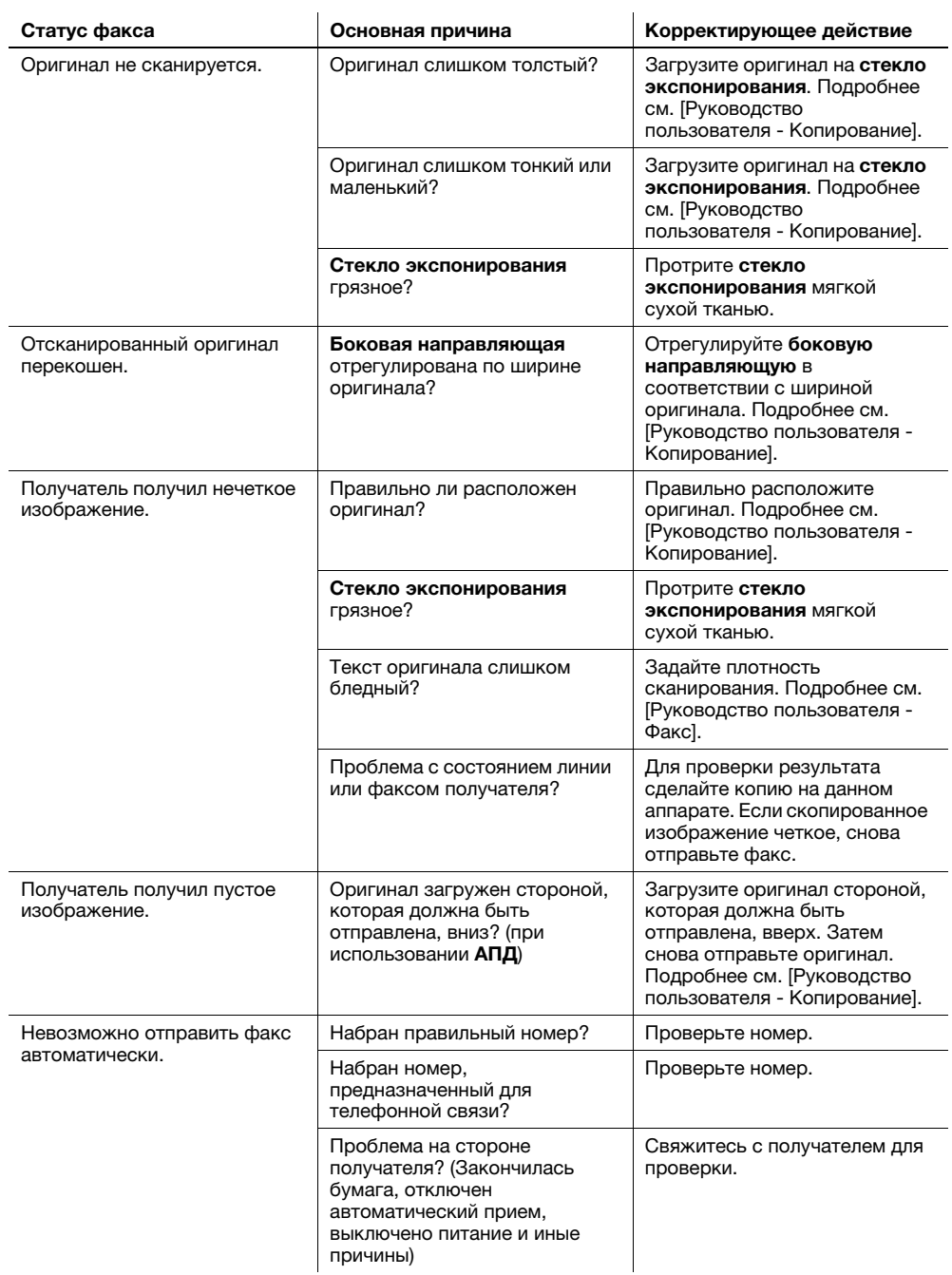

### Невозможно корректно отправить факс

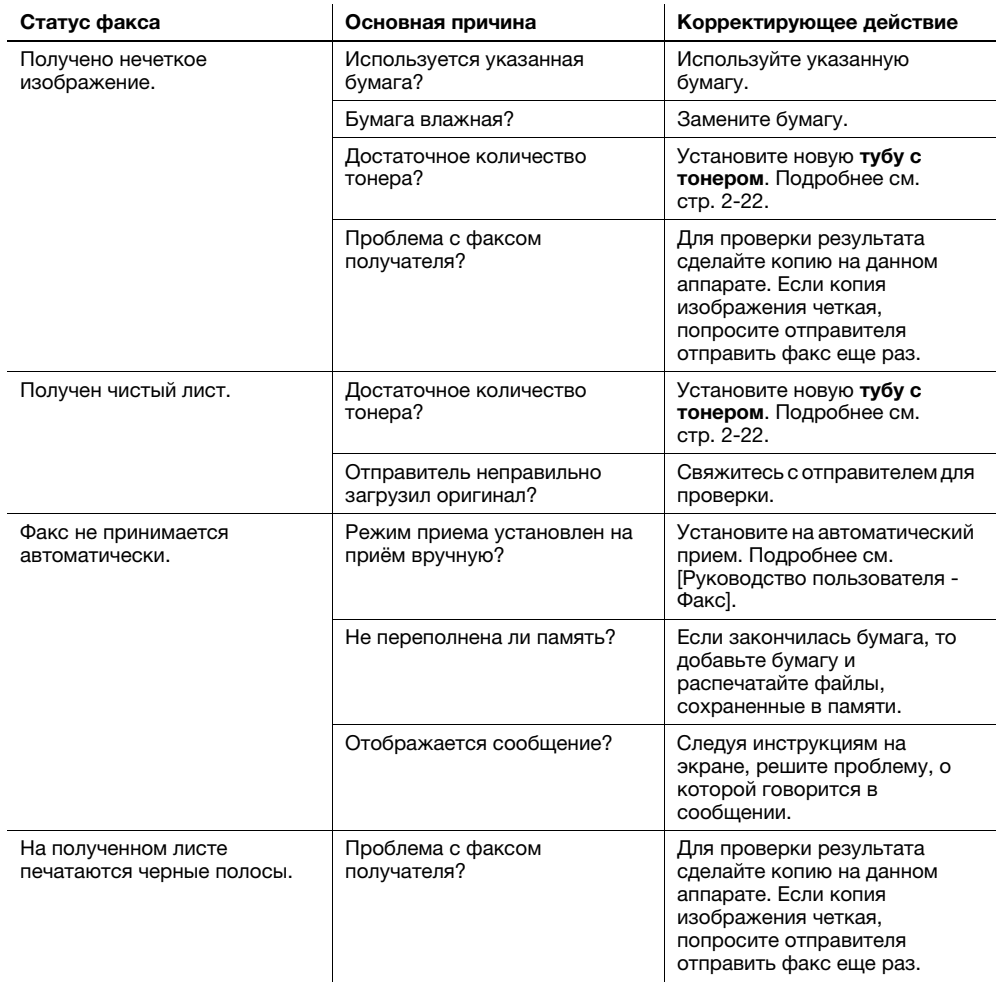

## Невозможно корректно получить факс

## Невозможно корректно набрать номер

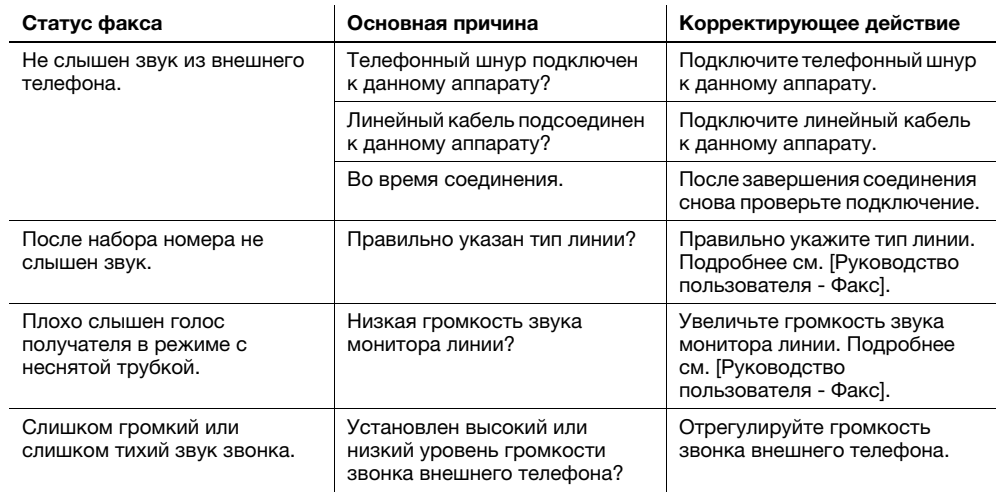

В случае ошибки выполните следующие действия 4 4.9

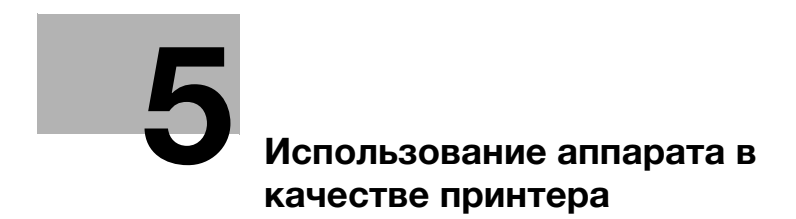

# 5 Использование аппарата в качестве принтера

## 5.1 Перед началом печати

Для печати со своего ПК сначала необходимо установить на него драйвер принтера.

Драйвер принтера можно легко установить с помощью установочной программы, содержащейся на CD/DVD, входящем в комплект поставки.

### **DO**Справка

Подробнее об установке драйвера принтера см. в главе 3 в [Руководстве пользователя - Печать].

# 5.2 Процесс печати

#### Печать данных

Ниже приводится порядок действий при печати с помощью аппарата данных, находящихся на компьютере.

- 1 В программном обеспечении выберите меню "Печать".
- 2 Выберите принтер и откройте [Предпочтения] (или [Свойства]).
- 3 Задайте настройки печати и нажмите [OK].
- 4 Нажмите [Печать].

# 5.3 Увеличение или уменьшение оригинала в соответствии с форматом бумаги

При задании формата бумаги для данных в компьютере и формата бумаги в драйвере принтера вы можете увеличить или уменьшить оригинал, чтобы он соответствовал формату бумаги.

- 1 Выберите принтер и откройте [Предпочтения] (или [Свойства]).
- 2 Выберите формат оригинала.

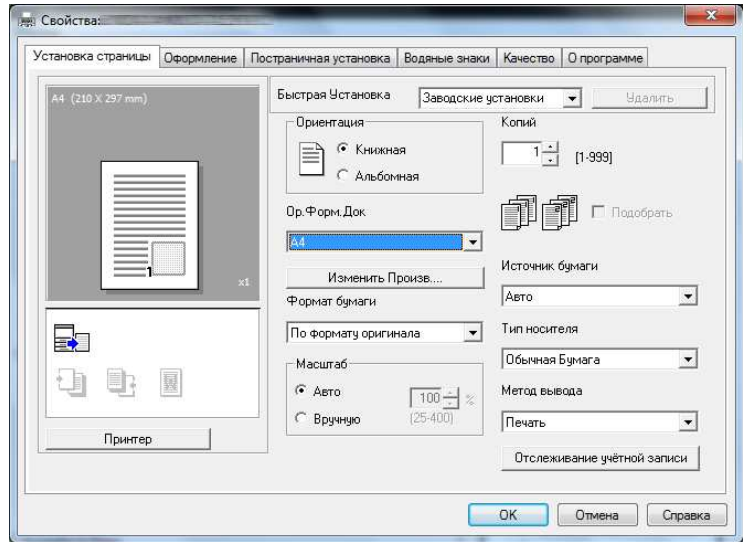

- $\rightarrow$  В [Ор.Форм.Док] укажите формат оригинала.
- 3 Укажите формат выводимой бумаги или коэффициент масштабирования.

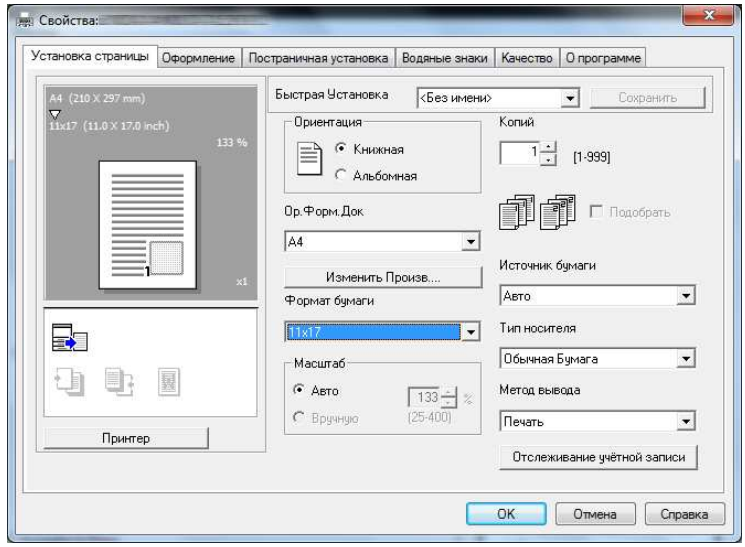

- % Чтобы задать коэффициент масштабирования, выберите [Вручную] и укажите коэффициент масштабирования.
- 4 Нажмите [OK].

# 5.4 Экономия бумаги, используемой для печати

#### 2-сторонняя печать

Документы можно печатать с обеих сторон листа бумаги.

- 1 Выберите принтер и откройте [Предпочтения] (или [Свойства]).
- 2 Задайте настройки для 2-сторонней печати.

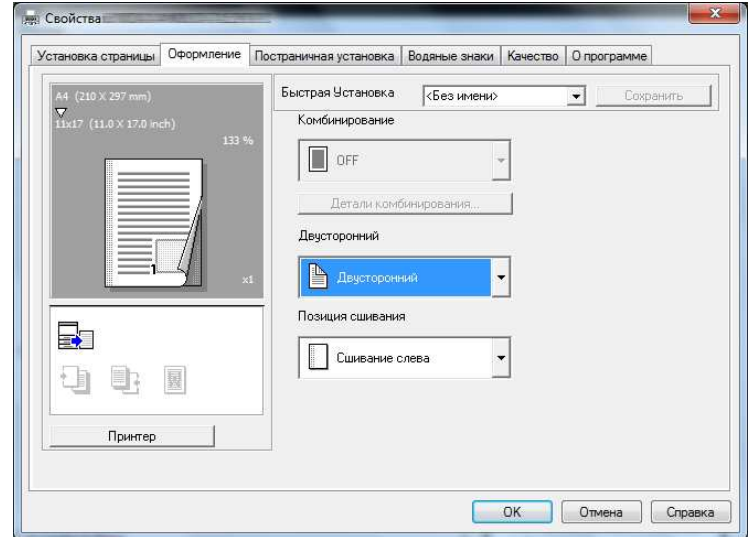

- % Выберите [Оформление] и задайте настройку [Двусторонний].
- % При выборе [Двусторонний] документ печатается с двух сторон листа.
- % При выборе [Односторонний] документ печатается с одной стороны листа.
- 3 Нажмите [OK].

#### Комбинированная печать

При печати нескольких страниц можно задать, какое количество страниц будет выводиться на одном листе.

На одном листе вы можете напечатать 2, 4, 6, 9 или 16 страниц оригинала.

- 1 Выберите принтер и откройте [Предпочтения] (или [Свойства]).
- 2 Задайте настройки для комбинированной печати.

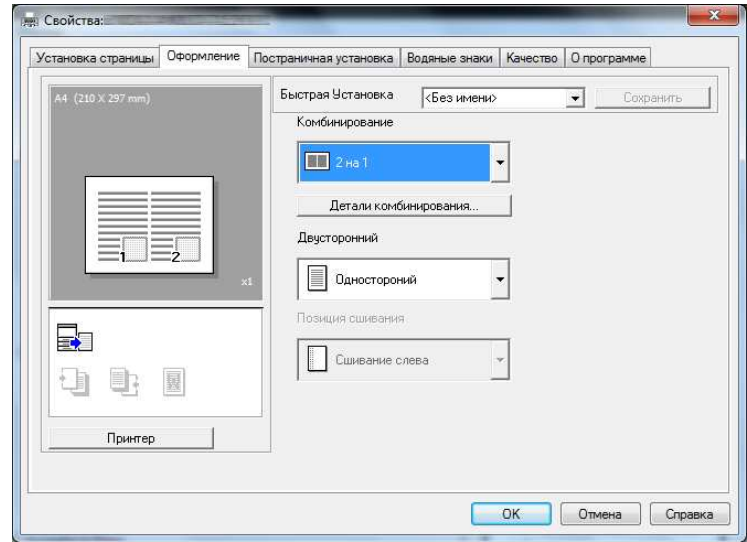

- % Выберите [Оформление] и задайте настройку [Комбинирование].
- % Чтобы задать детальные настройки комбинирования, нажмите [Детали комбинирования].

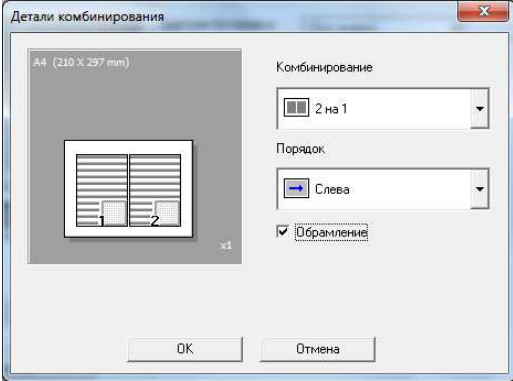

- $\rightarrow$  В поле [Комбинирование] вы можете задать, сколько страниц оригинала будет отпечатано на одной странице.
- % В поле [Порядок] можно задать порядок комбинирования страниц.
- $\rightarrow$  Поставьте флажок [Обрамление], чтобы заключить каждую страницу оригинала в рамку.
- 3 Нажмите [OK].

## 5.5 Печать на бумаге произвольного формата

При печати на бумаге произвольного формата загрузите бумагу в лоток ручной подачи или лоток 1.

#### При использовании лотка ручной подачи

Загрузите бумагу.

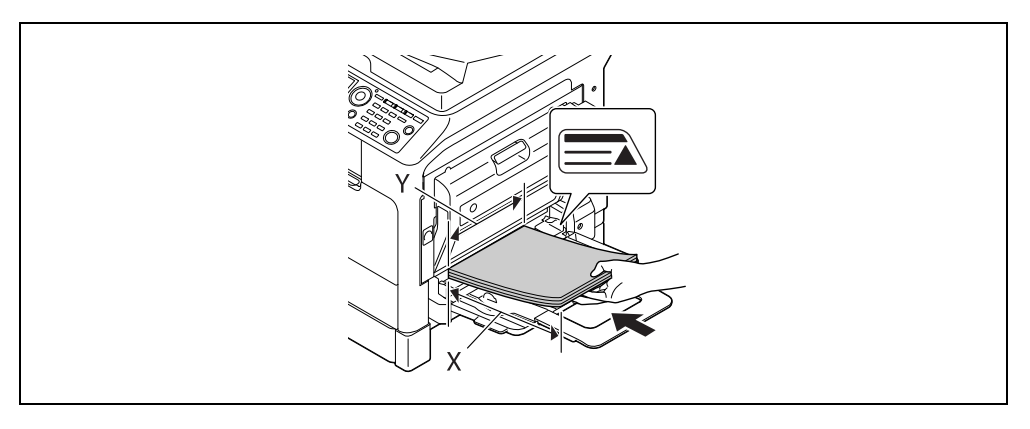

- $\rightarrow$  Если бумага загружена, то на панели управления появится окно выбора бумаги в лотке ручной подачи. Чтобы задать настройки для бумаги произвольного формата, перейдите к шагу 2.
- 2 Задание настроек для бумаги произвольного формата.

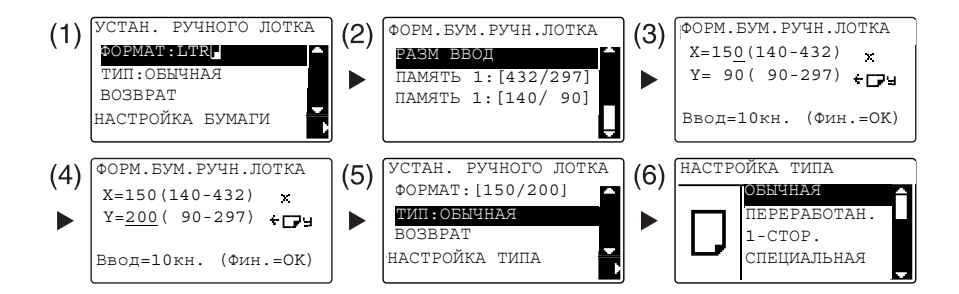

- $\rightarrow$  С помощью кнопки  $\triangle/\triangledown$  выберите [ФОРМАТ], а затем нажмите  $\triangleright$ . (1)
- $\rightarrow$  С помощью кнопки  $\blacktriangle/\blacktriangledown$  выберите требуемую настройку и нажмите ОК. (2)(6)
- $\rightarrow$  С помощью клавиатуры введите формат бумаги и нажмите ОК. (3)(4)
- $\rightarrow$  С помощью кнопки  $\blacktriangle/\blacktriangledown$  выберите [ТИП], а затем нажмите  $\blacktriangleright$ . (5)
- % Для возвращения в основное окно нажмите Назад.
- $\rightarrow$  Если вы не знаете размеры бумаги произвольного формата, измерьте длину (X) и ширину (Y) с помощью масштабных линеек оригинала.
- 3 Выберите принтер и откройте [Предпочтения] (или [Свойства]).
	- % Если формат загруженной бумаги не зарегистрирован, выберите [Изменить Произв...] и зарегистрируйте формат бумаги, указанный в основных единицах измерения.

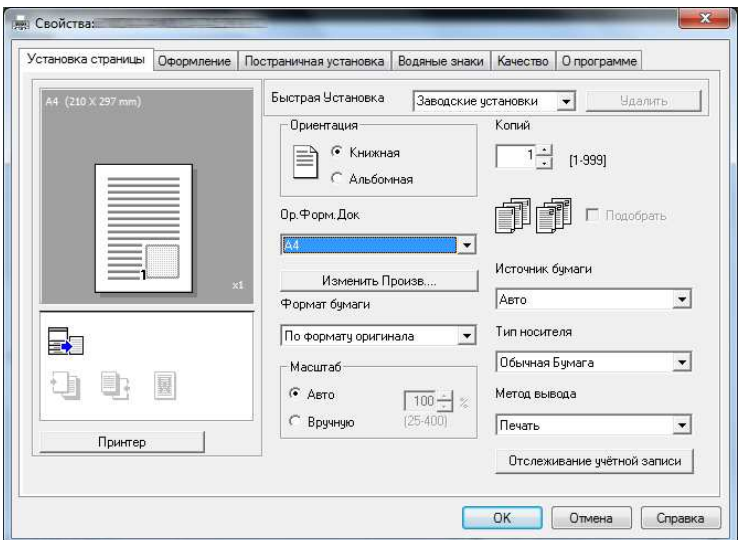

% Нажмите [Новый].

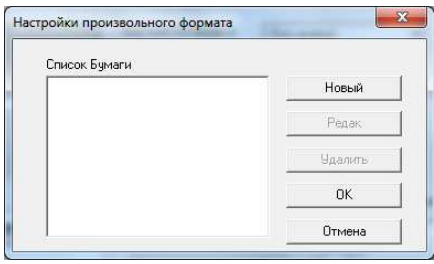

% Введите имя в [Имя] и размеры в [Размеры], затем нажмите [OK]. Выберите зарегистрированный формат бумаги, затем нажмите [OK].

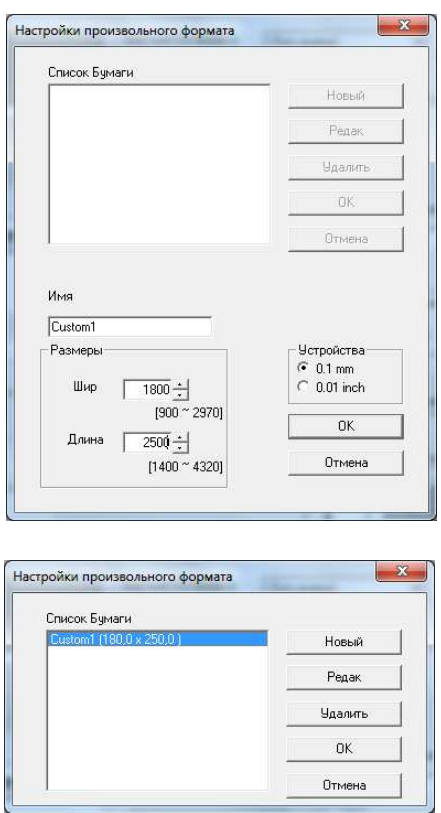

- % В [Ор.Форм.Док] выберите бумагу зарегистрированного произвольного формата.
- % В [Источник бумаги] выберите [Ручная подача].

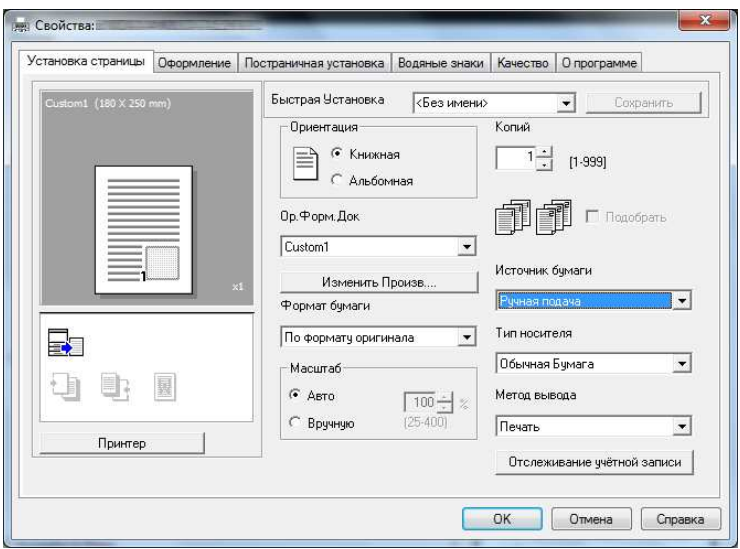

- % Проверьте, что установлен тот же [Формат бумаги], который задан для выводимых на печать данных.
- 4 Нажмите [OK].

#### При использовании лотка 1

1 Загрузите бумагу.

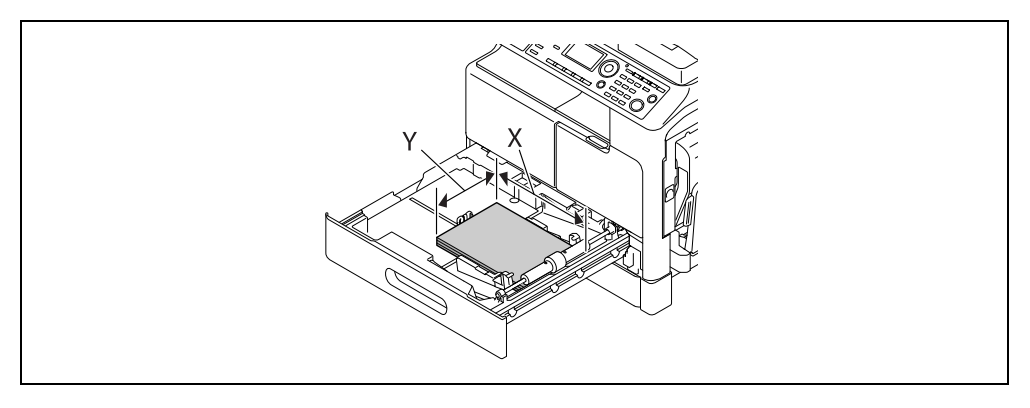

- $\rightarrow$  Если вы не знаете размеры бумаги произвольного формата, измерьте длину (X) и ширину (Y) с помощью масштабных линеек оригинала.
- 2 Задание настроек для бумаги произвольного формата.

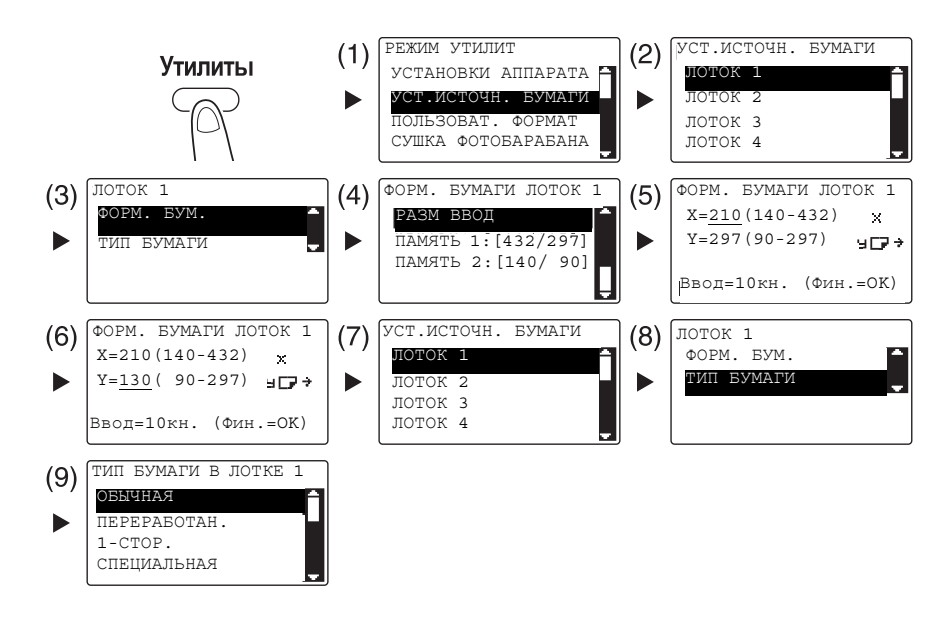

- $\rightarrow$  С помощью кнопки  $\blacktriangle/\blacktriangledown$  выберите требуемую настройку и нажмите **OK.** (1)(2)(3)(4)(7)(8)(9)
- $\rightarrow$  С помощью клавиатуры введите формат бумаги и нажмите ОК. (5)(6)
- $\rightarrow$  Если вы не знаете размеры бумаги произвольного формата, измерьте длину (X) и ширину (Y) с помощью масштабных линеек оригинала.
- 3 Выберите принтер и откройте [Предпочтения] (или [Свойства]).
	- $\rightarrow$  Если формат загруженной бумаги не зарегистрирован, выберите [Изменить Произв...] и зарегистрируйте формат бумаги, указанный в основных единицах измерения.

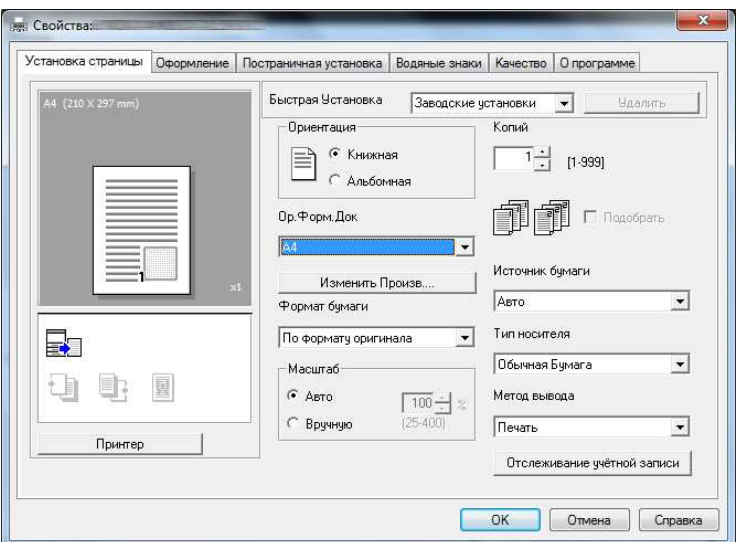

% Нажмите [Новый].

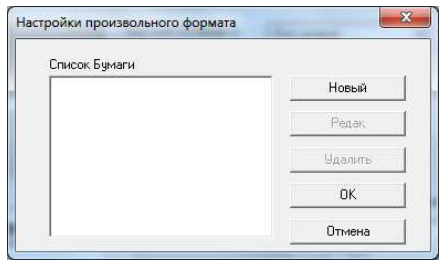

% Введите имя в [Имя] и размеры в [Размеры], затем нажмите [OK]. Выберите зарегистрированный формат бумаги, затем нажмите [OK].

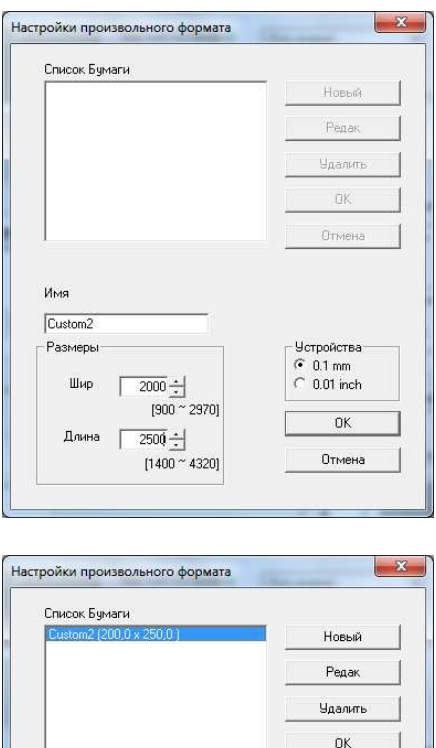

 $\rightarrow$  В [Ор.Форм.Док] выберите бумагу зарегистрированного произвольного формата.

Отмена

 $\rightarrow$  В [Источник бумаги] выберите [Кассета 1].

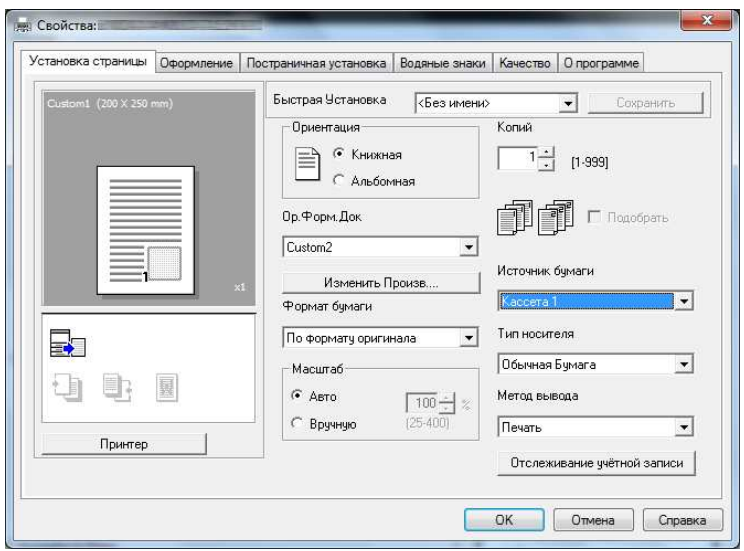

4 Нажмите [OK].

## 5.6 Печать на конвертах

Для печати на конвертах необходимо на панели управления задать формат и тип бумаги, а также выбрать формат конверта в данных, которые будут отпечатаны, или в драйвере принтера.

#### При использовании лотка ручной подачи

1 Загрузите конверты.

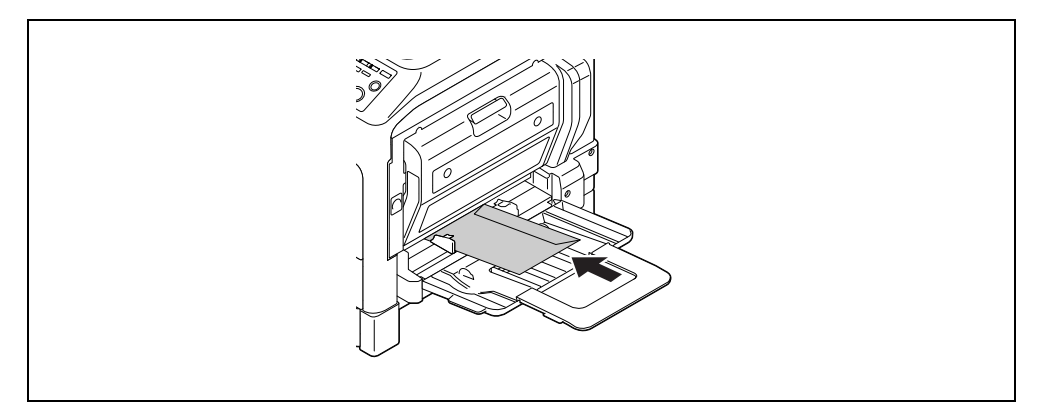

- $\rightarrow$  Загрузите конверты так, чтобы клапан был направлен вверх.
- **>** Можно загрузить до 10 конвертов.
- $\rightarrow$  Если бумага загружена, то на панели управления появится окно выбора бумаги в лотке ручной подачи. Чтобы задать настройки для конвертов, перейдите к шагу 2.
- 2 Задайте настройки для конвертов.

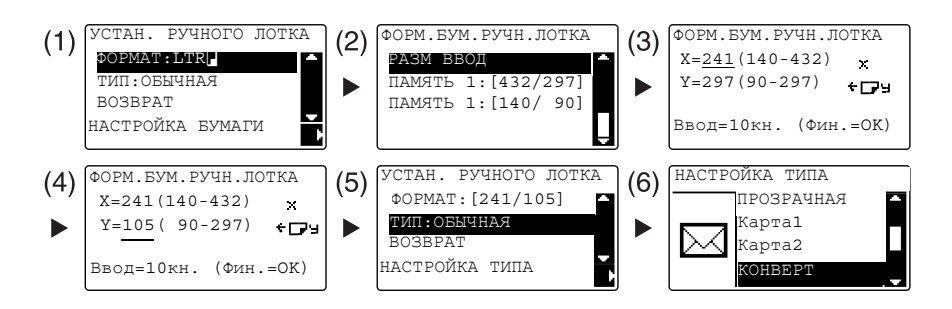

- $\rightarrow$  С помощью кнопки  $\blacktriangle/\blacktriangledown$  выберите [ФОРМАТ], а затем нажмите  $\blacktriangleright$ . (1)
- $\rightarrow$  С помощью кнопки  $\blacktriangle/\blacktriangledown$  выберите требуемую настройку и нажмите ОК. (2)
- $\rightarrow$  С помощью клавиатуры введите формат бумаги и нажмите ОК. (3) (4)
- $\rightarrow$  С помощью кнопки  $\triangle/\blacktriangledown$  выберите [ТИП], а затем нажмите  $\blacktriangleright$ . (5)
- $\rightarrow$  Выберите [KOHBEPT]. (6)
- % Для возвращения в основное окно нажмите Назад.
- $\rightarrow$  Если вы не знаете размеры конверта, измерьте длину (X) и ширину (Y) с помощью масштабных линеек оригинала.
- 3 Выберите принтер и откройте [Предпочтения] (или [Свойства]).
	- % Зарегистрированные в драйвере принтера форматы конвертов: [Env.Com10], [EnvC6 3/4], [Env.C6] и [Env.DL].
	- % В [Ор.Форм.Док] укажите формат конверта.

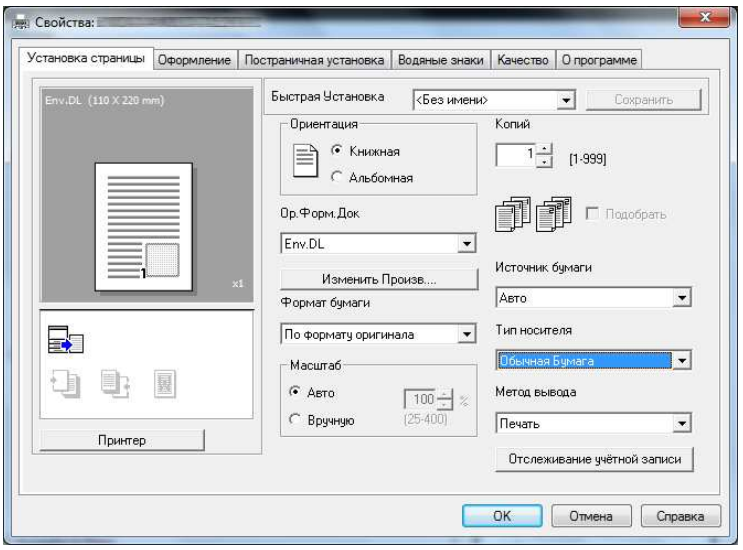

 $\rightarrow$  В [Источник бумаги] выберите [Ручная подача].

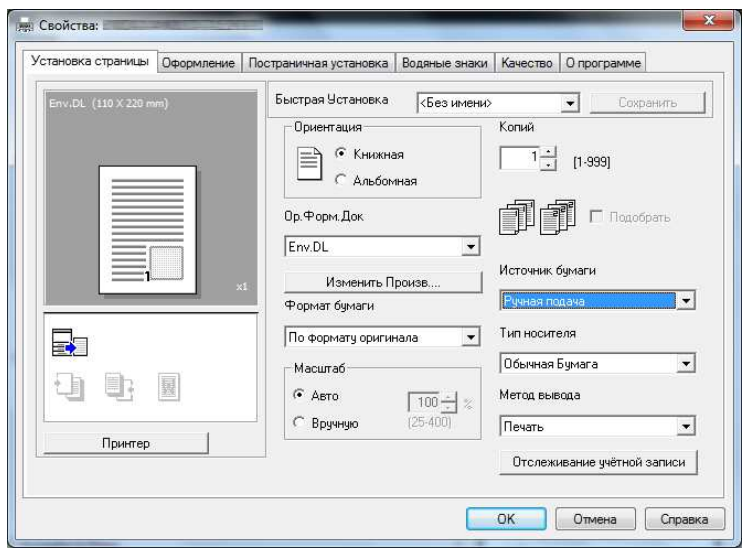

% В [Тип носителя] выберите [Конверт Бумага].

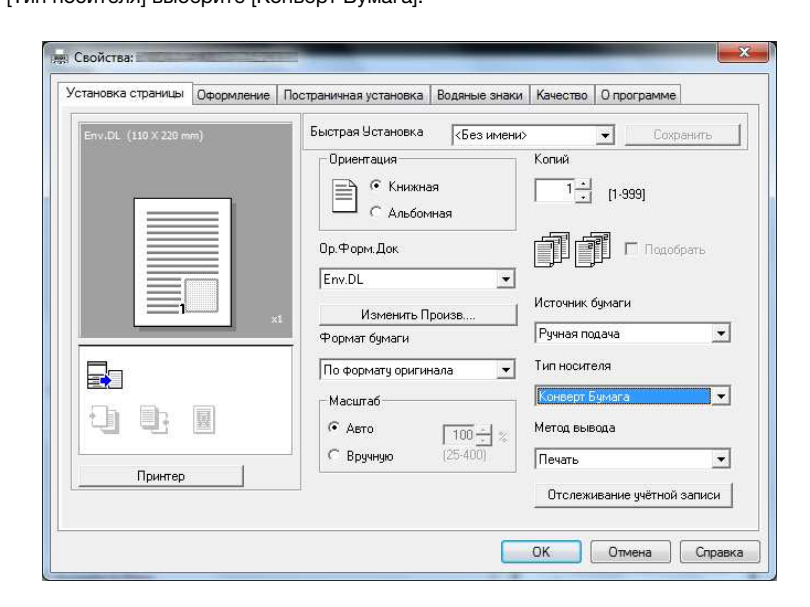

- **→** Проверьте, что установлен тот же [Формат бумаги], который задан для выводимых на печать данных.
- 4 Нажмите [OK].

#### При использовании лотка 1

1 Загрузите конверты.

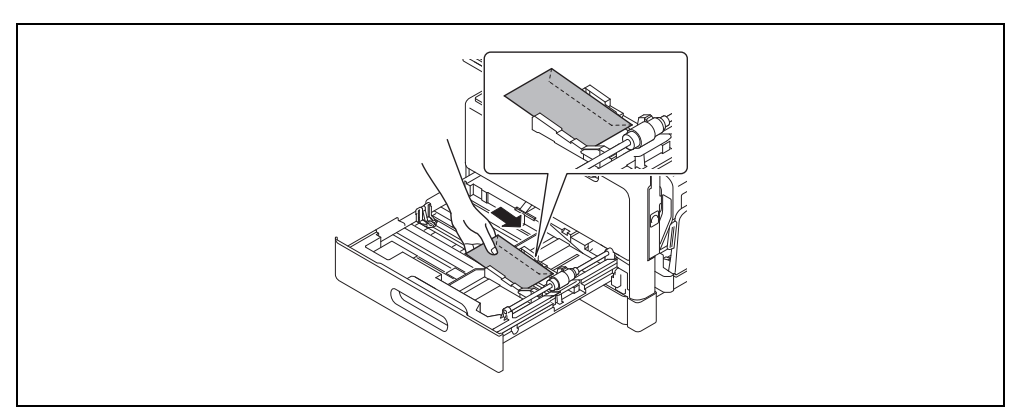

- % Загрузите их так, чтобы сторона, на которой будет выполняться печать, смотрела вверх.
- % Можно загрузить до 10 конвертов.
- 2 Задайте настройки для конвертов.

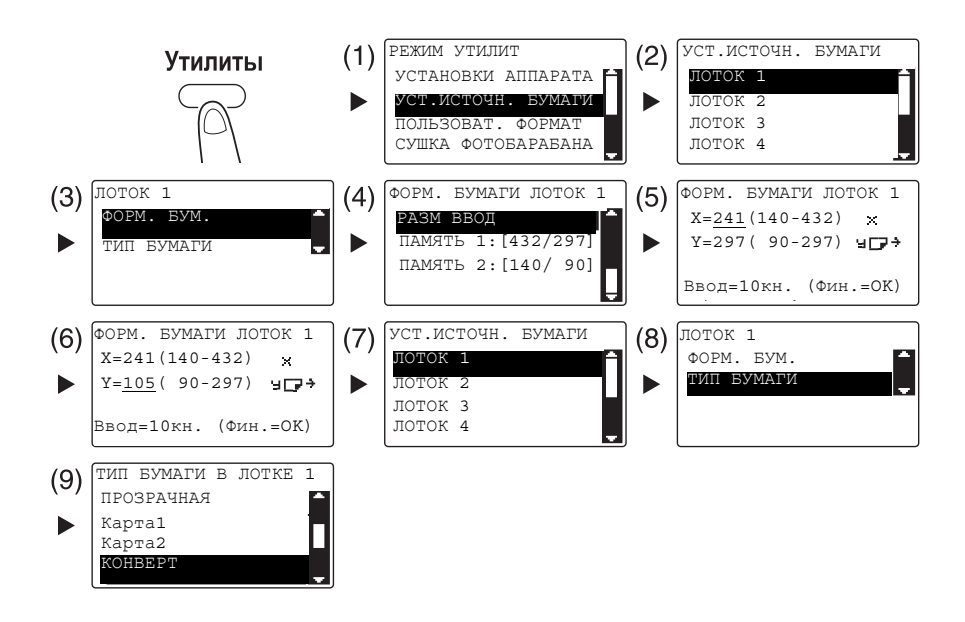

- $\rightarrow$  С помощью кнопки  $\blacktriangle/\blacktriangledown$  выберите требуемую настройку и нажмите ОК. (1)(2)(3)(4)(7)(8)(9)
- $\rightarrow$  С помощью клавиатуры введите формат бумаги и нажмите ОК. (5)(6)
- $\rightarrow$  Если вы не знаете размеры конверта, измерьте длину (X) и ширину (Y) с помощью масштабных линеек оригинала.
- 3 Выберите принтер и откройте [Предпочтения] (или [Свойства]).
	- **→** Зарегистрированные в драйвере принтера форматы конвертов: [Env.Com10], [Env.C6 3/4], [Env.C6] и [Env.DL].
	- % В [Ор.Форм.Док] укажите формат конверта.

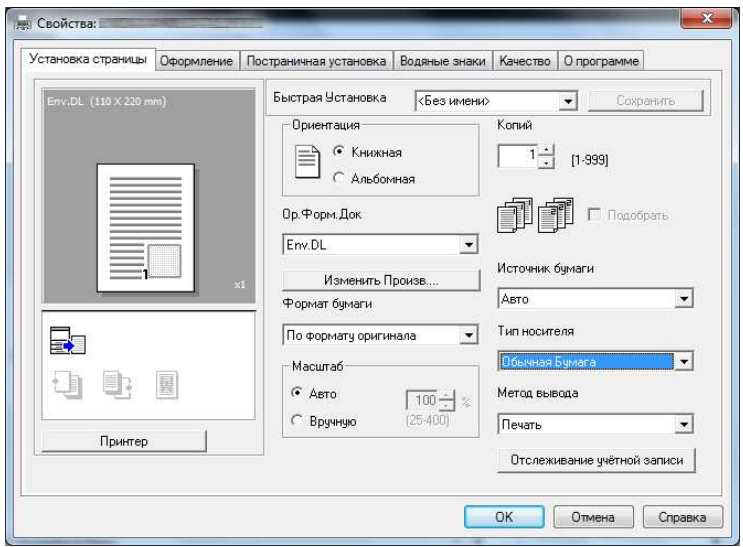

 $\rightarrow$  В [Источник бумаги] выберите [Кассета 1].

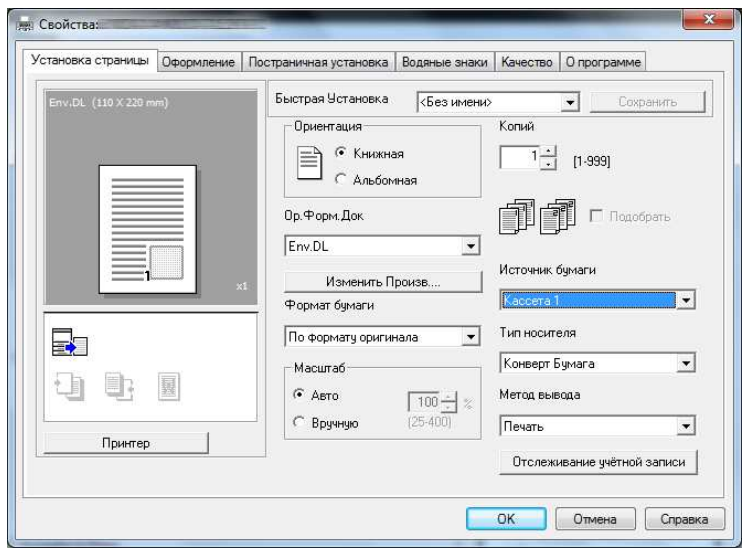

% В [Тип носителя] выберите [Конверт Бумага].

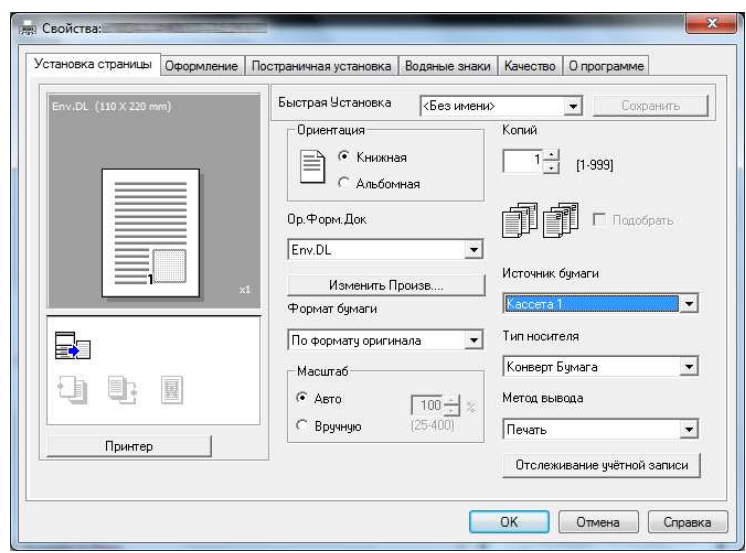

- % Проверьте, что установлен тот же [Формат бумаги], который задан для выводимых на печать данных.
- 4 Нажмите [OK].

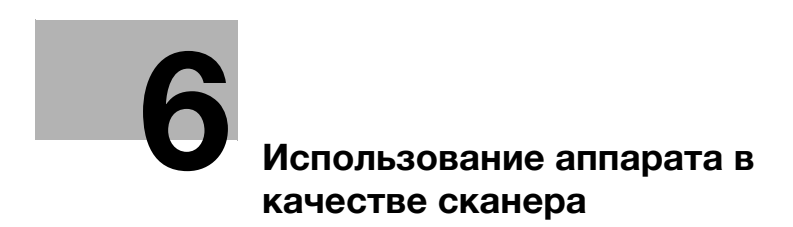
## 6 Использование аппарата в качестве сканера

#### 6.1 Отправка данных сканирования

Данные сканирования можно отправить по E-mail либо на сервер FTP или SMB.

#### Советы

Для выбора получателя с помощью функций набора в одно касание, быстрого набора или группового набора должна быть установлена расширенная панель управления MK-750.

#### Отправка E-mail

Далее рассматривается процедура отправки данных сканирования по E-mail.

- 1 Нажмите кнопку Сканир.
- 2 Загрузите оригинал.
	- $\rightarrow$  Подробнее о загрузке оригинала см. стр. 2-12.
- 3 Задайте настройку разрешения.

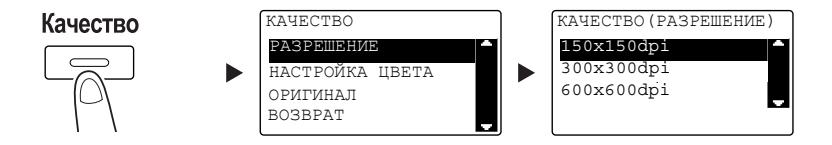

- $\rightarrow$  С помощью кнопки  $\blacktriangle/\blacktriangledown$  выберите требуемую настройку и нажмите ОК.
- $\rightarrow$  Выберите [150×150dpi], [300×300dpi] или [600×600dpi].
- $\rightarrow$  Если задана настройка цвета [Цветной] или [Серый], то [600×600dpi] не отображается.
- 4 Задайте настройку цвета.

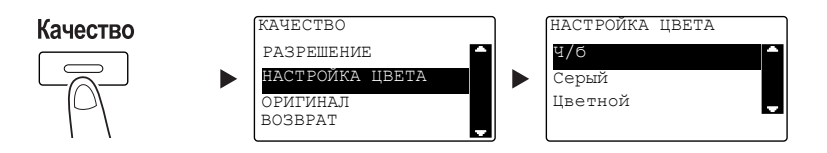

- $\rightarrow$  С помощью кнопки  $\blacktriangle/\blacktriangledown$  выберите требуемую настройку и нажмите ОК.
- % Выберите [Ч/б], [Серый] или [Цветной].
- **→** Если [ФОРМАТ ИЗОБРАЖ.] установлен как [JPEG] и выбрана настройка [Ч/б], то автоматически выбирается [PDF].

5 Задайте качество изображения.

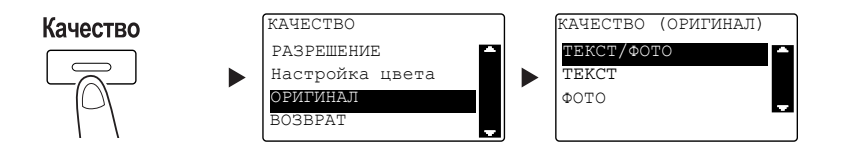

- $\rightarrow$  С помощью кнопки  $\blacktriangle/\blacktriangledown$  выберите требуемую настройку и нажмите ОК.
- % Выберите [ТЕКСТ/ФОТО], [TEKCT] или [ФОТО].
- 6 Введите адрес электронной почты с помощью клавиатуры и нажмите кнопку Старт.
	- % Можно указать тему, адрес для отправки копии, формат файла и метод сжатия и кодирования данных.
	- $\rightarrow$  **Для выбора получателя может использоваться функция набора в одно касание.**
	- % Для выбора получателя может использоваться функция быстрого набора.
	- $\rightarrow$  Для выбора получателя можно использовать адресную книгу.
	- % Чтобы прервать передачу, нажмите Сброс/Стоп и в появившемся окне выберите [ДА]. Подробнее см. стр. 6-10.
	- % Подробнее о каждой настройке см. в главе 5 в [Руководстве пользователя Сканирование].
	- $\rightarrow$  Если оригинал загружен на стекло экспонирования, перейдите к шагу 7.
- $7$  С помощью кнопки  $\triangle$ / $\blacktriangledown$  выберите [АВТО ОПРЕДЕЛЕНИЕ] или [РУЧНОЙ ВВОД] и нажмите ОК.
	- % Если выбрано [РУЧНОЙ ВВОД], то можно задать формат сканирования.

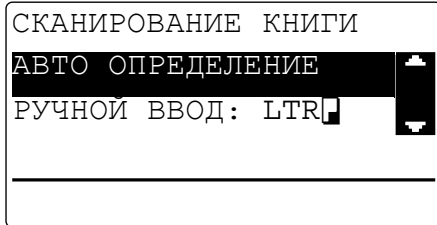

- 8 Для запуска процесса сканирования нажмите OK.
- $9$  При непрерывном сканировании оригиналов загрузите следующий оригинал и нажмите ОК.
- 10 По окончании сканирования всех оригиналов нажмите кнопку Старт.
	- % Чтобы прервать передачу, нажмите Сброс/Стоп и в появившемся окне выберите [ДА]. Подробнее см. стр. 6-10.

#### Отправка данных сканирования на сервер FTP/SMB

Далее рассматривается процедура для отправки данных сканирования на сервер FTP/SMB.

- 1 Нажмите кнопку Сканирование.
- 2 Загрузите оригинал.
	- $\rightarrow$  Подробнее о загрузке оригинала см. стр. 2-12.
- 3 Задайте настройку разрешения.

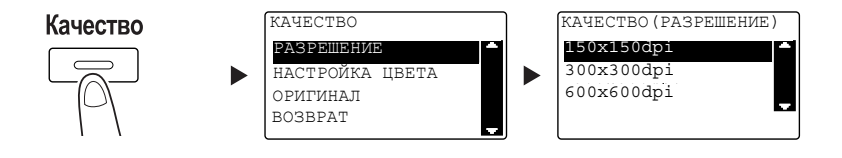

- $\rightarrow$  С помощью кнопки  $\blacktriangle/\blacktriangledown$  выберите требуемую настройку и нажмите ОК.
- $\rightarrow$  Выберите [150×150dpi], [300×300dpi] или [600×600dpi].
- $\rightarrow$  Если задана настройка цвета [Цветной] или [Серый], то [600×600dpi] не отображается.
- 4 Задайте настройку цвета.

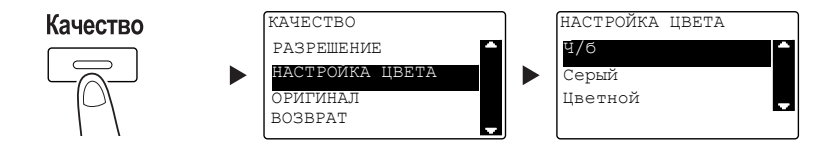

- $\rightarrow$  С помощью кнопки  $\blacktriangle/\blacktriangledown$  выберите требуемую настройку и нажмите **OK**.
- % Выберите [Ч/б], [Серый] или [Цветной].
- → Если [ФОРМАТ ИЗОБРАЖ.] установлен как [JPEG] и выбрана настройка [Ч/б], то автоматически выбирается [PDF].
- 5 Задайте качество изображения.

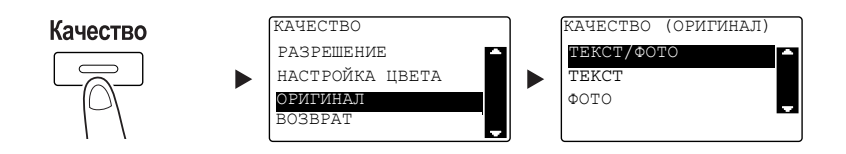

- $\rightarrow$  С помощью кнопки  $\blacktriangle/\blacktriangledown$  выберите требуемую настройку и нажмите ОК.
- % Выберите [ТЕКСТ/ФОТО], [TEKCT] или [ФОТО].

6 Нажмите кнопку Быстрый набор. Введите 3-значный номер с помощью клавиатуры<sup>и</sup> нажмите OK.

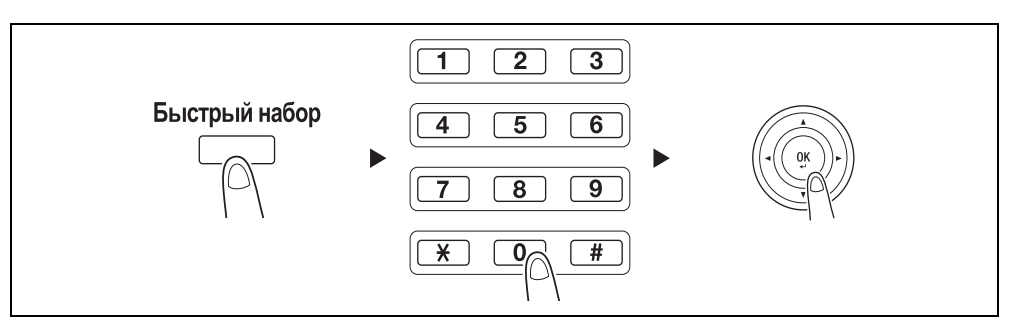

- $\rightarrow$  Перед отправкой данных сканирования на сервер зарегистрируйте адрес сервера FTP/SMB для быстрого набора, используя число между [251 и 300].
- > Вы можете выбрать адрес из Адресной книги. Подробнее см. в главе 5 в [Руководстве пользователя - Сканирование].
- % Можно указать формат файла и метод сжатия и кодирования данных. Подробнее см. в главе 6 в [Руководстве пользователя - Сканирование].
- 7 Нажмите кнопку Старт.
	- $\rightarrow$  Чтобы прервать передачу, нажмите Сброс/Стоп и в появившемся окне выберите [ДА]. Подробнее см. стр. 6-10.
	- $\rightarrow$  Если оригинал загружен на стекло экспонирования, перейдите к шагу 8.
- $8$  С помощью кнопки  $\blacktriangle/\blacktriangledown$  выберите [АВТО ОПРЕДЕЛЕНИЕ] или [РУЧНОЙ ВВОД] и нажмите **ОК**.
	- % Если выбрано [РУЧНОЙ ВВОД], то можно задать формат сканирования.

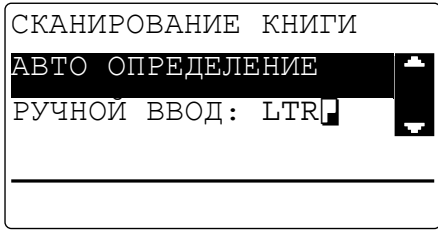

- 9 Для запуска процесса сканирования нажмите OK.
- $10$  При непрерывном сканировании оригиналов загрузите следующий оригинал и нажмите ОК.
- 11 По окончании сканирования всех оригиналов нажмите кнопку Старт.
	- % Чтобы прервать передачу, нажмите Сброс/Стоп и в появившемся окне выберите [ДА]. Подробнее см. стр. 6-10.

### 6.2 Регистрация часто используемых получателей

Можно зарегистрировать часто используемых получателей. Вы можете зарегистрировать получателей для функций набора в одно касание, быстрого набора, группового набора и программируемого набора. В данном разделе рассматривается процедура регистрации получателей для функций набора в одно касание и быстрого набора.

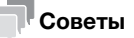

Для регистрации получателя с панели управления должна быть установлена расширенная панель управления MK-750.

#### Регистрация получателей для набора в одно касание

Зарегистрируйте получателя для набора в одно касание - и вы сможете быстро и точно указывать получателя, не вводя адрес электронной почты с клавиатуры.

1 Нажмите кнопку Утилиты и выберите [НАСТР. СОЕДИНЕНИЯ].

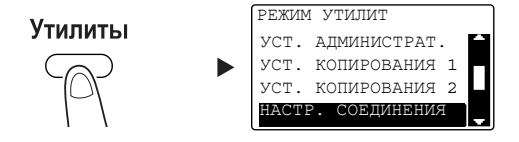

- $\rightarrow$  С помощью кнопки  $\blacktriangle/\blacktriangledown$  выберите соответствующую опцию и нажмите ОК.
- 2 Выберите [НАБОР В ОДНО КАС].

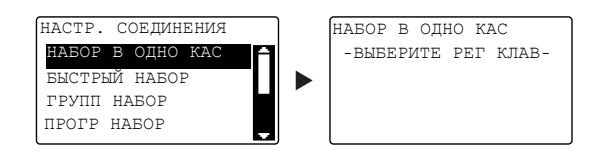

 $\rightarrow$  С помощью кнопки  $\blacktriangle/\blacktriangledown$  выберите соответствующую опцию и нажмите ОК.

3 Нажмите кнопку набора в одно касание, чтобы зарегистрировать для нее получателя.

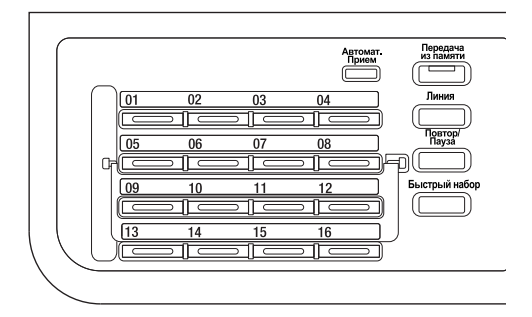

- % Для набора в одно касание можно зарегистрировать до 32 станций.
- $\rightarrow$  Если была задана настройка LDAP, то выберите [УСТАНОВКА ВРУЧНУЮ].

bizhub 225i 6-7

4 Введите имя и адрес электронной почты получателя с помощью клавиатуры и нажмите OK.

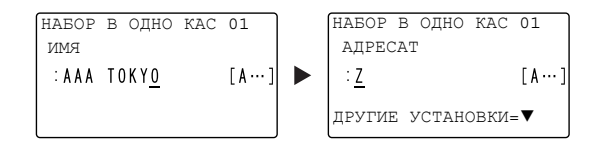

 $\rightarrow$  Можно задать размер передаваемых данных, разрешение и другие настройки. Подробнее см. в главе 4 в [Руководстве пользователя - Сканирование].

#### Регистрация получателя для быстрого набора

Зарегистрируйте получателя для быстрого набора - и вы сможете быстро и точно указывать получателя, не вводя адрес электронной почты с клавиатуры.

1 Нажмите кнопку Утилиты и выберите [НАСТР. СОЕДИНЕНИЯ].

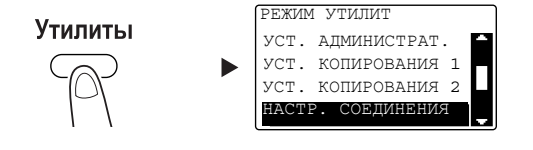

- $\rightarrow$  С помощью кнопки  $\blacktriangle/\blacktriangledown$  выберите соответствующую опцию и нажмите ОК.
- 2 Выберите [БЫСТРЫЙ НАБОР].

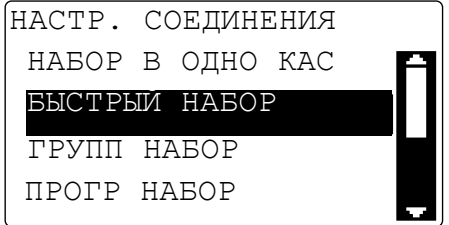

 $\rightarrow$  С помощью кнопки  $\blacktriangle/\blacktriangledown$  выберите соответствующую опцию и нажмите ОК.

3 Введите 3-значный номер для быстрого набора с помощью клавиатуры и нажмите OK.

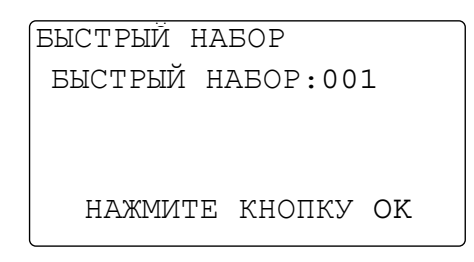

- % Для быстрого набора можно зарегистрировать до 250 станций (от 001 до 250).
- $\rightarrow$  Если была задана настройка LDAP, то выберите [УСТАНОВКА ВРУЧНУЮ].
- $4$  Введите имя и адрес электронной почты получателя с помощью клавиатуры и нажмите ОК.

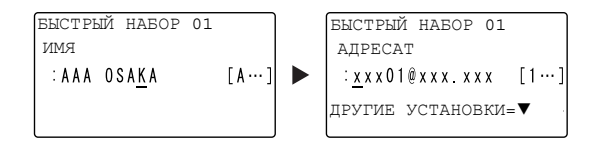

% Чтобы задать размер передаваемых данных, разрешение и другие настройки см. главу 4 в [Руководстве пользователя - Сканирование].

## 6.3 Отмена текущей передачи

В этом разделе рассматривается процедура остановки передачи, запущенной при нажатии кнопки Старт.

- 1 Во время передачи нажмите кнопку Сброс/Стоп.
- 2 С помощью кнопки  $\blacktriangle/\blacktriangledown$  выберите [ДА] и нажмите ОК.

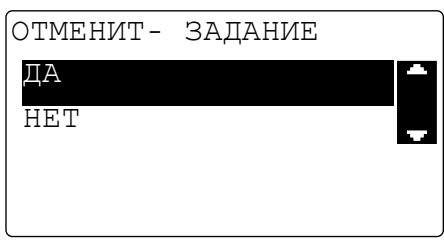

 $\rightarrow$  При выборе [НЕТ] передача данных сканирования запускается снова. Печатается отчет о результатах передачи.

### 6.4 Как работать с функцией сканирования на USB

В этой главе рассматривается процедура сохранения данных сканирования на память USB.

- 1 Загрузите оригинал.
	- % Подробнее о загрузке оригинала см. стр. 2-12.
- 2 Подсоедините USB-носитель к аппарату. На экране появляется окно [УСТР.ПОДКЛЮЧЕНО].
- $3 c$  помощью кнопки  $\triangle$ / $\blacktriangledown$  выберите [СКАНИРОВАТЬ НА USB] и нажмите ОК. Аппарат переключается на режим сканирования и [В: Скан. на USB-носитель] появляется на экране.

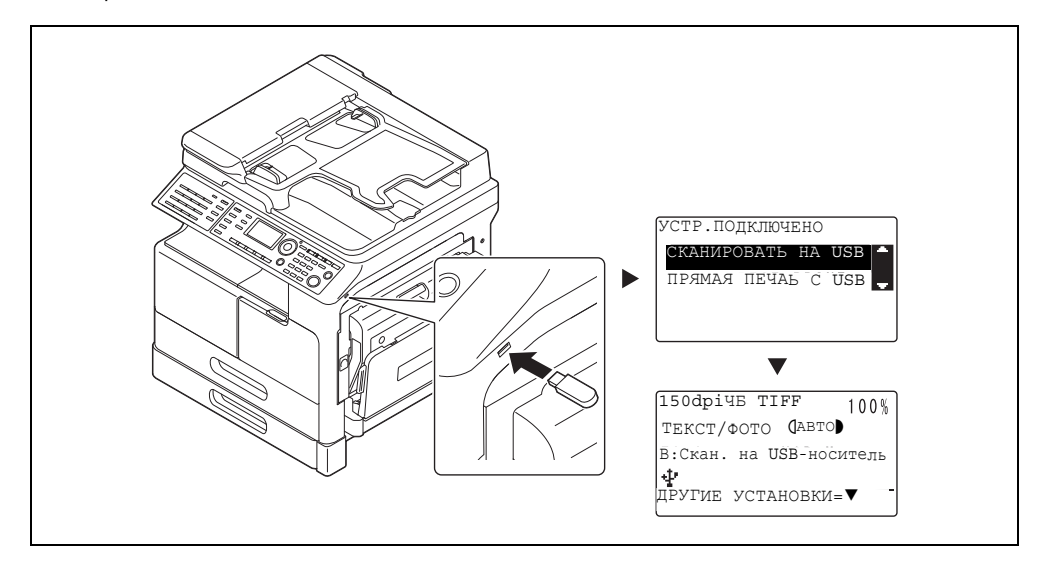

- $\rightarrow$  Можно указать формат файла и метод сжатия и кодирования данных. Подробнее см. в главе 8 в [Руководстве пользователя - Сканирование].
- 4 Задайте настройку разрешения.

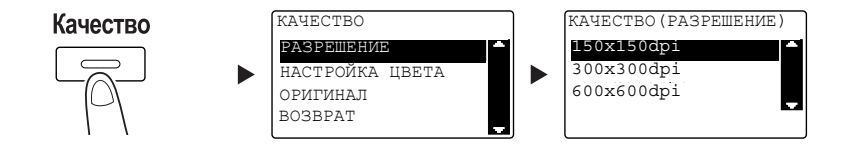

- $\rightarrow$  С помощью кнопки  $\triangle/\blacktriangledown$  выберите требуемую настройку и нажмите ОК.
- $\rightarrow$  Выберите [150×150dpi], [300×300dpi] или [600×600dpi].
- $\rightarrow$  Если задана настройка цвета [Цветной] или [Серый], то [600×600dpi] не отображается.

5 Задайте настройку цвета.

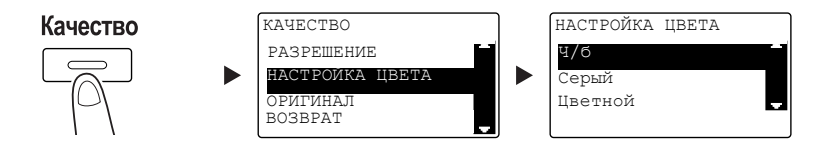

- $\rightarrow$  С помощью кнопки  $\blacktriangle/\blacktriangledown$  выберите требуемую настройку и нажмите ОК.
- % Выберите [Ч/б], [Серый] или [Цветной].
- **→** Если [ФОРМАТ ИЗОБРАЖ.] установлен как [JPEG] и выбрана настройка [Ч/б], то автоматически выбирается [PDF].
- 6 Задайте качество изображения.

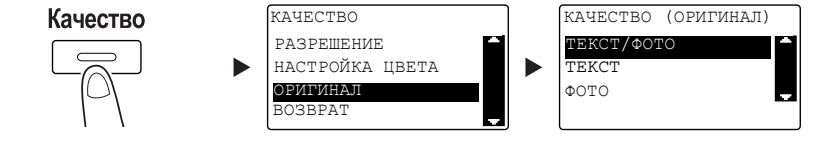

- $\rightarrow$  С помощью кнопки  $\blacktriangle/\blacktriangledown$  выберите требуемую настройку и нажмите ОК.
- % Выберите [ТЕКСТ/ФОТО], [TEKCT] или [ФОТО].
- 7 Нажмите кнопку Старт.

Отсканированный оригинал сохраняется в памяти USB.

- $\rightarrow$  Если оригинал загружен на стекло экспонирования, перейдите к шагу 7.
- 8 С помощью кнопки ▲/▼ выберите [АВТО ОПРЕДЕЛЕНИЕ] или [РУЧНОЙ ВВОД] и нажмите ОК.
	- % Если выбрано [РУЧНОЙ ВВОД], то можно задать формат сканирования.

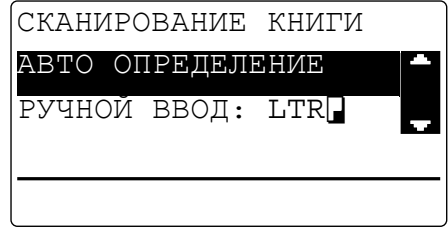

- 9 Для запуска процесса сканирования нажмите OK.
- $10$  При непрерывном сканировании оригиналов загрузите следующий оригинал и нажмите ОК.
- 11 По окончании сканирования всех оригиналов нажмите кнопку Старт.
	- $\rightarrow$  Чтобы прервать передачу, нажмите кнопку Сброс/Стоп и в появившемся окне выберите [ДА]. Подробнее см. стр. 6-10.

#### 6.5 Сканирование с помощью драйвера TWAIN

Если на компьютере установлен драйвер TWAIN, то данный аппарат может использоваться для сканирования оригиналов как данных и для последующего импорта этих данных на компьютер.

В режиме "Сканирование с панели управления" процесс сканирования запускается с экрана компьютера, а в режиме "Сканирование с компьютера" - при нажатии кнопки Старт на аппарате.

Способ управления может различаться в зависимости от используемого приложения.

- 1 Загрузите оригинал.
	- $\rightarrow$  Подробнее о загрузке оригинала см. стр. 2-12.
- $\overline{2}$ Запустите на компьютере приложение для обработки изображений.
- 3. Задайте настройки сканирования.
	- > В [Формат документа] укажите формат оригинала для сканирования. Если сканируемое изображение больше, чем формат, указанный в "Ор.Форм.Док", то области, выходящие за пределы заданного формата, удаляются.
	- > В [Режим сканирования] задайте качество изображения оригинала. При переключении на [Режим сканирования] отображаются пиктограммы. Нажимайте эти пиктограммы, чтобы задать цвет, яркость и контрастность.
	- > В ГРазрешение задайте разрешение. Если [Режим сканирования] установлен на [True Color] или [Серый], то [600dpix600dpi] не отображается.
	- > В ГРежим Сканирования] укажите способ сканирования.
	- → В [Двухстороннее сканирование] включите или выключите функцию 2-стороннего сканирования. [Двухстороннее сканирование] отображается, если установлен дополнительный АПД.
	- → Нажмите [Предвар. скан] для просмотра отсканированного оригинала в окне предварительного просмотра.
- 4 Отсканируйте оригинал.
	- → Для сканирования с панели управления нажмите [Сканер]. Начинается сканирование.
	- > Для использования функции "Сканирование с компьютера" нажмите [Сканирование], а затем нажмите кнопку Старт на панели управления. Начинается сканирование.

ĥ

## 6.6 Сканирование с помощью драйвера WIA

Сканирование возможно с помощью приложения, которое поддерживает WIA.

Способ эксплуатации может различаться в зависимости от используемого приложения.

- 1 Загрузите оригинал.
	- $\rightarrow$  Подробнее о загрузке оригинала см. стр. 2-12.
- 2 Запустите на компьютере приложение для обработки изображений.
- 3 Задайте настройки сканирования.
	- % Подробнее о настройках см. в [Руководстве пользователя Сканирование].
- 4 Нажмите [Сканер].

Начинается сканирование.

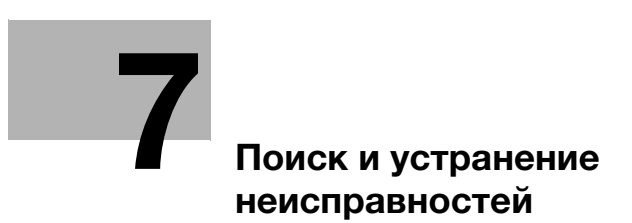

## 7 Поиск и устранение неисправностей

В данной главе рассматривается процедура поиска и устранения типичных неисправностей.

Если проблема не устраняется после выполнения указанной операции, обратитесь к представителю сервисной службы.

#### Питание не включается

Проверьте следующее:

- Убедитесь, что сетевой шнур аппарата правильно подключен к розетке. Также проверьте, не выключен ли автоматический выключатель электросети.
- Проверьте, включен ли выключатель питания.

#### Советы

Если питание все еще не включается, свяжитесь с представителем сервисной службы.

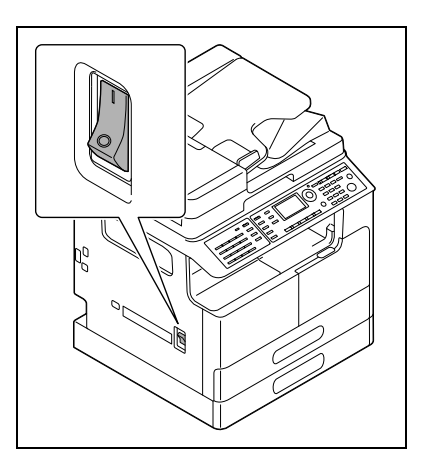

7

#### Появилось сообщение, указывающее на необходимость замены расходных материалов

Когда оставшееся количество расходных материалов становится недостаточным, выводится сообщение, указывающее на необходимость или срок замены.

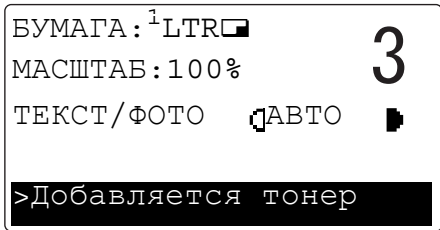

Сообщение, указывающее на необходимость замены, означает, что расходный материал практически израсходован. После появления сообщения можно сделать несколько копий. Однако мы рекомендуем заказывать расходные материалы до того, как они вам понадобятся.

### Советы

Если после замены расходного материала сообщение продолжает отображаться, свяжитесь с представителем сервисной службы.

#### Сообщение о замине бумаги не исчезает

Возможно, бумага застряла в другом месте, нежели указано на дисплее.

Проверьте другие места, помимо указанных на дисплее.

- Проверьте, не осталась ли бумага в более глубокой области, указанной на дисплее. Если застрявшую бумагу не удается вынуть, то не прилагайте чрезмерных усилий. Обратитесь в сервисную службу.
- Возможно, дверца была неправильно закрыта. Снова откройте и закройте дверцу в месте, указанном на дисплее. Это может привести к исчезновению сообщения.

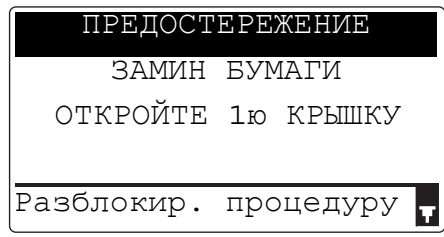

## Советы

7

Если после проверки сообщение о замятии бумаги все еще отображается, свяжитесь с представителем сервисной службы.

#### Появилось сообщение об ошибке

Если неисправность не может быть устранена пользователем, появится сообщение [НЕИСПРАВНОСТЬ МАШИНЫ, СЕРВ.КОД (C####)].

В окне вызова сервиса отображается код ошибки, который обычно начинается с буквы "C".

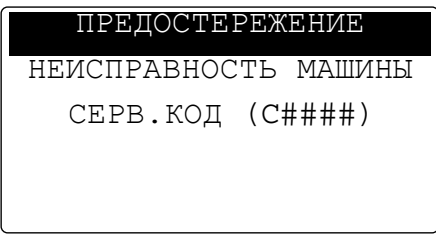

Если на дисплее появилось такое сообщение, выключите выключатель питания, подождите около 10 секунд, а затем снова включите выключатель питания.

Если сообщение продолжает отображаться, то проверьте на дисплее код ошибки, отключите сетевой шнур из розетки и затем свяжитесь с представителем сервисной службы.

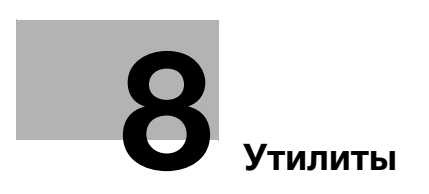

# 8 Утилиты

В меню "Утилиты" можно задать значение по умолчанию для каждой функции.

Для изменения настроек нажмите кнопку Утилиты на панели управления.

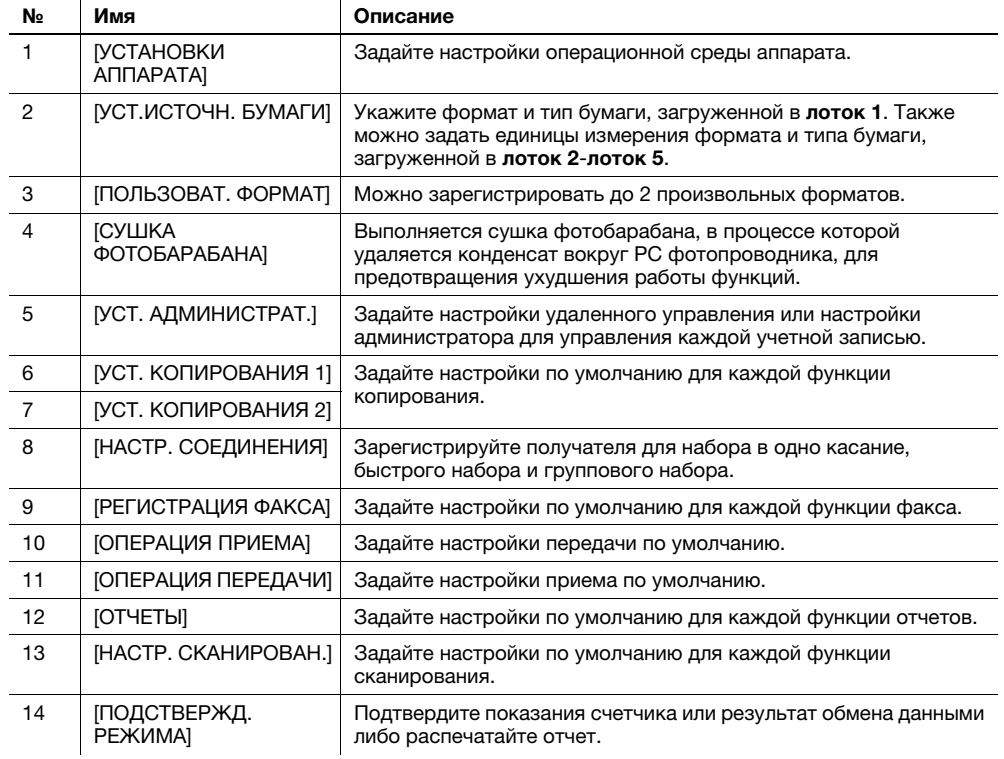

#### Советы

- В зависимости от того, какие дополнительные устройства установлены на аппарат, настройка некоторых опций будет невозможна. При выборе недоступного параметра на экране появляется сообщение об ошибке.
- Подробнее см. в соответствующем руководстве по эксплуатации.

Ջ

 $\overline{\mathbf{8}}$ 

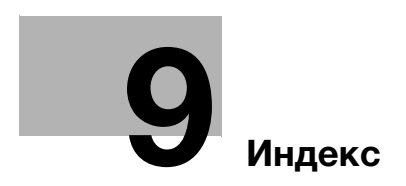

## 9 Индекс

1-сторон./ 2-сторон. 2-7 2-стороннее копирование 3-5 2-сторонняя печать 5-5

## I

ID копирование 2-7

#### А

Автоматическое дуплексное устройство AD-509  $2 - 24$ Адресная книга 2-6 АПД 2-13

#### Б

Бумага 2-6 Быстрый набор 2-9

#### В

Ввод символов 4-10 Включение/выключение питания 2-11

#### Д

Дисплей 2-6 Доступ 2-8 Драйвер TWAIN 6-13 Драйвер WIA 6-14

#### З

Загрузка бумаги 2-14 Замена расходных материалов 2-22

#### И

Индикатор "Принтер" 2-8 Индикатор Автомат. Прием 2-9 Информация по технике безопасности 1-4

#### К

Качество 2-6 Клавиатура 2-8 Кнопка набора в одно касание 2-9 Комбинирование 2-7 Комбинированная печать 5-6 Комбинированное копирование 3-6 Комплект факса FK-510 2-25 Конверт 3-10, 5-13 Конфигурация дополнительного оборудования 2-24 Копир 2-8, 3-3 Копирование на бумаге произвольного формата 3-8 Крышка стекла экспонирования OC-512 2-24

#### Л

Линия 2-9 Лоток 1 2-14 Лоток 2 2-15 Лоток 3 2-15 Лоток 4 2-15 Лоток 5 2-15 Лоток ручной подачи 2-16

#### М

Масштаб 2-6, 2-10

#### Н

Настройки получателей 4-12

#### $\cap$

Основной блок 2-24 Остановка копирования 3-11 Остановка передачи данных сканирования 6-10 Остановка передачи факса 4-11 Отправка данных сканирования 6-3 Отправка факса 4-3

#### П

Память режимов 2-7 Панель переключения 2-9 Панель управления 2-6 Передача из памяти 2-9 Передача по E-mail 6-3 Передача через FTP/SMB 6-5 Печать 5-3 Печать на бумаге произвольного формата 5-7 Печать с масштабированием 5-4 ПК-ФАКС 4-13 Плотность 2-6 Повтор/Пауза 2-9 Поиск и устранение неисправностей 7-3 Положение оригинала 2-12 Последовательная широковещательная рассылка 4-5 Принтер 2-8

#### Р

Рабочий стол DK-706 2-25 Рабочий стол DK-707 2-25 Рабочий стол DK-708 2-25 Расширенная панель управления MK-750 2-25 Реверсивное автоматическое устройство подачи документов DF-633 2-24 Регистрация для быстрого набора 4-8, 6-8 Регистрация получателей для набора в одно касание 4-7, 6-7 Результаты коммуникации 4-6 Ручное масштабирование 3-4

bizhub 225i 9-3

9

## 9

С Сброс 2-8 Сброс/Стоп 2-8 Сканер 2-8 Сканирование на USB 6-11 Старт 2-8 Стекло экспонирования 2-12

#### У

Удаление застрявшей бумаги 2-17 Удаление застрявшей бумаги из автоматического дуплексного устройства 2-21 Устройство подачи бумаги PF-507 2-24 Утилиты 2-6, 8-3

Ф

Факс 2-8 Фиксированный масштаб 3-4 Финиширование 2-7 Функция 2-6

### Э

Энергосбережение 2-6